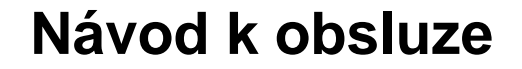

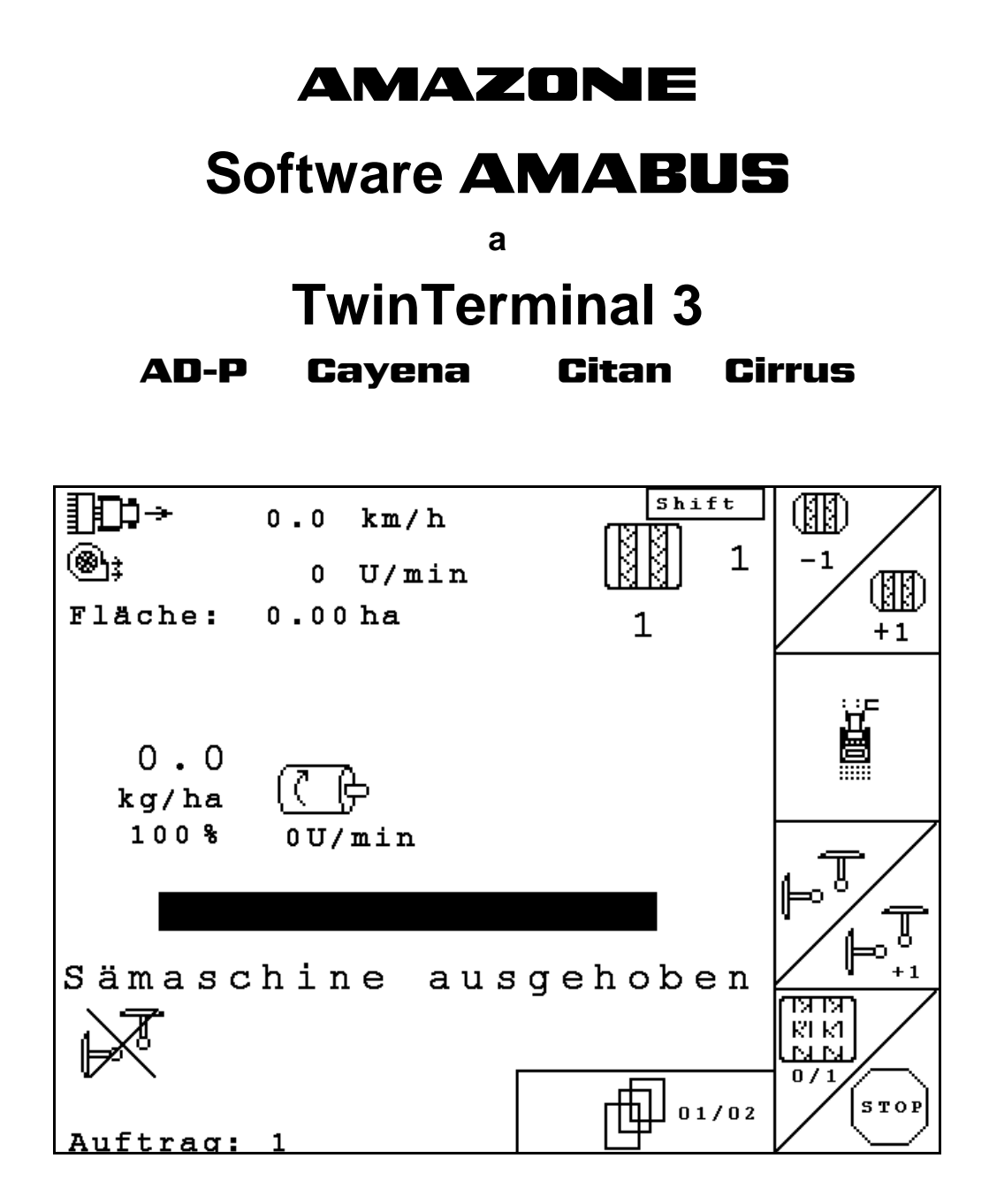

MG4615 BAG0122.6 10.16 Printed in Germany

**Před prvním uvedením do provozu si přečtěte tento návod k obsluze a postupujte podle něj! Uschovejte pro pozdější použití!**

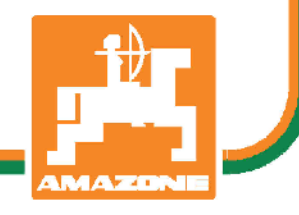

**cs**

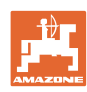

# *NESMÍME*

*shledávat četbu a jednání dle návodu na obsluhu nepohodlným a nadbytečným; neboť nepostačí pouze vyslechnout si od ostatních, že je určitý stroj dobrý, nato se zvednout a jít jej koupit a přitom věřit, že nyní již bude vše fungovat automaticky. Příslušný uživatel stroje by pak přivodil škodu nejen sám sobě, nýbrž by se také dopustil té chyby, že by příčinu eventuálního neúspěchu přičítal na vrub stroji namísto na vrub své nedůslednosti. Abychom si byli jisti úspěchem svého činění, musíme zabřednout do posledních podrobností, popř. se informovat na účel konkrétního zařízení na stroji a získat zručnost při manipulaci s ním. Teprve poté nabudeme pocitu spokojenosti jak se strojem tak se sebou samým. A právě naplnění tohoto záměru je cílem předkládaného návodu na obsluhu.* 

*Leipzig-Plagwitz 1872.* 

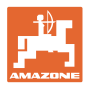

#### **Identifikationsdaten**

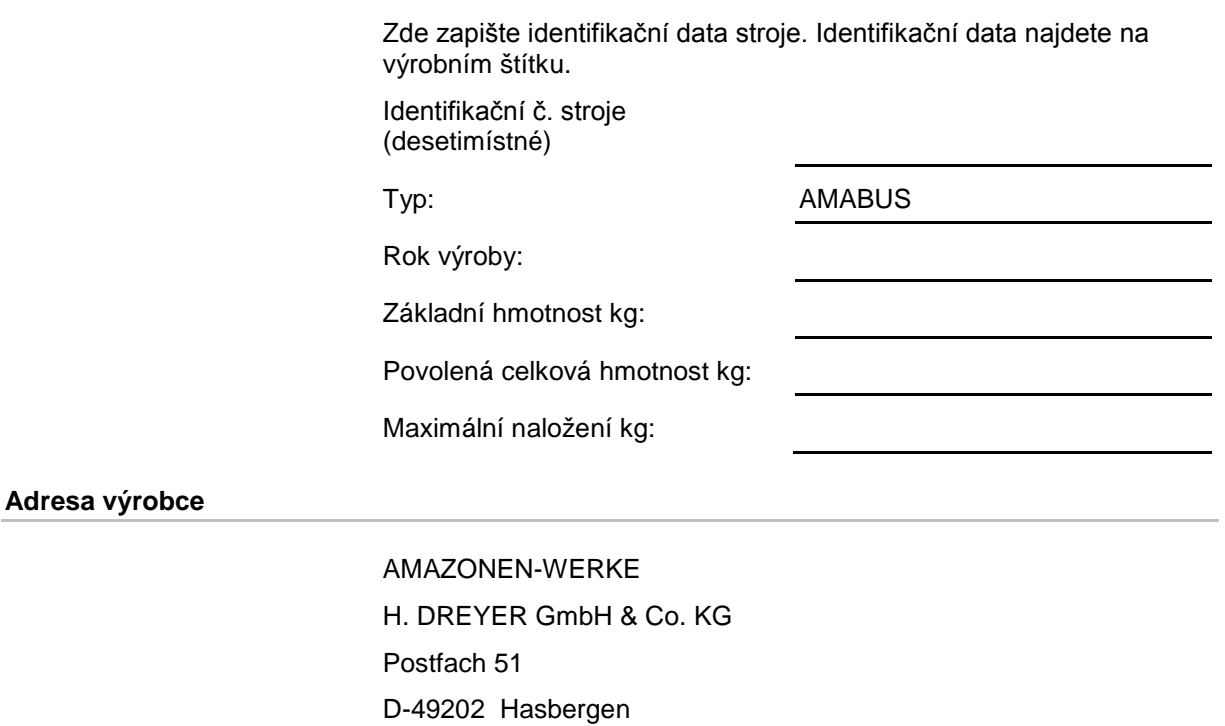

Tel.: E-mail: amazone@amazone.de + 49 (0) 5405 50 1-0

#### **Objednávání náhradních dílů**

Seznamy náhradních dílů najdete volně přístupné na portálů náhradních dílů na adrese www.amazone.de.

Objednávky směrujte svým specializovaným prodejcům AMAZONE.

#### **Formality k návodu k obsluze**

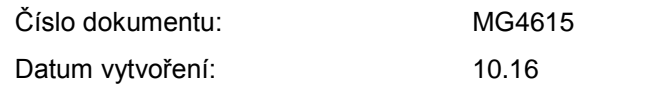

Copyright AMAZONEN-WERKE H. DREYER GmbH & Co. KG, 2016

Všechna práva vyhrazena.

Další výtisk, byť jen ve zkrácené formě, je povolen pouze po schválení firmou AMAZONEN-WERKE H. DREYER GmbH & Co. KG.

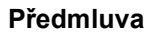

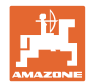

Vážený zákazníku,

rozhodl jste se pro jeden z kvalitních produktů z rozsáhlé výrobkové řady firmy AMAZONEN-WERKE, H. DREYER GmbH & Co. KG. Děkujeme Vám za Vaši důvěru.

Při přejímce stroje zkontrolujte, jestli nedošlo k poškození během přepravy nebo nechybí některé části! Na základě dodacího listu zkontrolujte úplnost dodaného stroje, včetně objednané speciální výbavy. Náhrada škody je poskytována pouze při okamžité reklamaci!

Před prvním uvedením do provozu si přečtěte tento návod k obsluze a obzvlášť bezpečnostní pokyny a dodržujte je! Po pečlivém pročtení můžete začít využívat přednosti Vašeho nově získaného stroje.

Než uvedete stroj do provozu, zajistěte, aby si všichni uživatelé stroje přečetli tento návod k použití.

V případě eventuálních otázek či problémů se informujte v tomto návodu k obsluze, nebo se obraťte na svého servisního partnera v místě.

Pravidelná údržba a včasná výměna opotřebovaných, popř. poškozených dílů zvyšuje životnost Vašeho stroje.

#### **Posouzení ze strany uživatele**

Vážený čtenáři,

naše návody k obsluze jsou pravidelně aktualizovány. Vaše návrhy na zlepšení nám pomohou vytvořit návod k obsluze, který pro Vás bude užitečnější a příjemnější.

AMAZONEN-WERKE

H. DREYER GmbH & Co. KG

Postfach 51

D-49202 Hasbergen

Tel.: + 49 (0) 5405 50 1-0

E-mail: amazone@amazone.de

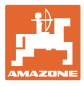

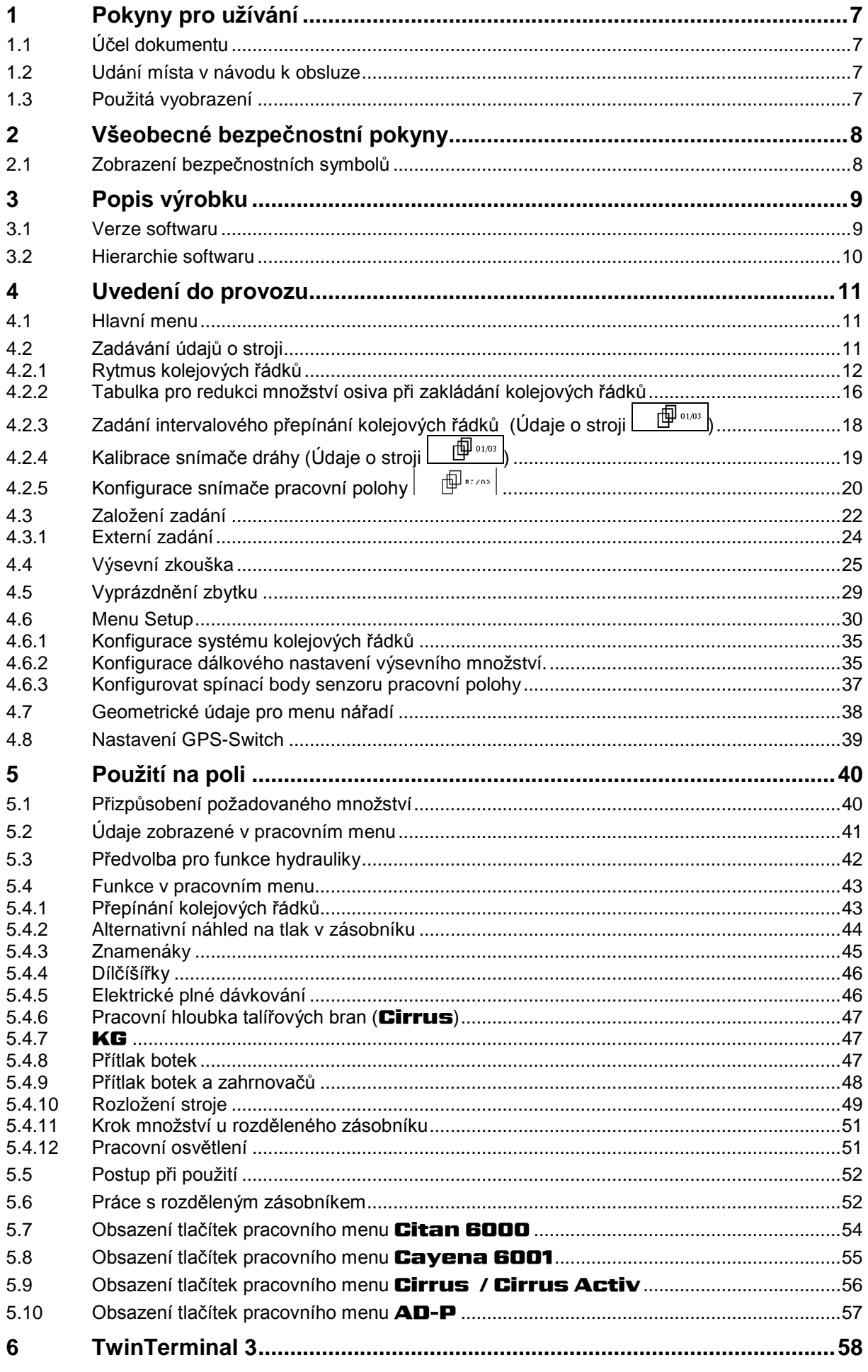

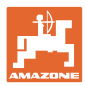

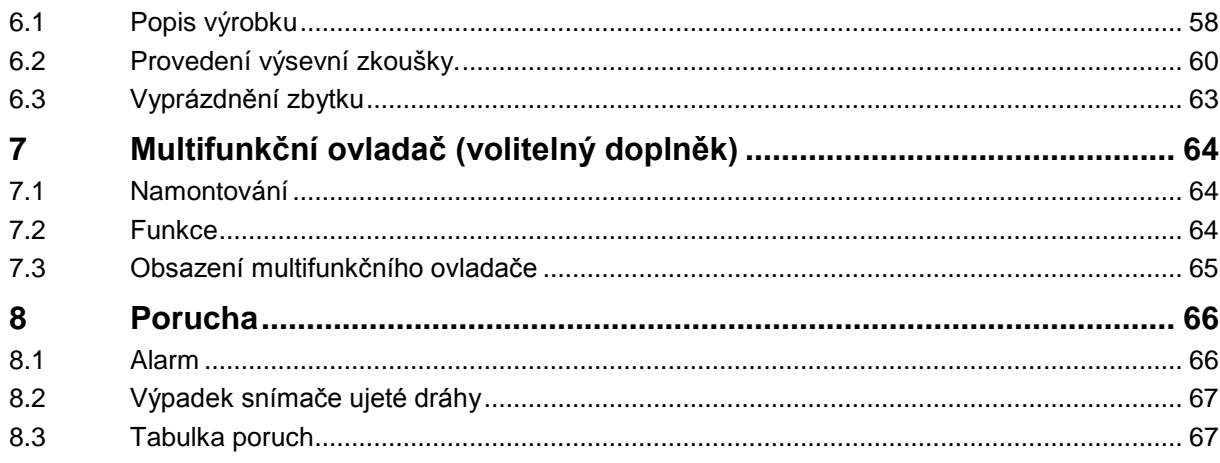

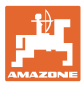

# <span id="page-6-0"></span>**1 Pokyny pro užívání**

Kapitola Pokyny pro užívání podává informace pro zacházení s návodem k obsluze.

### <span id="page-6-1"></span>**1.1 Účel dokumentu**

Tento návod k obsluze

- popisuje obsluhu a údržbu stroje,
- podává důležité informace pro bezpečné a efektivní zacházení se strojem,
- je součástí stroje a musí být vždy u stroje popř. v tažném vozidle,
- musí být uschován pro budoucí použití.

#### <span id="page-6-2"></span>**1.2 Udání místa v návodu k obsluze**

Všechny údaje směru v tomto návodu k obsluze jsou vždy myšleny ve směru jízdy.

#### <span id="page-6-3"></span>**1.3 Použitá vyobrazení**

#### **Pokyny pro jednání a reakce**

Činnosti, které má obsluha provádět, jsou zobrazeny jako očíslované pokyny pro jednání. Dodržujte pořadí uvedených pokynů. Reakce na příslušný pokyn pro jednání je případně označena šipkou.

#### Příklad:

- 1. Pokyn pro jednání 1
- Reakce stroje na pokyn 1
- 2. Pokyn pro jednání 2

**Výčty**

Výčty bez závazného pořadí jsou zobrazeny jako seznam s jednotlivými výčty.

Příklad:

- bod 1
- bod 2

#### **Čísla pozicí na obrázcích**

Čísla v kulatých závorkách odkazují na čísla pozicí na obrázcích. První číslice odkazuje na obrázek, druhá číslice na číslo pozice na obrázku.

Příklad (obr. 3/6)

- obrázek 3
- pozice 6

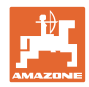

# <span id="page-7-0"></span>**2 Všeobecné bezpečnostní pokyny**

# **Postupujte podle pokynů z návodu k obsluze**

<span id="page-7-1"></span>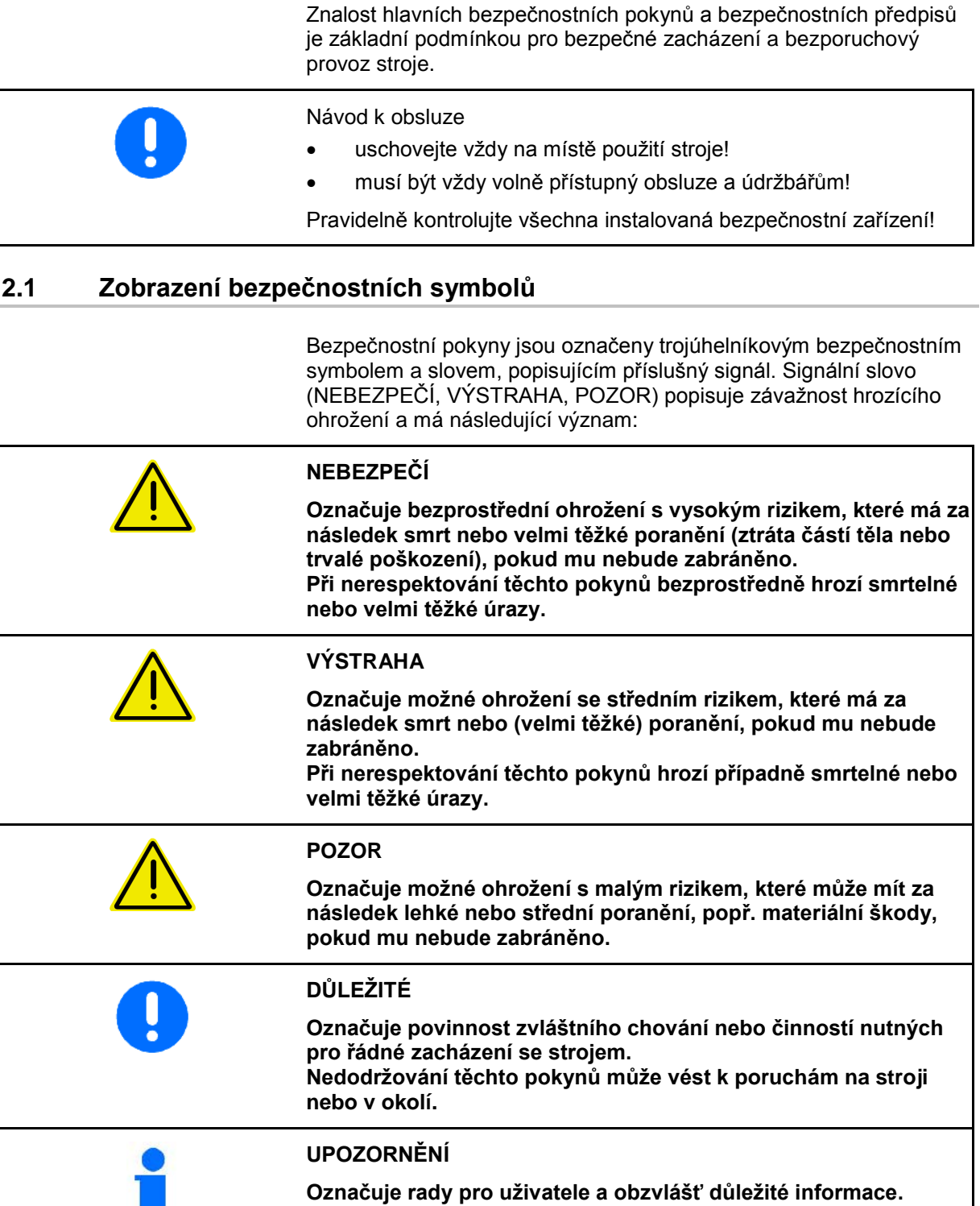

**vašeho stroje.**

**Tyto pokyny vám pomohou optimálně využívat všechny funkce** 

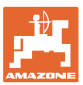

# <span id="page-8-0"></span>**3 Popis výrobku**

Pomocí softwaru AMABUS a ovládacího terminálu AMATRON 3 lze stroje AMAZONE pohodlně řídit, ovládat a sledovat.

#### **Hlavní nabídka (Obr. 1)**

Hlavní nabídka sestává z několika podnabídek, které se před prací používají k

- zadání dat,
- zobrazení nebo zadání nastavení.

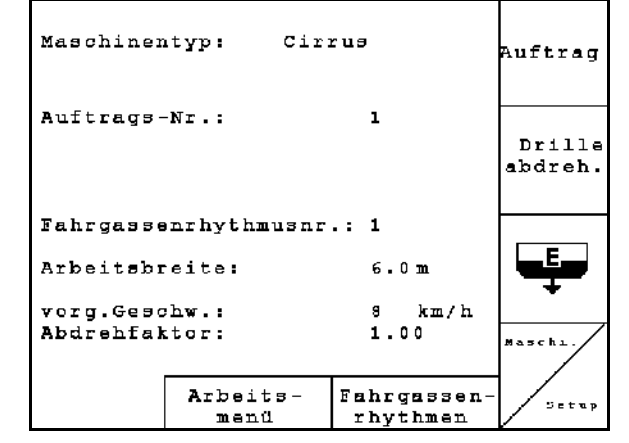

**Obr. 1**

#### **Pracovní menu (Obr. 2)**

- Během práce zobrazuje pracovní menu všechny nezbytné pracovní údaje.
- Pomocí pracovní nabídky se stroj ovládá během nasazení.

$$
\text{stisknout} \left(\text{Bore}\right)
$$

 Přechod z hlavního menu do pracovního menu.

#### **Menu pro rytmy kolejových řádků**

Pro vyhledání správného rytmu kolejových rádků.

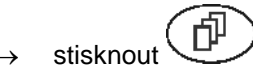

 Přechod z hlavního menu do menu rytmů kolejových řádků.

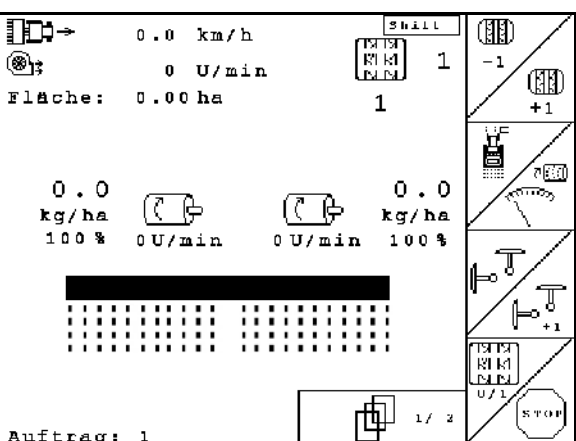

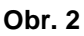

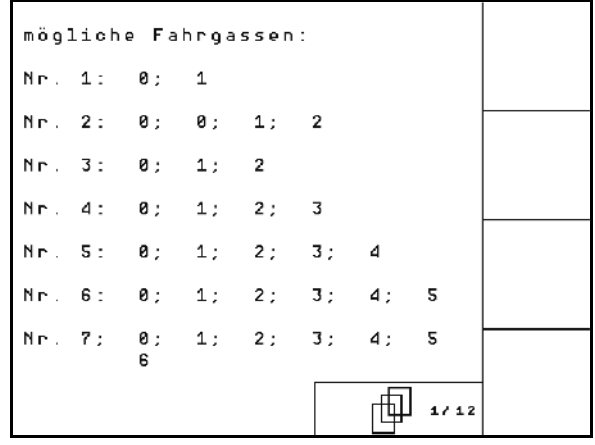

**Obr. 3** 

#### <span id="page-8-1"></span>**3.1 Verze softwaru**

Tento návod k obsluze je platný od verze softwaru: Verze MHX: 6.07

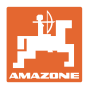

# <span id="page-9-0"></span>**3.2 Hierarchie softwaru**

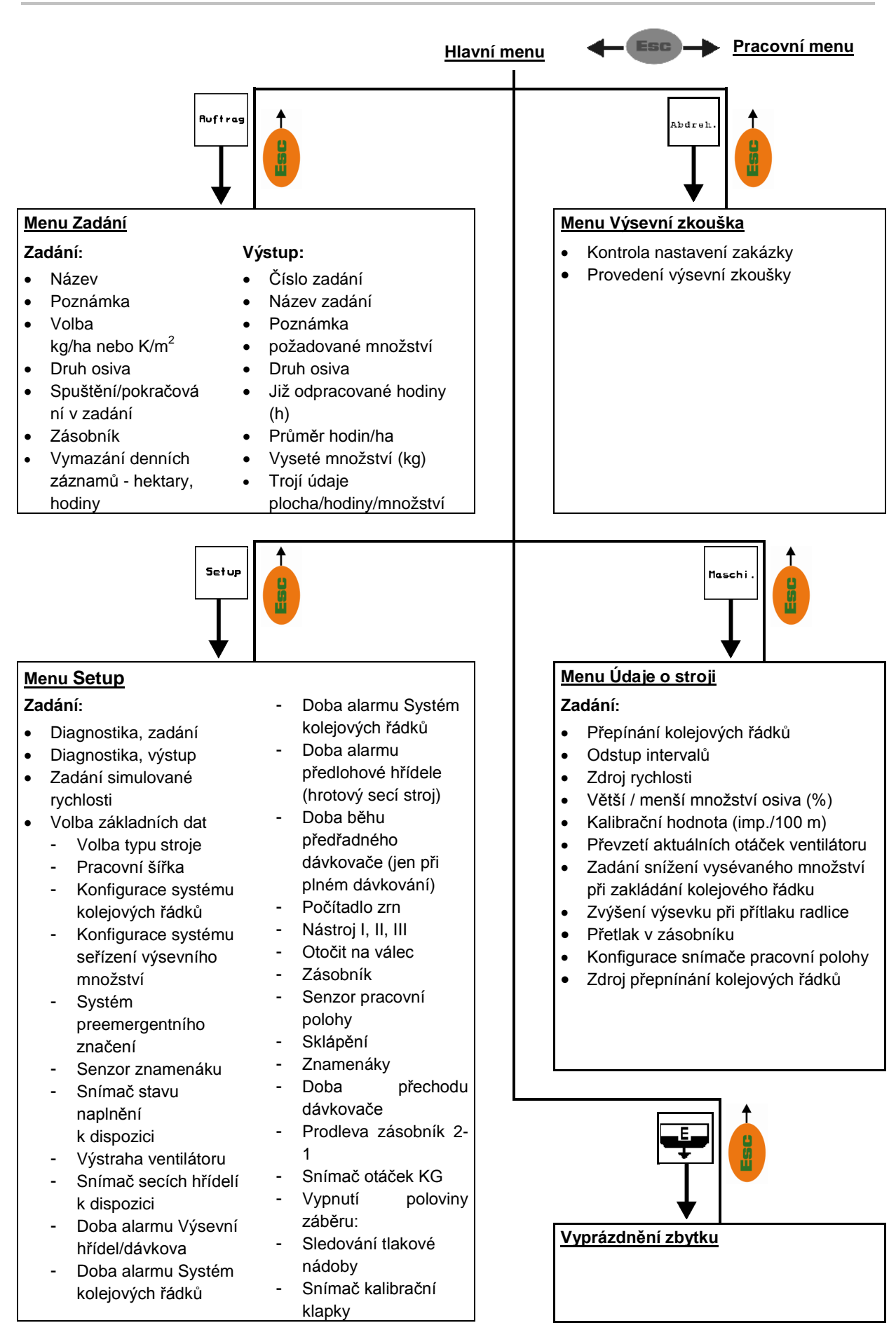

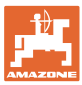

Auftrag

Abdreh

lasch

Setup

# <span id="page-10-0"></span>**4 Uvedení do provozu**

# <span id="page-10-1"></span>**4.1 Hlavní menu**

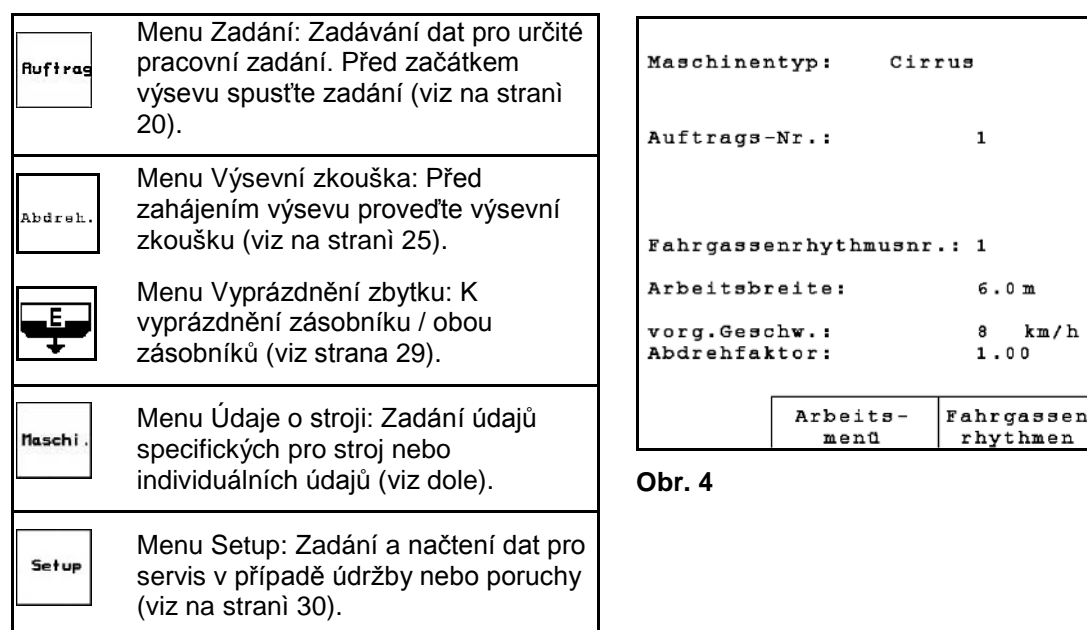

# <span id="page-10-2"></span>**4.2 Zadávání údajů o stroji**

<span id="page-10-3"></span>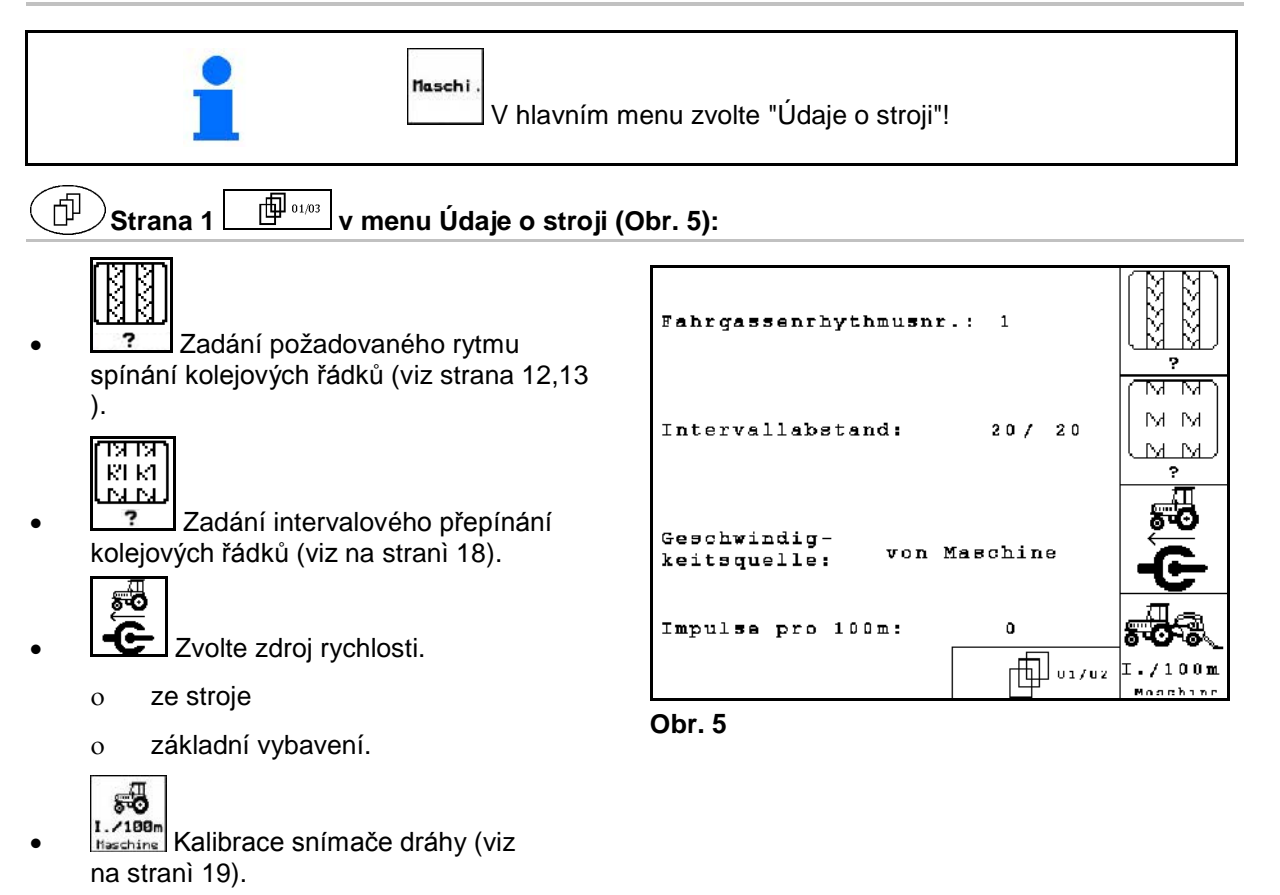

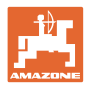

# <span id="page-11-0"></span>**4.2.1 Rytmus kolejových řádků**

#### **Jednoduché přepínání kolejových řádků**

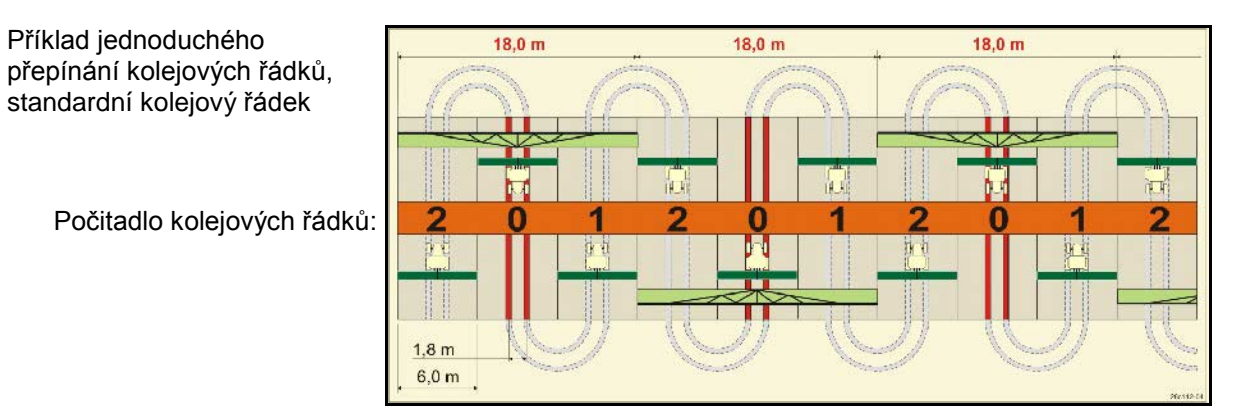

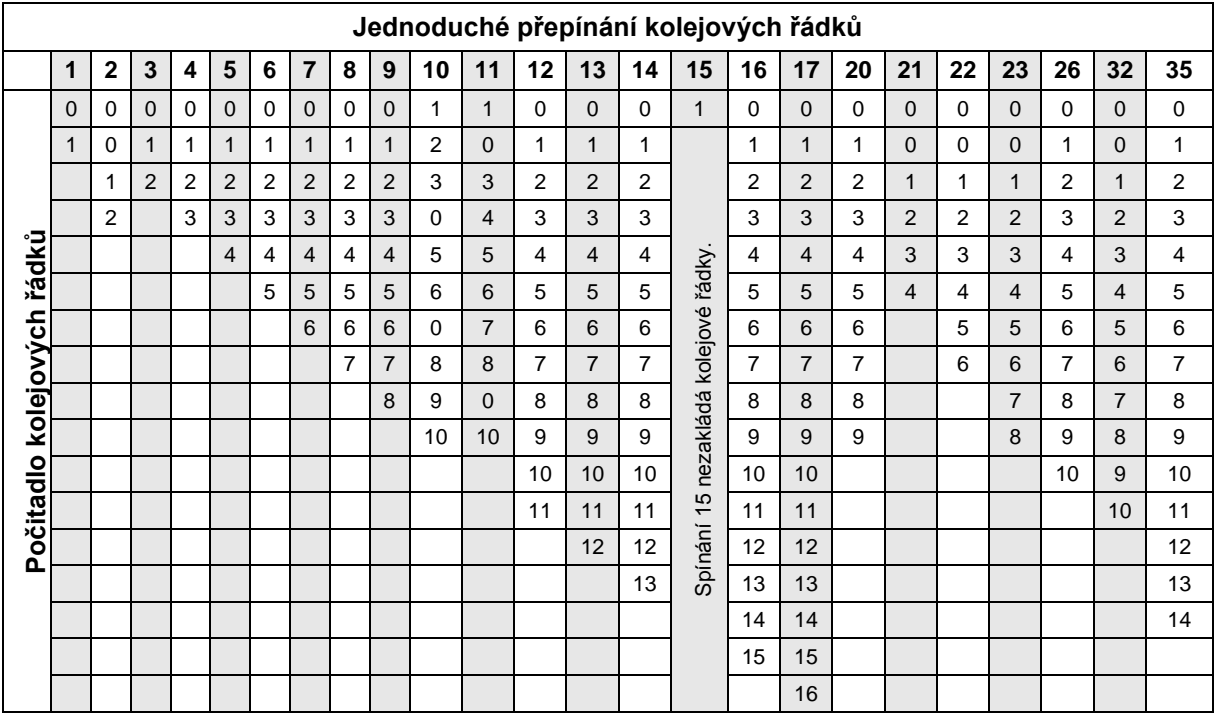

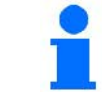

Zakládání dvojitých kolejových řádků **není** možné u stroje Cayena!

#### **Dvojité přepínání kolejových řádků**

Příklad dvojitého přepínání kolejových řádků, nutné 2 rozdělovače osiva

> Počitadlo kolejových řádků vlevo: Počitadlo kolejových řádků vpravo:

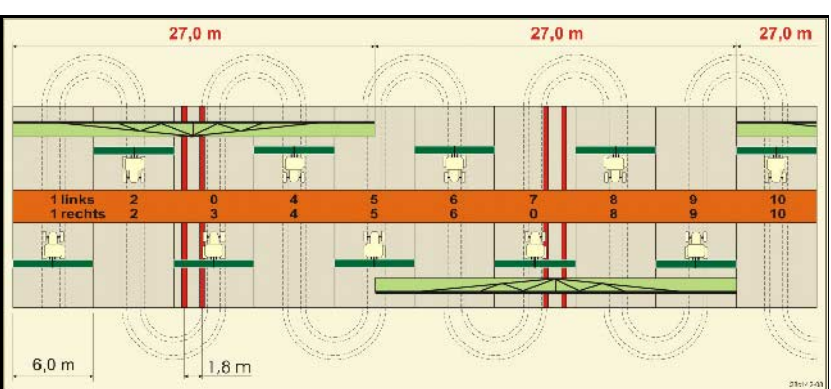

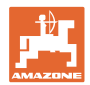

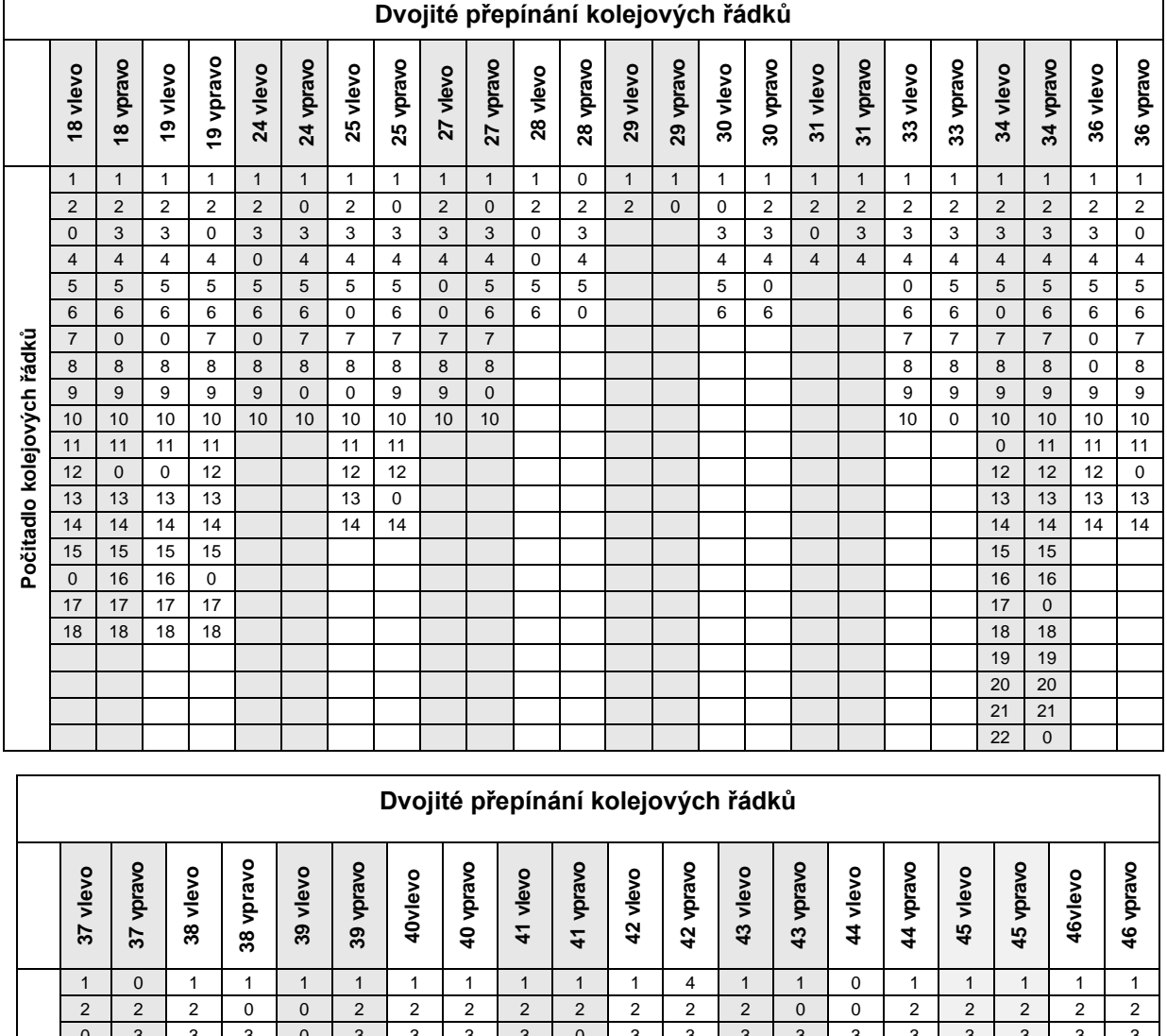

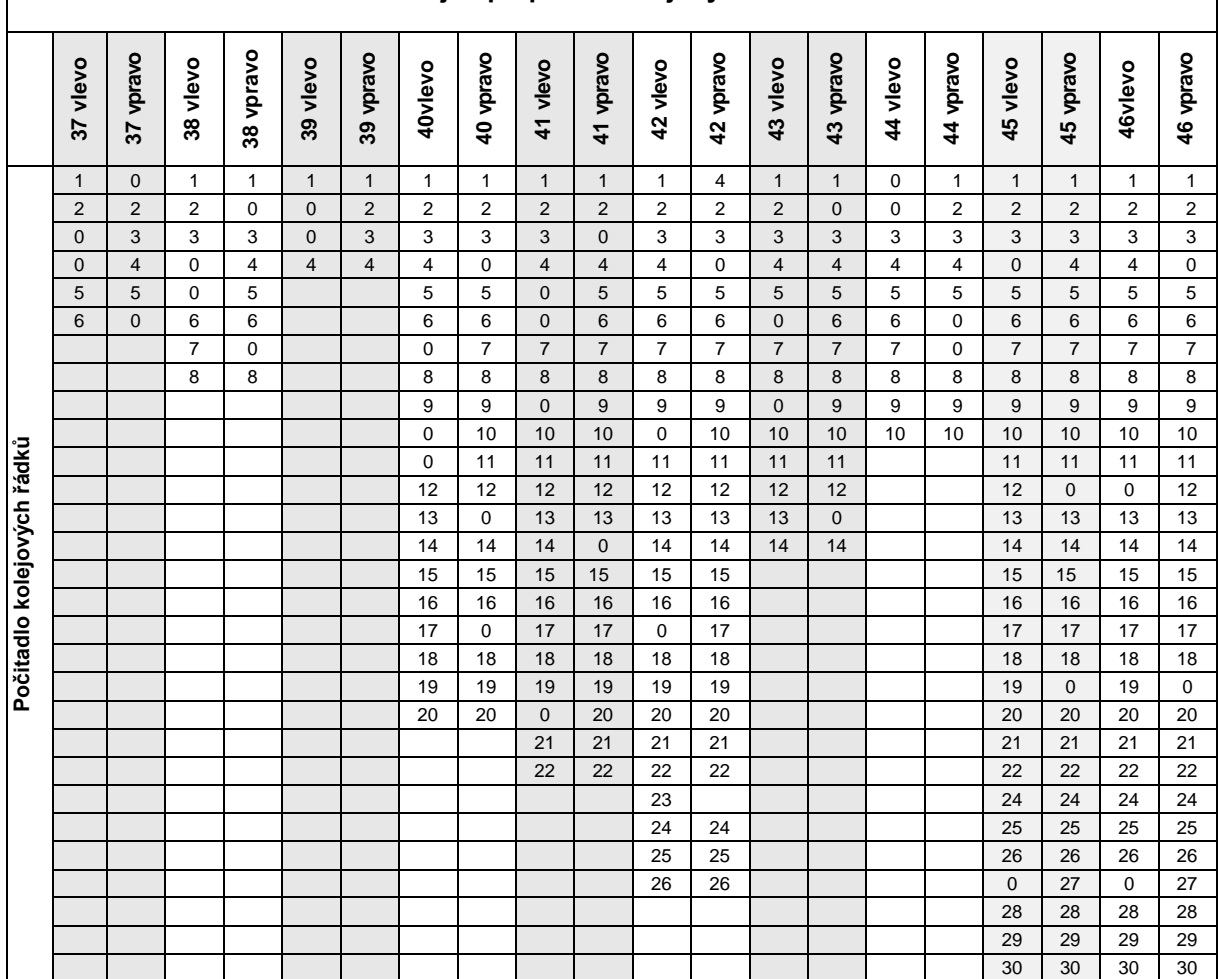

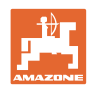

# **Strana 2 v menu Údaje o stroji (Obr. 6)**

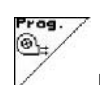

- Převzetí aktuálních otáček ventilátoru (1/min) během provozu jako otáček, které se mají monitorovat.
- <u>。</u><br><u>• E</u>zadání otáček ventilátoru (1/min), které se mají monitorovat.

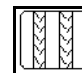

• Zadání snížení množství osiva (v %) při zakládání kolejového řádku (viz strana 16, nutné jen u strojů bez zpětného vedení osiva do zásobníku).

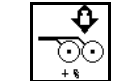

- Zadání zvýšení množství osiva (v %) při zvýšeném tlaku radlice
	- Menge<br>in X
- Zadání kroku množství v % (hodnota pro změnu vysévaného množství v procentech během práce s  $\langle \bigoplus \rangle$

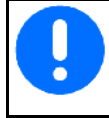

U strojů se zpětným vedením osiva se musí pro krok množství zadat 0 %.

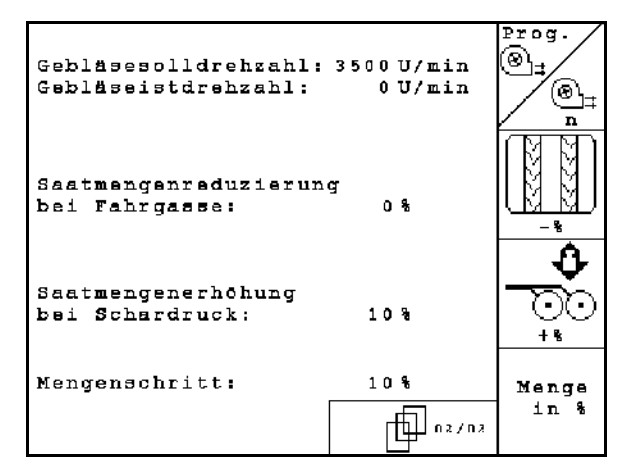

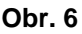

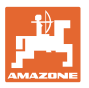

#### **Strana 3** *w*  $\frac{1}{\sqrt{2}}$  *w* **w menu** Údaje o stroji (Obr. 7) 「巾

Pouze pro stroje s tlakovým zásobníkem

$$
\mathcal{L}_{\text{upper}}
$$

- **Imin.** Zadat minimální hodnotu pro přetlak v zásobníku osiva.
- $\rightarrow$  Standardní hodnota: 30 mbar

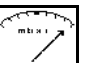

- Zadat maximální hodnotu pro přetlak v zásobníku osiva.
- $\rightarrow$  Standardní hodnota: 70 mbar

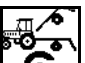

• LE Konfigurace snímače pracovní polohy pro Citan, AD-P (viz strana 20)

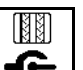

- Filmání kolejových řádků pomocí:
	- ο snímače pracovní polohy
	- ο snímače znamenáků

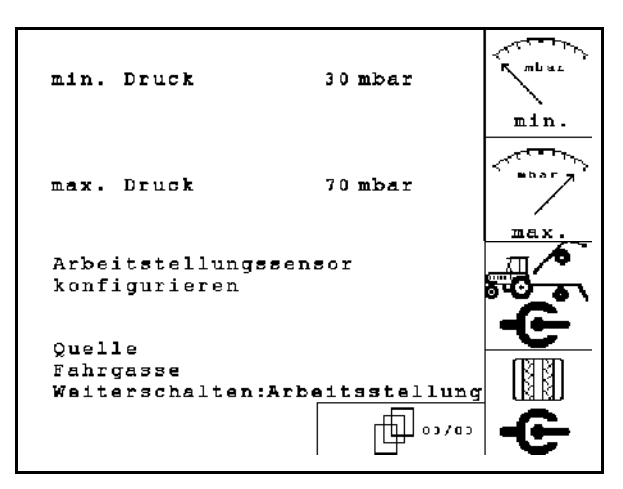

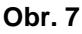

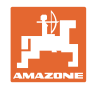

# <span id="page-15-0"></span>**4.2.2 Tabulka pro redukci množství osiva při zakládání kolejových řádků**

# **Výpočet snížení množství osiva následovně:**

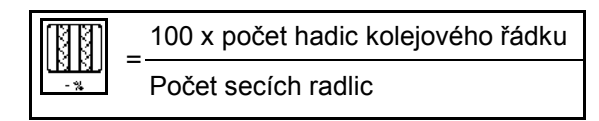

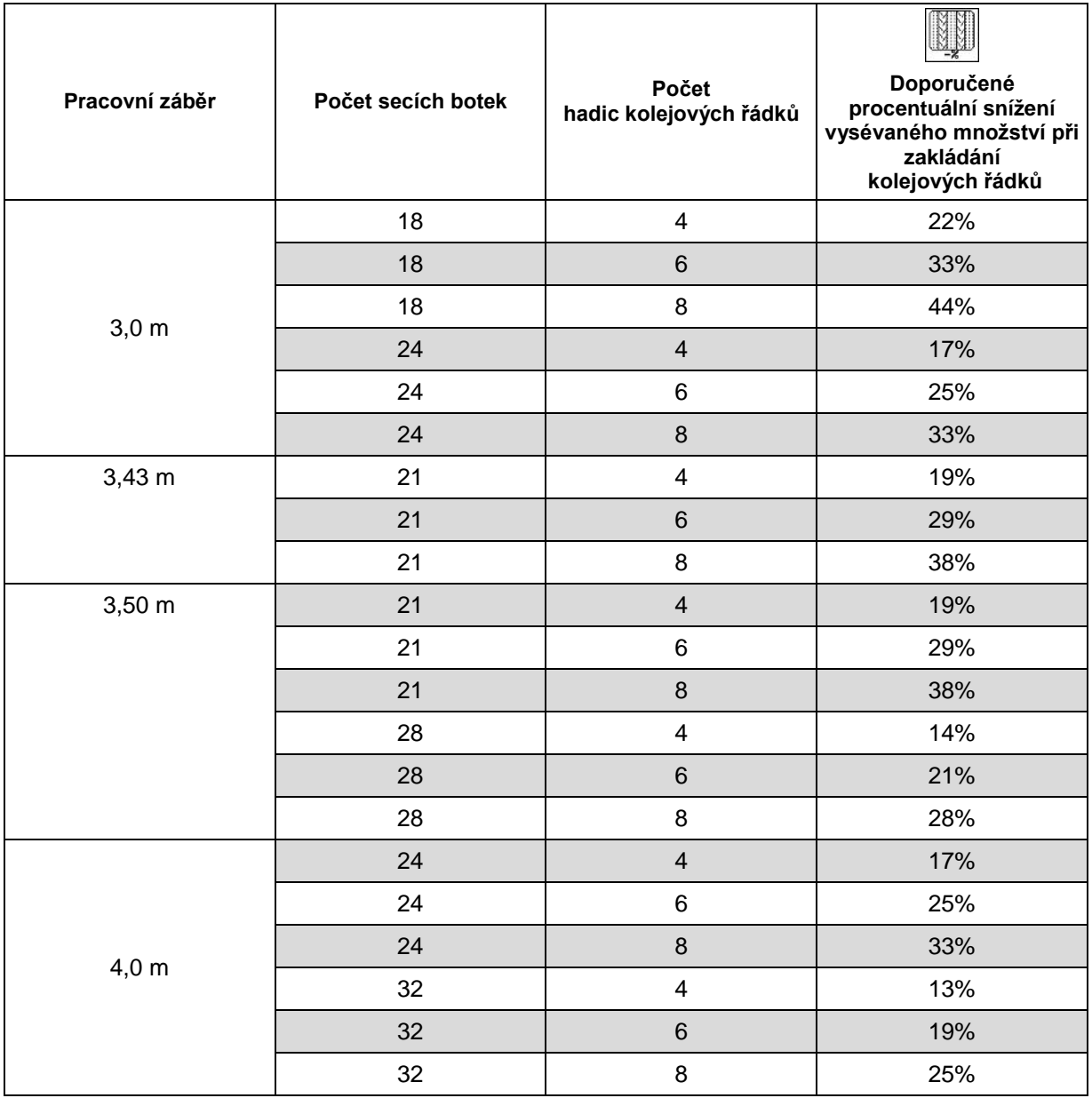

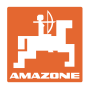

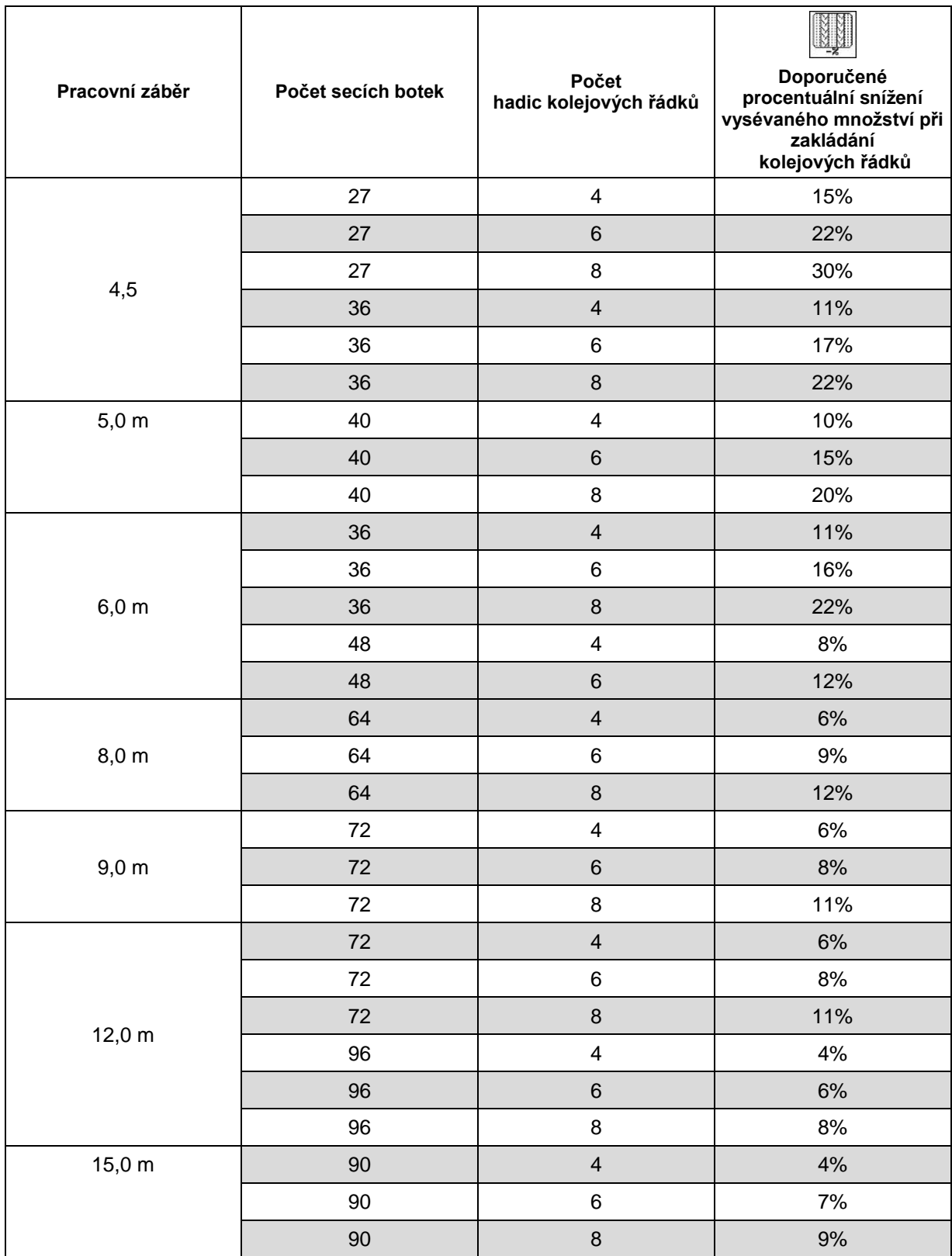

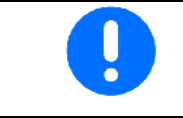

U strojů se zpětným vedením vysévaného množství: nastavte snížení vysévaného množství 0 %.

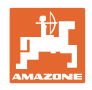

# <span id="page-17-0"></span>**4.2.3 Zadání intervalového přepínání kolejových řádků (Údaje o stroji**  $\boxed{\frac{\oplus}{\mathbb{P}^{0.00}}}$

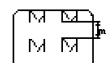

- **JARETHE Zadání oseté dráhy (m) při** zapnutém intervalovém přepínání kolejových řádků.
	- ਾਯਾ ਯ
	- м $\mathbf{m}$
- Zadání neoseté dráhy (m) při zapnutém intervalovém přepínání kolejových řádků.

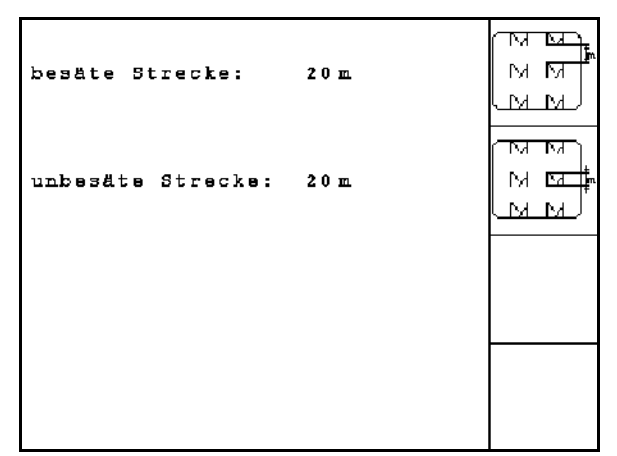

**Obr. 8**

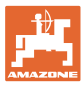

# <span id="page-18-1"></span><span id="page-18-0"></span>**4.2.4 Kalibrace snímače dráhy (Údaje o stroji**  $\boxed{\mathbf{\mathbf{\mathbf{\mathbb{P}}}}^{\text{max}}}$

Pro nastavení vysévaného množství a zjištění zpracované plochy, popř. stanovení rychlosti, potřebuje AMATRON 3 impulsy od snímače rychlosti na dráze měření nejméně 100 m.

Hodnota imp./100 m je počet impulsů, který AMATRON 3 obdrží od snímače rychlosti během jízdy.

Hodnota Imp./100 m se musí určit:

- před prvním použitím
- při odlišných půdách (prokluz kol)
- při odchylkách mezi vysévaným množstvím určeným při výsevní zkoušce a skutečným množstvím vysévaným na poli
- při odchylkách mezi zobrazovanou a skutečně osetou plochou.

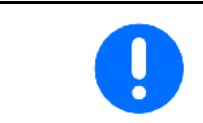

Kalibrační hodnota Imp./100 m nesmí být menší než 250, jinak **AMATRON 3 nepracuje dle předpisů.** 

Pro zadání Imp./100 m jsou k dispozici dvě 2 možnosti:

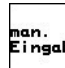

**nan.**<br>Eingabe Hodnota je známá **AMATRON 3** a zadá se ručně do přístroje.

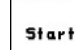

• Hodnota je neznámá a stanoví se ujetím měřicí dráhy v délce 100 m.

| Wert für Impulse/100m eingeben<br>oder automtisch kalibrieren. | man.<br>Eingabe |
|----------------------------------------------------------------|-----------------|
|                                                                | Start           |
| aktuell: 1187 Imp/100m                                         |                 |
| 29c126                                                         |                 |

**Obr. 9**

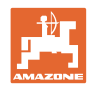

Stanovení kalibrační hodnoty ujetím měřicí dráhy:

- Odměřte na poli měřicí dráhu dlouhou přesně 100 m. Vyznačte počáteční a koncový bod měřicí dráhy ([Obr. 10\)](#page-19-2).
- Start Spusťte kalibraci.
- Ujeďte měřicí dráhu přesně od počátečního ke koncovému bodu (při rozjetí skočí počitadlo na 0). Na displeji se zobrazují registrované impulzy.
- Po 100 m zastavte. Na displeji se nyní zobrazuje počet spočítaných impulzů.
- Převzetí hodnoty Imp./100 m.
- **Exce**) Zamítnutí hodnoty Imp./100 m.

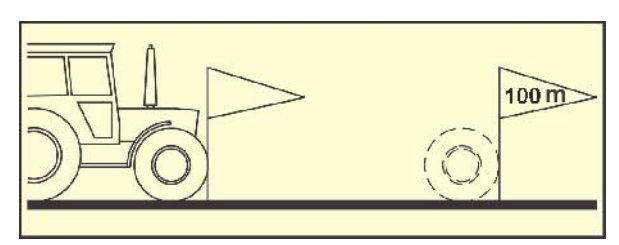

<span id="page-19-2"></span>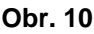

- Provést kalibrační jízdu při další pracovní rychlosti.
- Rychlost jízdy nesmí během kalibrační jízdy kolísat.

#### <span id="page-19-1"></span><span id="page-19-0"></span>御…… **4.2.5 Konfigurace snímače pracovní polohy**

- Start • Učení mezních hodnot
	- ο při každé změně traktoru
	- ο při změně polohy připojení nebo délky horního táhla.

Ų Při nedodržení mohou vzniknout neoseté oblasti.

ոսը,<br><sub>Eingabe</sub><br>|-<br>|Změna spínacích bodů

Není-li naučení mezních hodnot dostatečně přesné, lze spínací body ručně přizpůsobit.

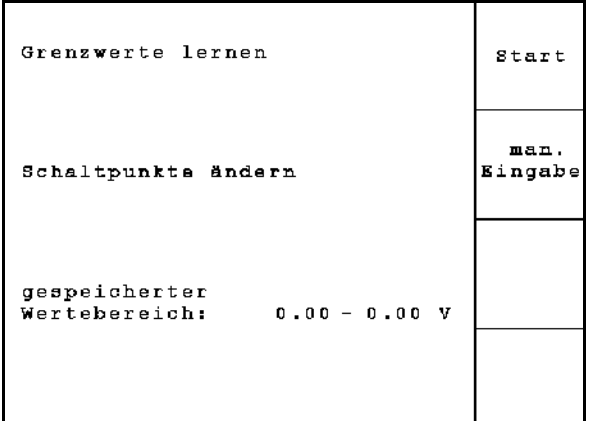

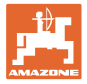

#### **Učení mezních hodnot**

1. Spusťte stroj zcela do pracovní polohy (radlice v půdě).

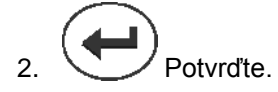

3. Stroj zcela zvedněte do polohy na souvrati.

$$
\bigoplus_{4.}
$$
 
$$
\bigoplus
$$
 **Portordte**.

→ Všechny spínací body se uloží a provede se jejich výstup jako procentuální hodnota.

#### **Ruční zadání spínacích bodů**

- Spínací bod dávkování vyp
- Spínací bod dávkování zap
- Spínací bod polohy na souvrati
	- Větší procentuální hodnota pro zvednutý stroj

Malá procentuální hodnota pro spuštěný stroj

| Schaltpunkt Dosierung<br>aus:        | 20%  |
|--------------------------------------|------|
| Schaltpunkt Dosierung<br>ein:        | 50%  |
| Schaltpunkt Vorgewende-<br>stellung: | 68%  |
| Aktueller Wert:                      | 100% |

**Obr. 12**

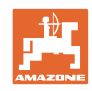

# <span id="page-21-0"></span>**4.3 Založení zadání**

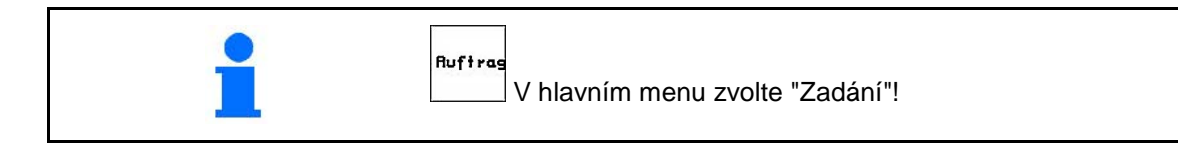

Při otevření menu Zadání se zobrazí naposledy spuštěné zadání.

Je možné uložit maximálně 20 zadání.

**「dP** K založení nového zadání zvolte číslo zadání.

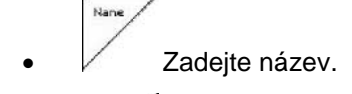

- <sup>/ Notiz</sup> Zadejte poznámku. öscher
- Všechna data pro toto zadání budou vymazána.
- **<u>Zstarten</u>** Spusťte zadání, aby se data naběhlá k tomuto zadání uložila.

• Vyberte zásobník 1 nebo 2 a zadejte vždy druh a požadované množství.

 $k$ a/ha

• Zadejte požadované množství

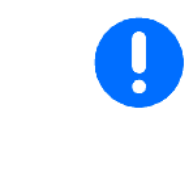

Zadejte druh (osivo/hnojivo) pro stroje s rozděleným zásobníkem a požadované množství pro zásobník 1 a zásobník 2.

Zásobník 1 – přední polovina zásobníku

Zásobník 2 – zadní polovina zásobníku

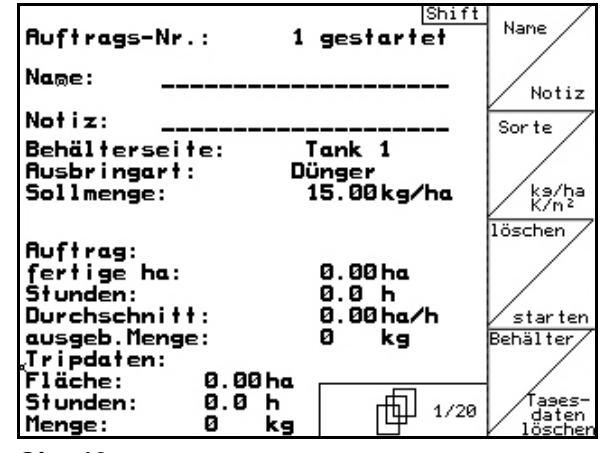

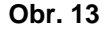

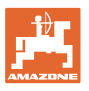

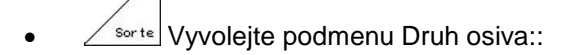

Sorte

ο Zvolte druh osiva

zásobník 1 – druh A

zásobník 2 – druh A nebo B

$$
\left| \begin{array}{cc} \mathbf{g}_{\text{B}} & \mathbf{g}_{\text{B}} \\ \mathbf{1} & \mathbf{g}_{\text{B}} \\ \mathbf{1} & \mathbf{g}_{\text{B}} \end{array} \right|
$$

ο Zadejte hmotnost 1000 zrn..

(není u rozdělené nádrže)

$$
\left| \begin{array}{c} \mathsf{kg/ha} \\ \mathsf{c=2} \\ \mathsf{K/m^2} \end{array} \right|
$$

ο [mm | Zadání množství v kg / ha nebo zrnech / m<sup>2</sup>.

Jen u rozděleného zásobníku

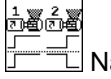

ο  $\boxed{\boxed{\boxed{\phantom{a}}}}$ Nastavení dávkování za sebou/současně

Zásobníky se za provozu vyprazdňují postupně nebo současně.

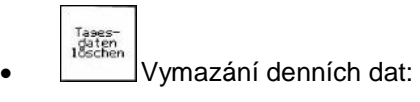

- ο Osetá plocha (ha/den).
- ο Vyseté množství osiva (množství/den).
- ο Doba práce (hodiny/den).

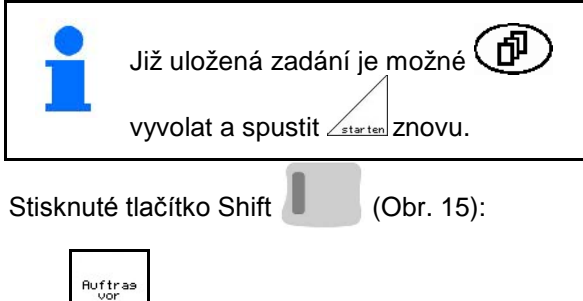

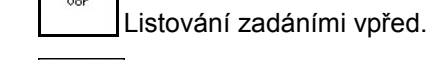

zadání<br>Zret • Listování zadáními zpět.

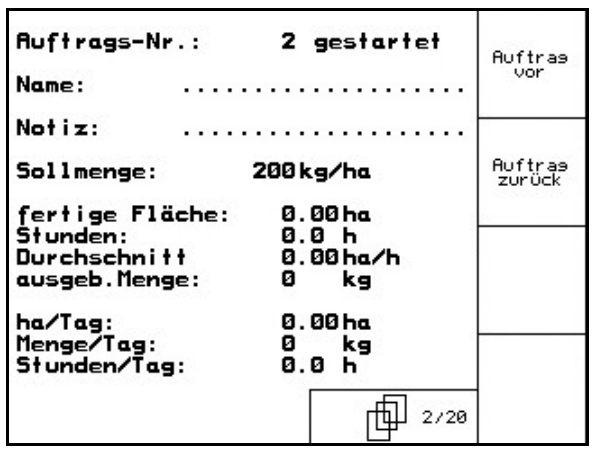

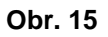

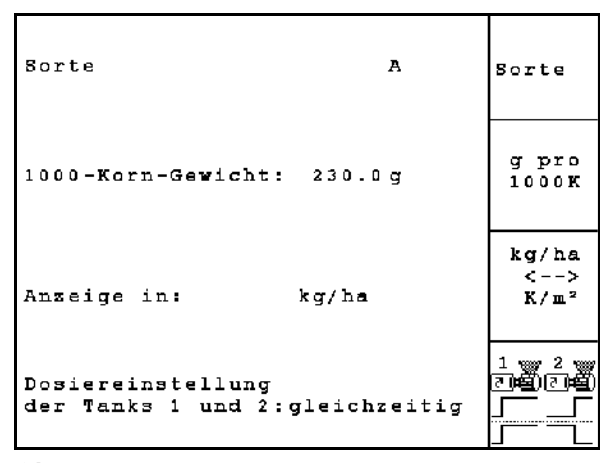

**Obr. 14**

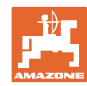

#### <span id="page-23-0"></span>**4.3.1 Externí zadání**

Prostřednictvím sériového ASD rozhraní je možné předat na AMATRON 3 externí úlohu a spustit ji.

Tato zakázka obsahuje vždy číslo zakázky **externí**.

Přes dat probíhá přes sériové rozhraní.

onceni<br>:erníh<br>adání

-

- Ukončení externího zadání (data externího zadání jsou vymazána).
- → Předtím data opět uložte přes sériové rozhraní.
	- Sorte • Zvolte druh osiva.
	- kg/ha
	- $\left[\frac{x-z}{k/m^2}\right]$ Zadání množství v kg / ha nebo zrnech / m<sup>2</sup>.

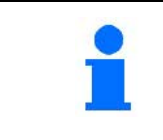

Pokud se úlohy spravují pomocí aplikace TaskController, zobrazí se v ní spuštěná úloha jako externí úloha.

Tyto úlohy se nezpracovávají přes menu úloh.

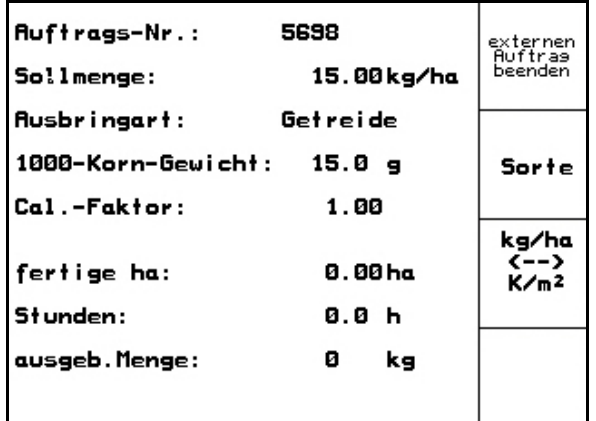

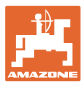

<span id="page-24-0"></span>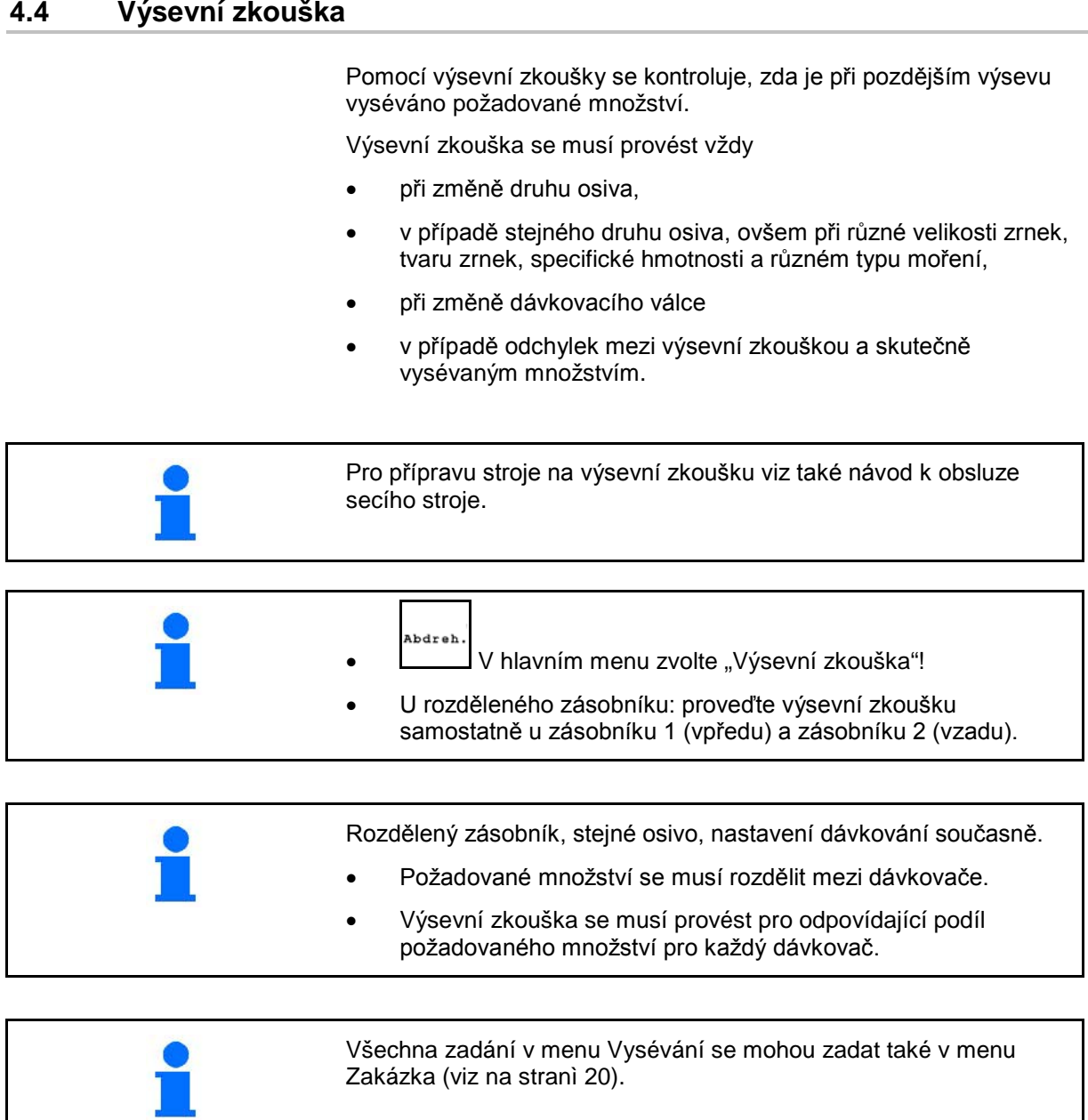

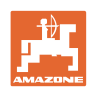

Tabulka pro zkoušku výsevku:

- (1) Zásobník 1, 2 (u rozděleného zásobníku  $\rightarrow$ vzadu)
- (2) Zvolený druh (A nebo B)
- (3) Požadované množství

Při změně požadovaného množství o 25 % se koeficient vysévání automaticky nastaví na 1,00.

- $\rightarrow$  Je nutná nová výsevní zkouška.
- (4) Velikost dávkovacího válce v cm<sup>3</sup>

Standardní hodnota: 20 cm**3**

(5) Koeficient vysévání,

Standardní hodnota: 1,00

- zobrazuje úspěšnou výsevní zkoušku
- (6) Možný rozsah rychlosti při zadaném požadovaném množství
- (7) Plánovaná rychlost z menu Zakázka

B Į. Alternativně: **BU** Aktivovat **TwinTerminal** 

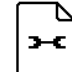

• Vyvolání menu Nastavení

• Začít se zkouškou výsevku

→ Nejdříve po 10 sekundách je možné výsevní zkoušku ukončit (jsou zjišťovány údaje ze zkoušky).

> Jinak běží proces výsevní zkoušky až do dosažení stanovené plochy pro výsevní zkoušku.

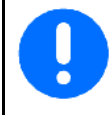

Připravte zkoušku výsevku podle návodu k obsluze stroje!

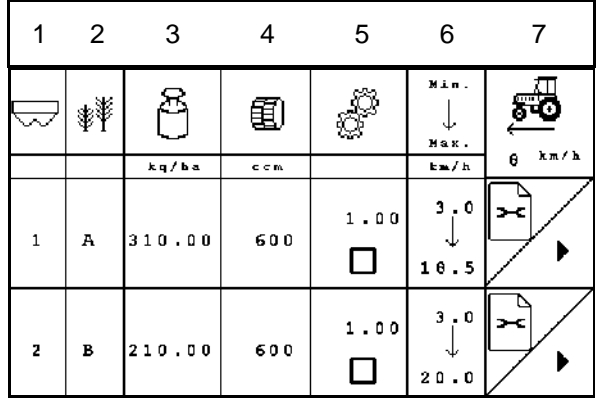

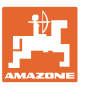

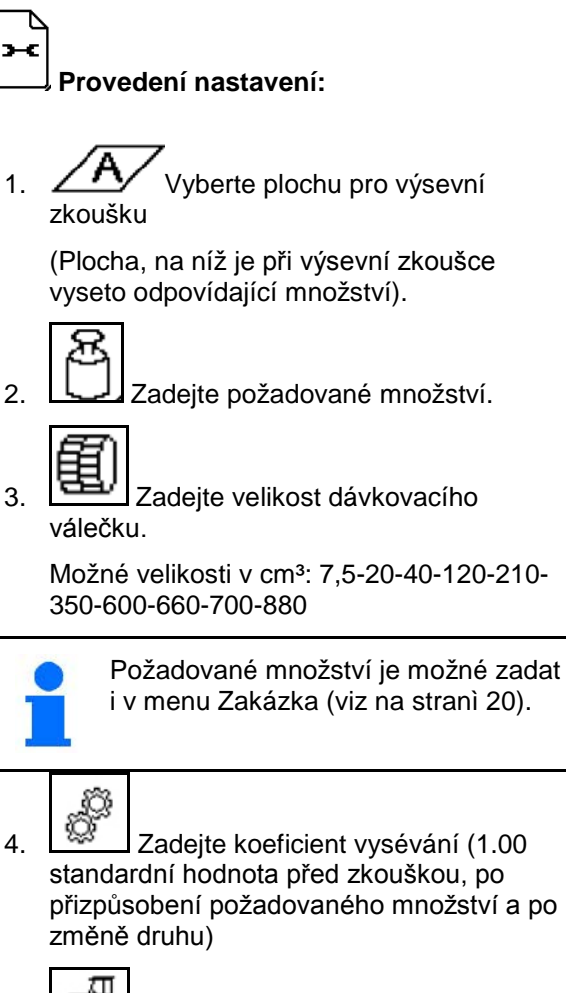

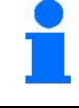

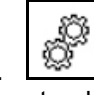

standardní hodnota před zkouškou, po přizpůsobení požadovaného množství a po změně druhu)

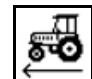

5. **KETT** Zadejte plánovanou rychlost

Při rozděleném zásobníku:

⊣∔ • Zvolte pořadí. Zásobníky se za provozu vyprazdňují postupně nebo současně.

Nastavení jen pro zásobník 2:

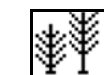

Zvolte druh A nebo B.

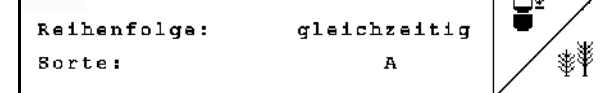

Všechny zde provedené změny jsou převzaty do úlohy.

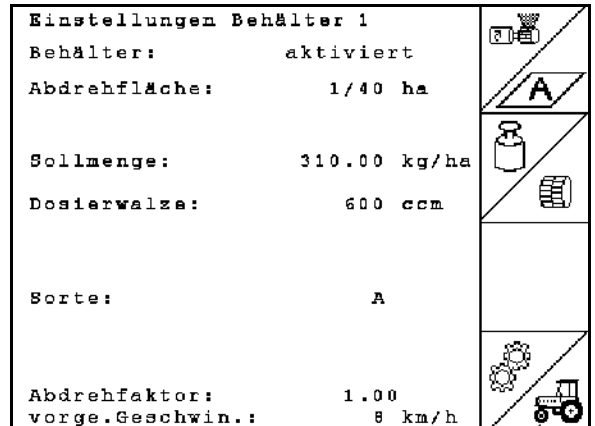

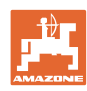

#### **Provedení zkoušky výsevku:**

- 医幅 1. Naplňte buňky dávkovacího válečku pomocí předdávkování. Doba chodu je nastavitelná (viz na stranì 46).
- 2. Vyprázdněte záchytnou nádobu.
- 3.  $\left(\begin{array}{c} \Box \ \Box \ \end{array}\right)$  Zpět k tabulce zkoušky výsevku.

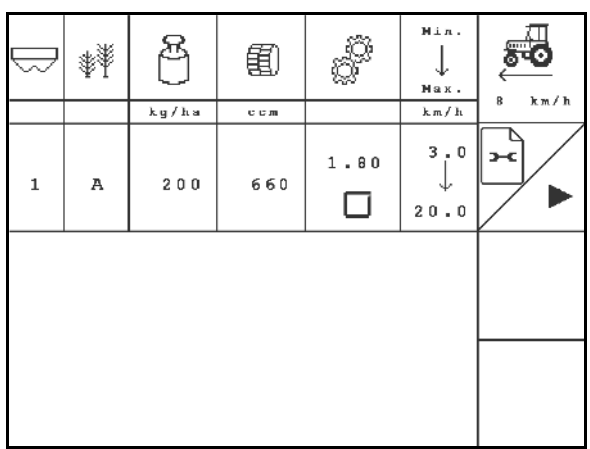

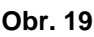

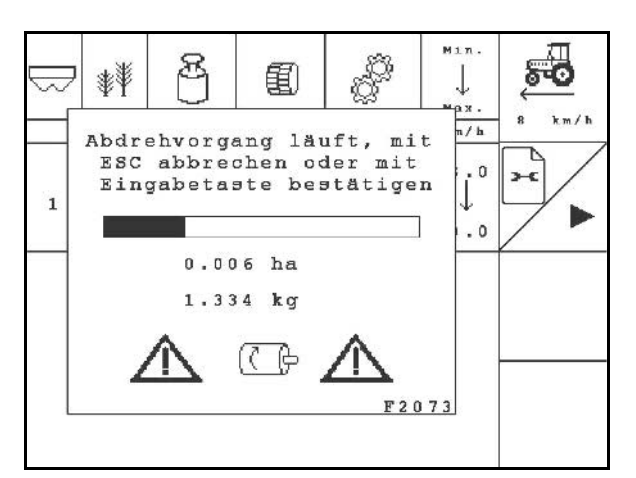

#### **Obr. 20**

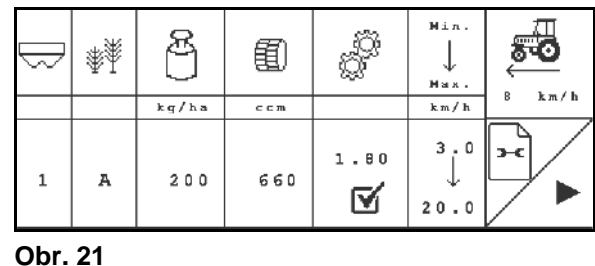

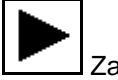

4. Zahajte výsevní zkoušku.

- → Elektromotor dávkuje vysévané množství do záchytné nádoby.
- 5. Množství zachycené v záchytné nádobě (nádobách) zvažte (odečtěte váhu nádoby) a zadejte hmotnost (kg) na terminálu.

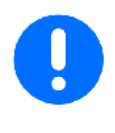

Použitá váha musí být přesná. Nepřesnosti mohou způsobit odchylky u skutečně aplikovaného výsevku!

AMATRON 3 vypočítá požadovaný koeficient vysévání podle zadaných údajů z výsevní zkoušky a nastaví správné otáčky elektromotoru.

Pro kontrolu správného nastavení výsevní zkoušku zopakujte.

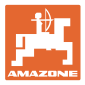

# <span id="page-28-0"></span>**4.5 Vyprázdnění zbytku**

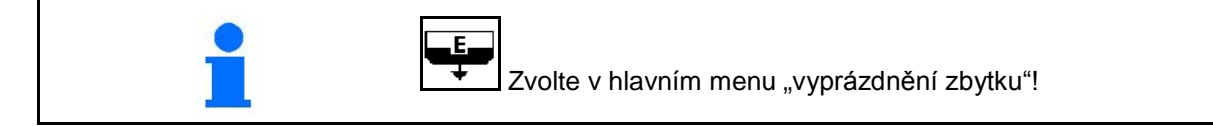

- 1. Zastavte stroj.
- 2. Vypněte ventilátor.
- 3. Při rozděleném zásobníku: Vyberte zásobník.

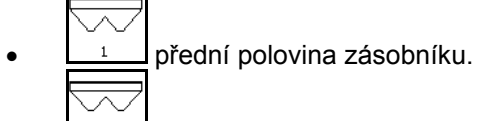

- **<u><sup>2</sup></u> zadní polovina zásobníku.**
- 4. Zajistěte traktor a stroj proti náhodnému rozjetí.
- 5. Otevřete klapku injektoru.
- 6. Upevněte záchytný sáček nebo vanu pod otvor zásobníku.

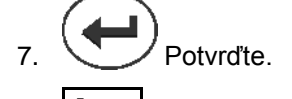

- 8. **F** Začněte s vyprazdňováním, držte tlačítko stisknuté až do úplného vyprázdnění nebo naplnění nádoby.
- → Probíhající vyprazdňování se zobrazuje na terminálu.
- 9. Po vyprázdnění zavřete klapku injektoru.

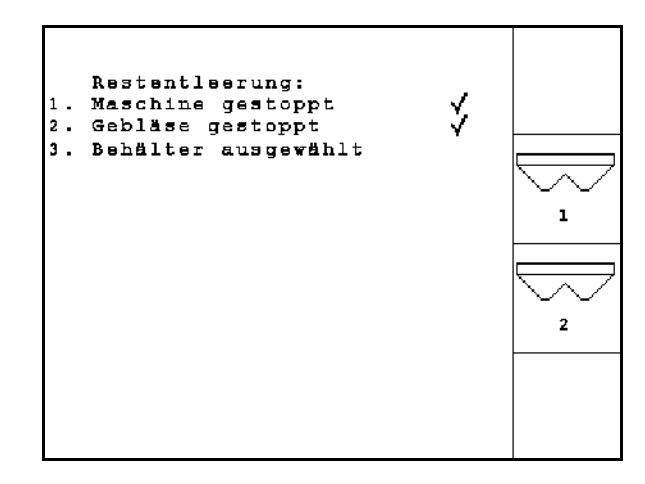

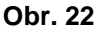

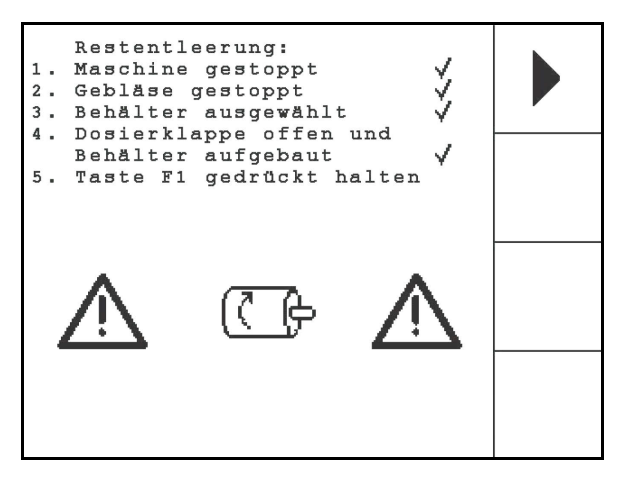

**Obr. 23**

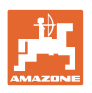

<span id="page-29-0"></span>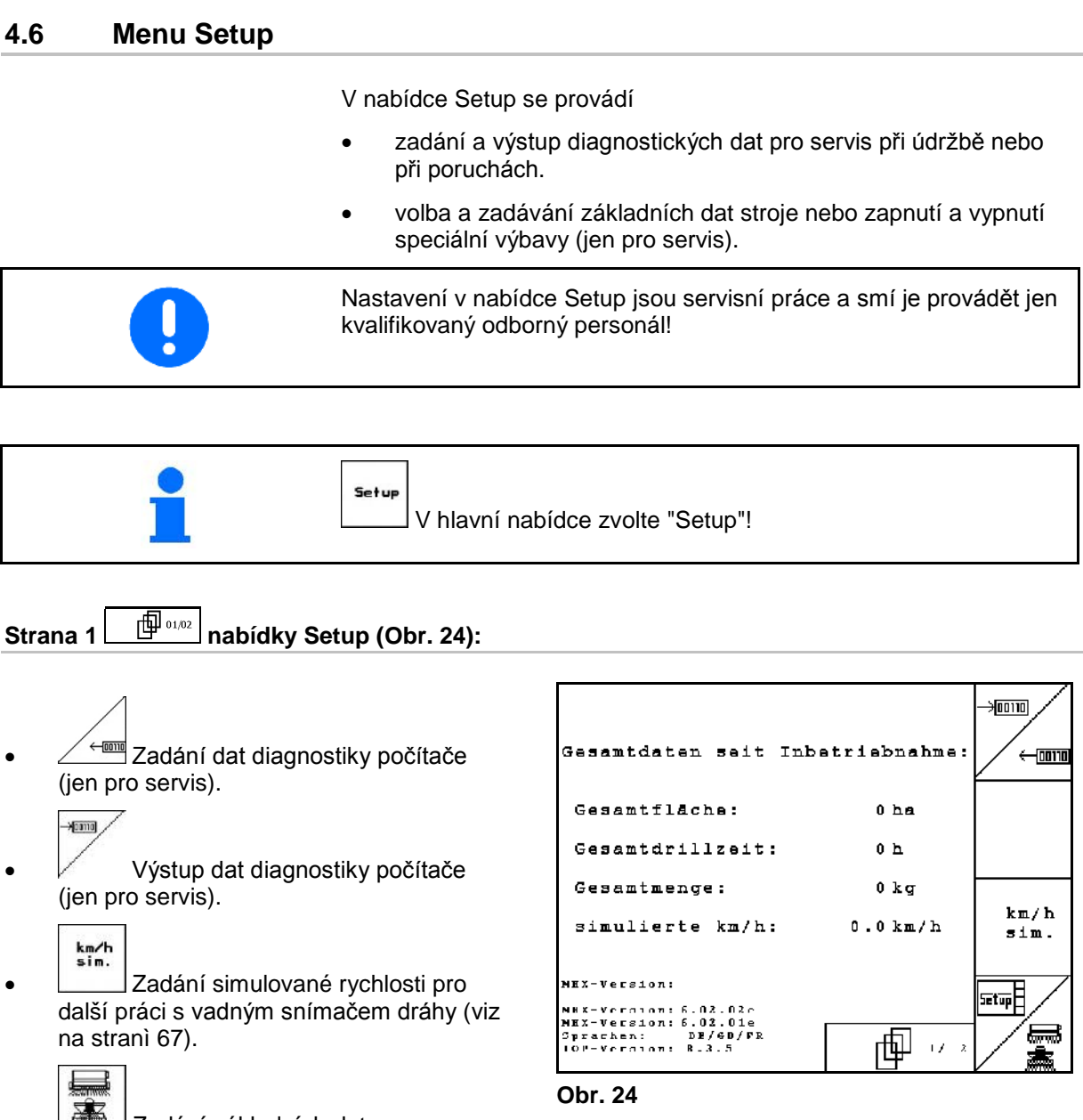

<span id="page-29-1"></span>• **EXAM** Zadání základních dat.

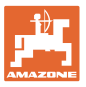

# **Strana 1**  $\boxed{\frac{1}{2}$  <sup>1/6</sup> základní data (Obr. 25):

**• Volba** typu stroje.

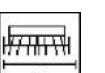

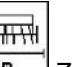

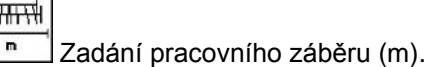

- Konfigurace systému kolejových řádků. viz na stranì 35.
- 
- **Ionfis.** Konfigurace dálkového nastavení výsevního množství, viz na stranì 35. **Obr. <sup>25</sup>**

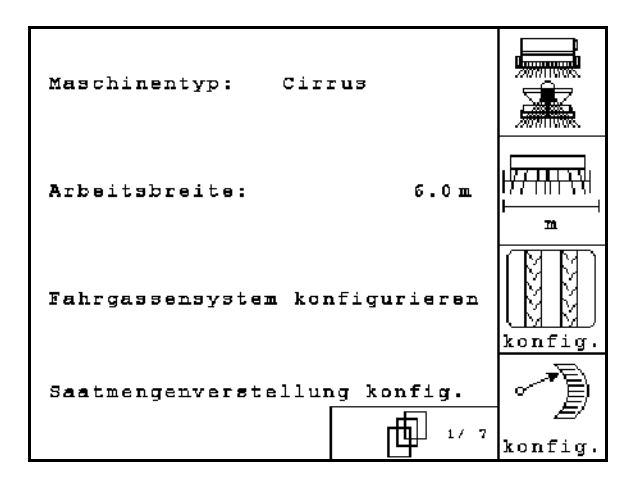

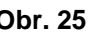

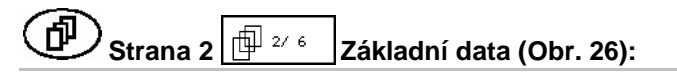

- Výběr preemergentního značení:
	- ο žádné.
	- ο hydraulicky ovládané.
	- ο elektricky ovládané.

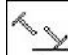

- Počet snímačů znamenáků.
- $\rightarrow$  žádný: Cayena rok výroby od 2012 / Citan 6000 / Cirrus Aktiv
- → jeden: Cayena rok výroby do 2011

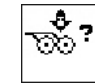

• Senzoru tlak radlice: ano / ne

• Snímač stavu naplnění v zásobníku osiva ano / ne.

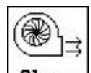

**Hlarm** vyvolání alarmu při odchylce otáček ventilátoru od požadované hodnoty (in %).

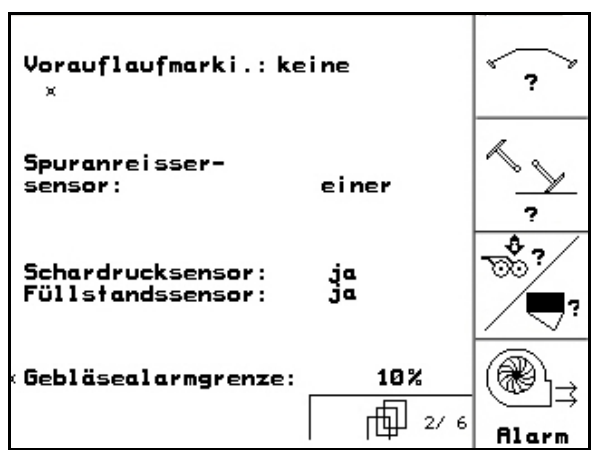

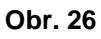

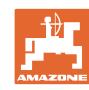

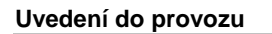

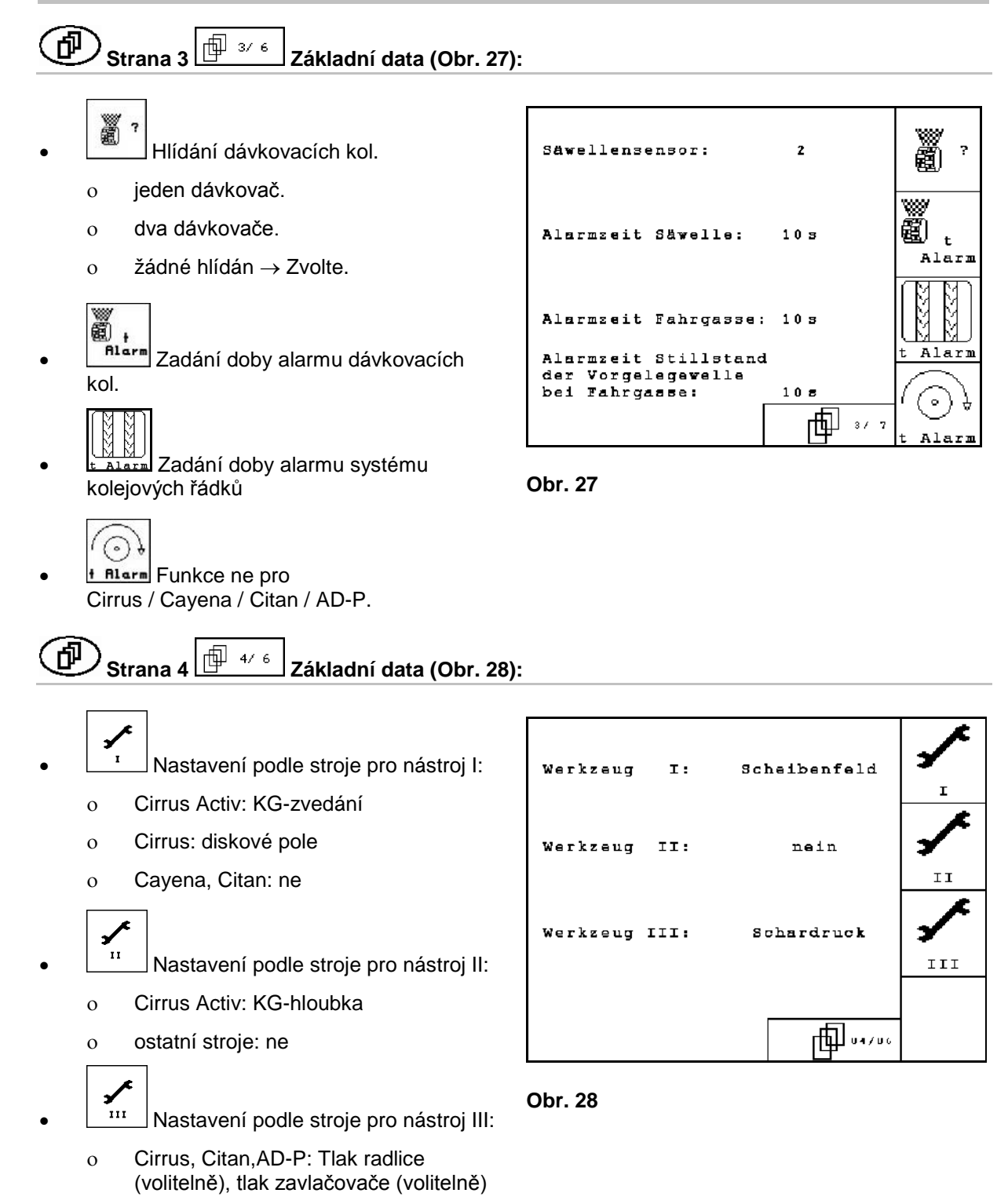

ο Cayena: ne

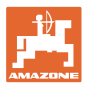

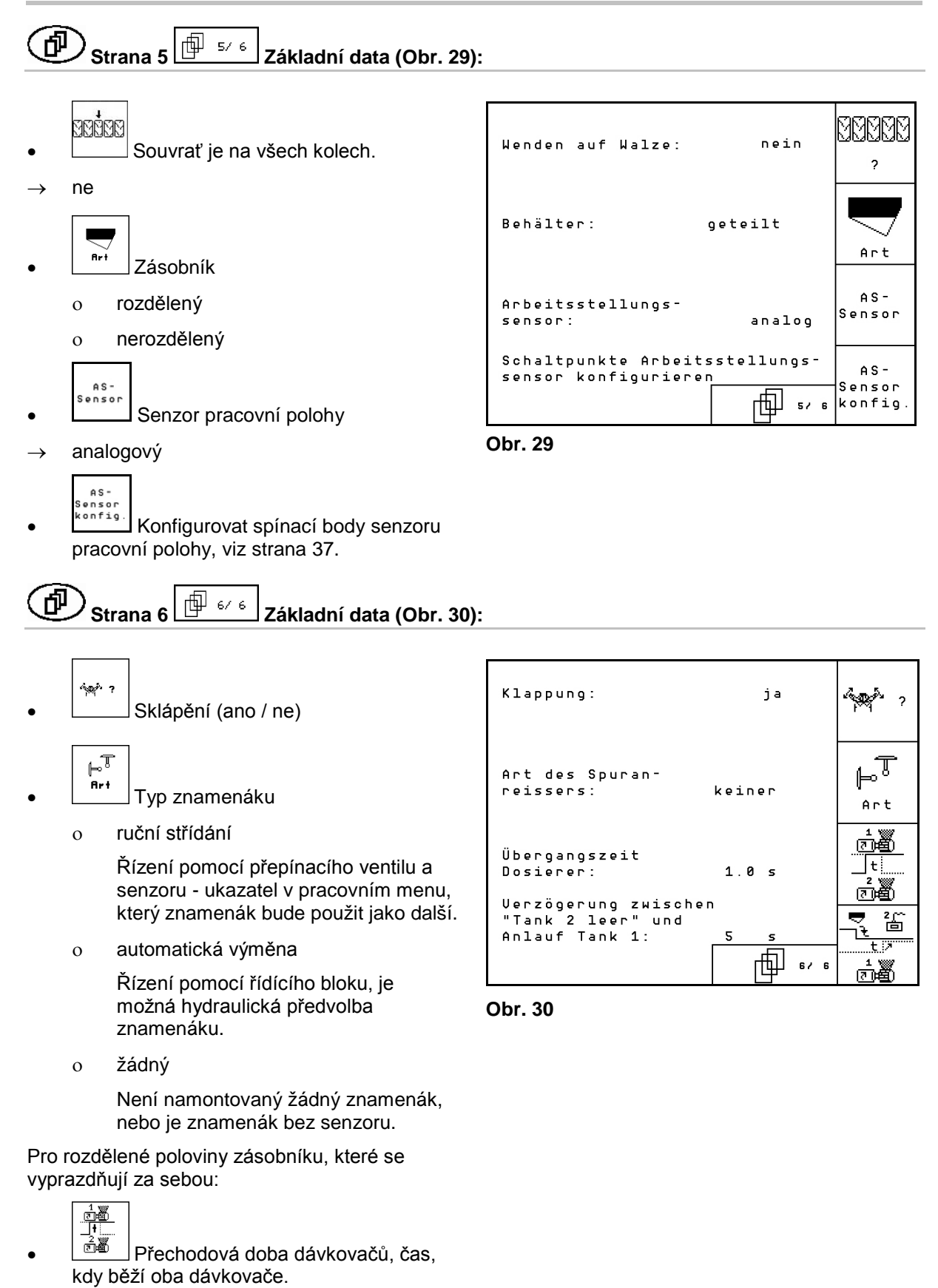

- <u> 통 쑵</u>
- <u>್</u>ಯೆತ್ತಿ Zpoždění mezi vyprázdněním zásobníku 2 a náběhem zásobníku 1.

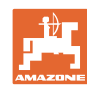

 $\mathbf{K}\mathbf{G}$ 

 $1/\min$ 

 $\overline{\phantom{a}}$ 

 $\prod_{0 \neq 1}$ 

π,

 $3/1$ 

ja

而…

邱  $\overline{\text{Strana 7}} \stackrel{\text{(b)}}{\longrightarrow} \overline{\text{Základní data (Obr. 30)}}$ :

- KG  $\frac{1}{2}$ <sup>1/min</sup><br> $\frac{2}{3}$ Zadat počet senzorů otáček KG.
	- ο ne není k dispozici žádný senzor
	- o  $2 \rightarrow$  KG3000/4000 (2 senzory)
	- ο 3/20 → KG6000 (3 senzory /20 impulsů na otáčku)
	- ο 3/1 → KG6001 (3 senzory / 1 impuls na otáčku)

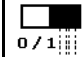

- **b/1||||**<br>| Odpojení osiva na polovině záběru
	- ο ano

ο ne

- لاسينه
- Sledování tlakového zásobníku

 Pouze při odpojení osiva na polovině záběru ano / ne

$$
\textcircled{f} \quad \text{Strana 2} \quad \textcircled{f} \quad \text{nabídky Setup (Obr. 32):}
$$

# RESET

<sub>rechinen</sub>.<br>T<sup>rechner</sup> Resetování dat stroje na nastavení z výroby. Všechny zadaná a naběhlá data, např. zadání, údaje o stroji, kalibrační hodnoty a data Setup se ztratí.

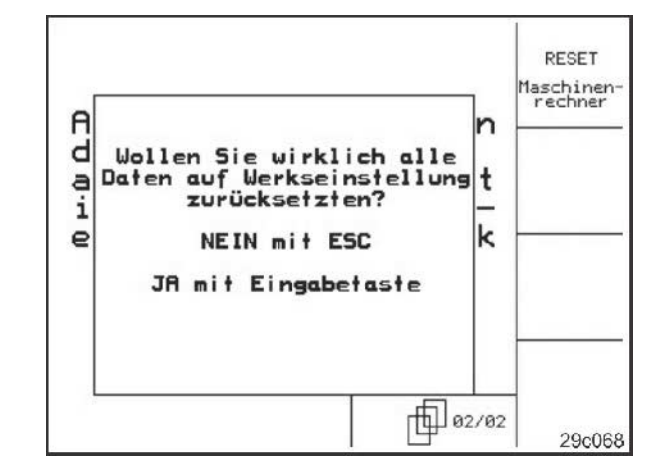

<span id="page-33-0"></span>**Obr. 32**

**Obr. 31**

KG-Drehzahlsensor:

Halbseitenschaltung:

Druckbehälterüberwachung: ja

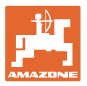

っ

# <span id="page-34-0"></span>**4.6.1 Konfigurace systému kolejových řádků**

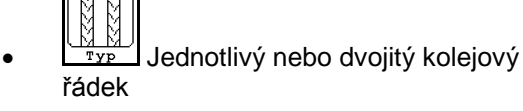

- ο ovládáno jedním motorem Kolejový řádek,
- ο ovládáno dvěma motory Kolejový řádek..
- Čas po zvednutí do dalšího sepnutí kolejového řádku.

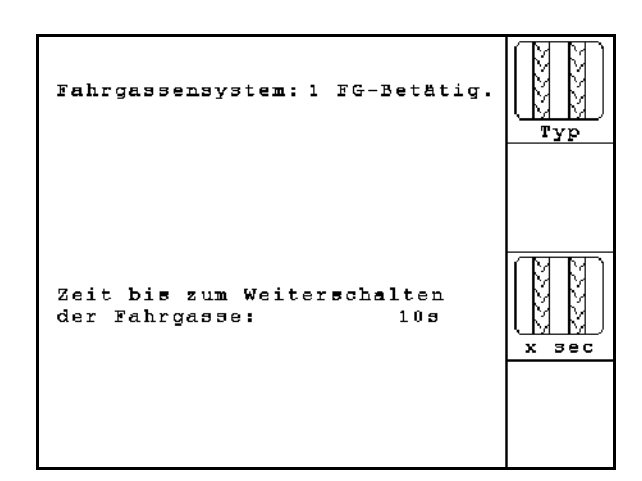

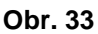

# <span id="page-34-1"></span>**4.6.2 Konfigurace dálkového nastavení výsevního množství.**

- Volba dálkového nastavení výsevního množství:
	- ο Elektrické plné dávkování
	- ο žádné elektrické nastavení

# **Obr. 34**

Saatmengenverst.: Uolldosierung

**plné dávkování**

蘟

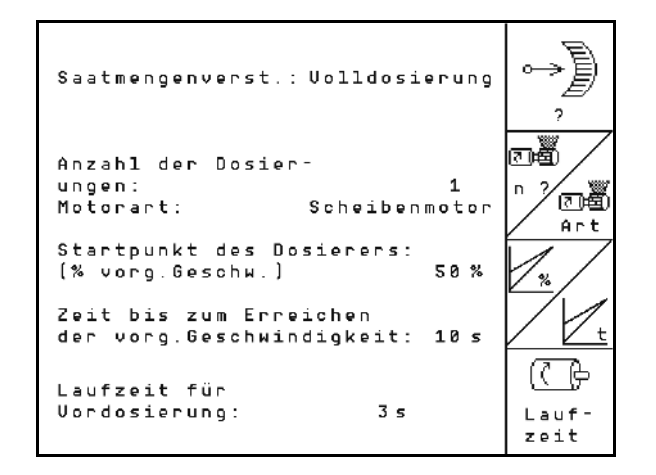

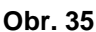

- ΄  $\frac{\text{Art}}{\text{dat}}$  Zadejte konstrukci motoru.
	- ο Kotoučový motor.
	- ο Cirrus Aktiv: Podélný motor

 $\boxed{n}$   $\boxed{7}$  Zadejte počet dávkovačů

Následující zadání slouží k tomu, aby se vysévalo dostatečné množství ihned po provedení obratu při nasazení stroje.

• Zadání skutečného času od nasazení stroje do dosažení předepsané rychlosti.

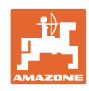

× • Vypočtená rychlost stroje v % při nasazení stroje.

 Tato rychlost musí být větší než skutečná rychlost.

Následující zadání slouží k tomu, aby se vysévalo dostatečné množství od rozjezdu z místa.

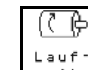

 $\cdot$   $\left[\frac{2e^{i\theta}}{2e^{i\theta}}\right]$  Zadat dobu chodu pro předdávkování.
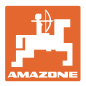

### **4.6.3 Konfigurovat spínací body senzoru pracovní polohy**

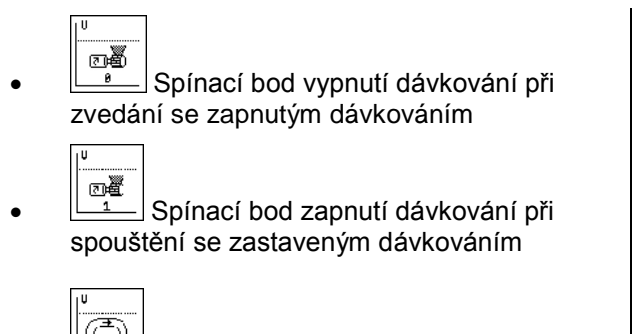

**FI** Spínací bod přednastavení souvratě, omezuje vyzvednutí na souvrati

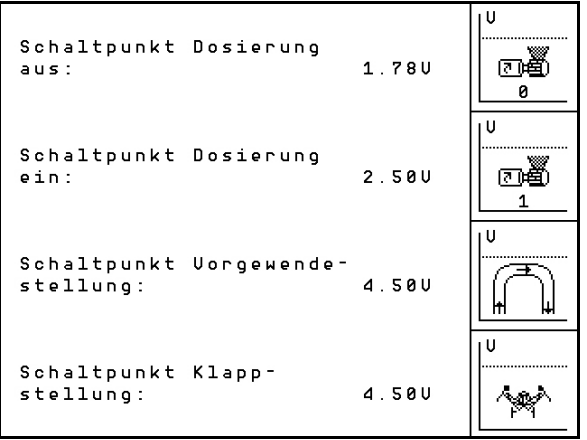

īŪ

•  $\frac{1}{2}$ Spínací bod nastavení sklápění

#### **Standardní hodnota**

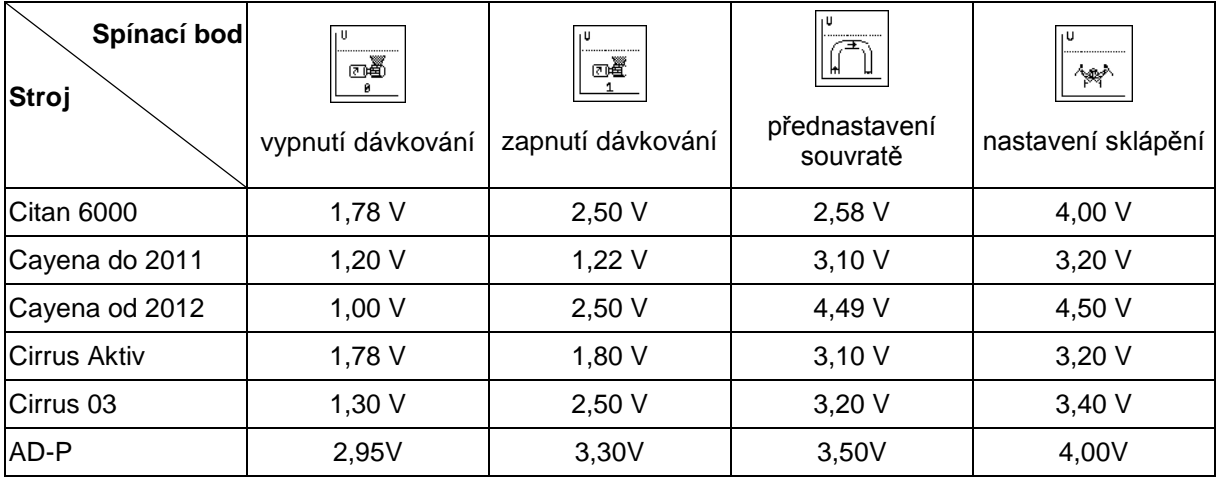

**Obr. 36**

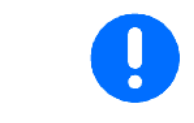

Napětí pro spínací body se mohou přizpůsobit odlišně od standardních hodnot v rozsahu +/- 0,2 V stroje.

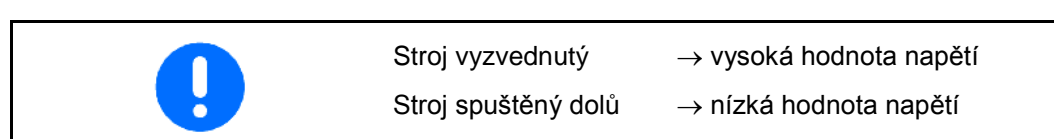

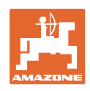

# **4.7 Geometrické údaje pro menu nářadí**

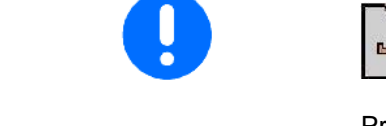

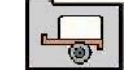

Pro aplikaci GPS-Switch je nutné s maximální přesností zadat/zjistit v menu nářadí AMATRON 3 geometrické údaje X1 (a X2).

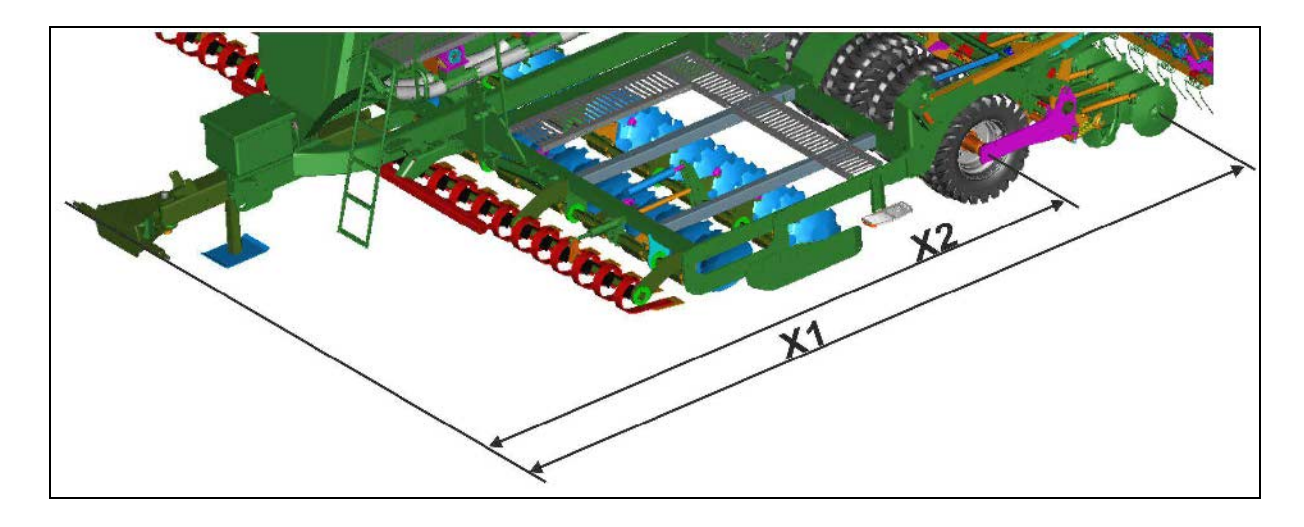

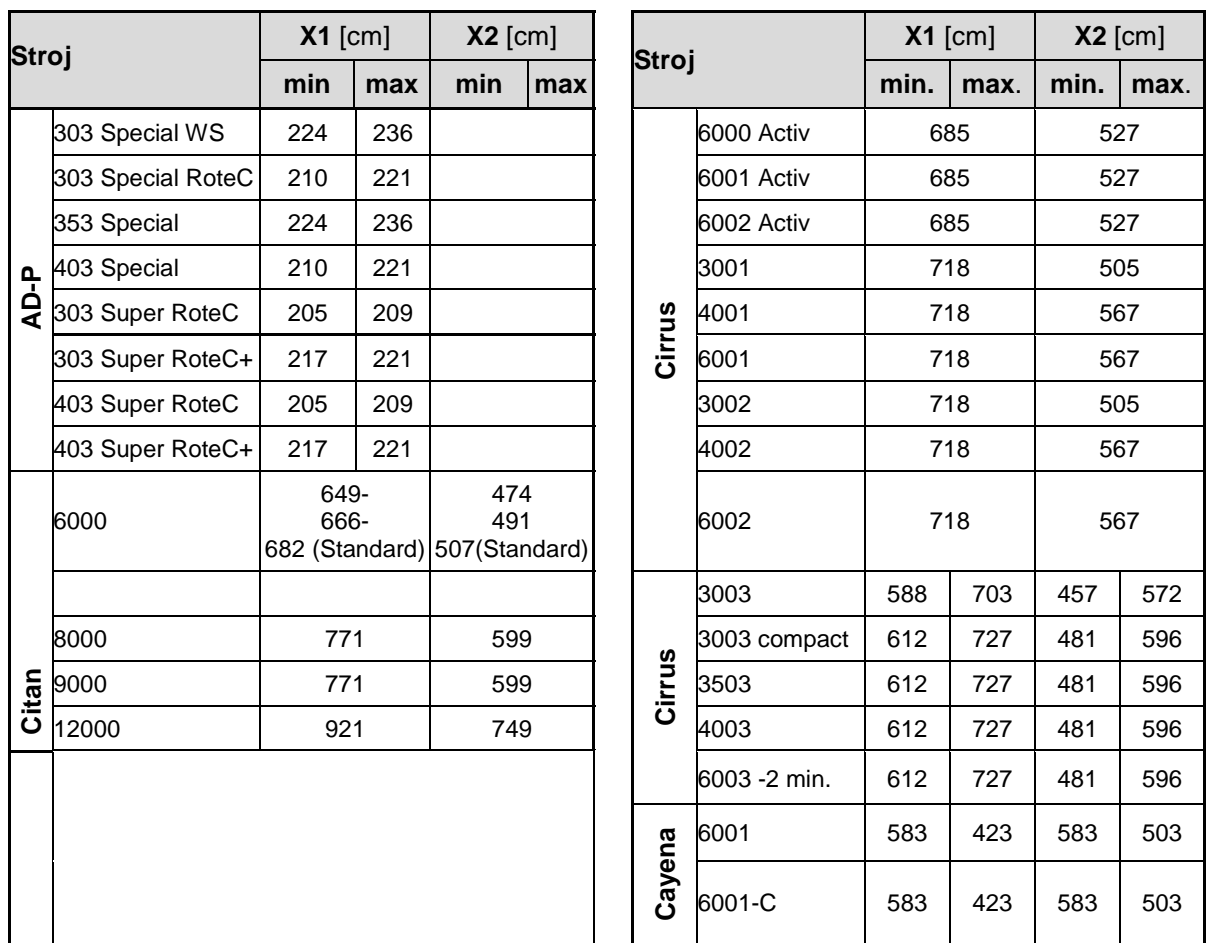

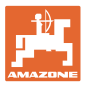

# **4.8 Nastavení GPS-Switch**

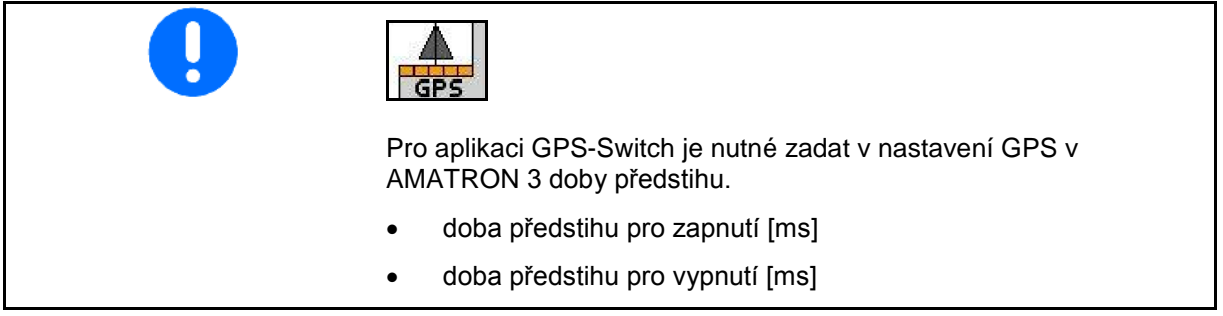

## **Doporučené doby přesahu v technice setí**

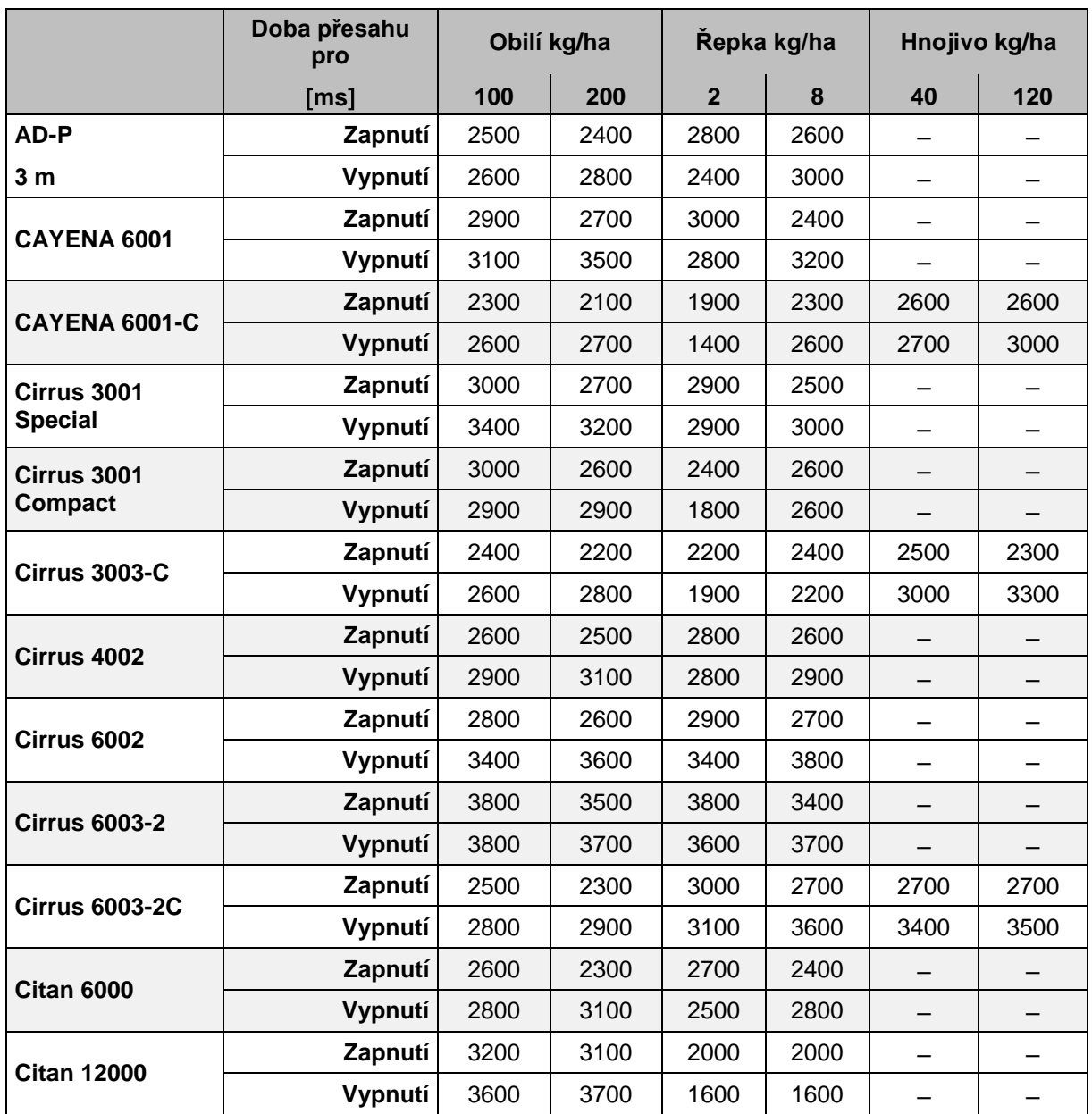

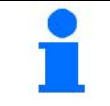

Uvedené hodnoty představují doporučení, kontrola je v každém případě nutná.

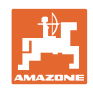

# **5 Použití na poli**

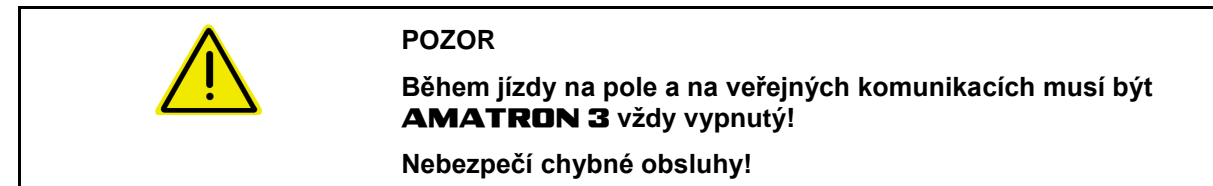

Před začátkem výsevu musí mít **AMATRON 3** k dispozici následující data:

- údaje o pracovním zadání (viz na stranì 20)
- údaje o stroji (viz na stranì 11)
- údaje získané výsevní zkouškou (viz na stranì 25).

# **5.1 Přizpůsobení požadovaného množství**

Stisknutím tlačítka lze během práce libovolně měnit vysévané množství.

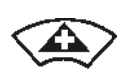

Při každém stisknutí tlačítka se vysévané množství zvýší o množstevní vysévané množství zvýší o množstevní **produkal a stran**ì 14) (např.: + 10 %).

Vrácení vysévaného množství zpět na

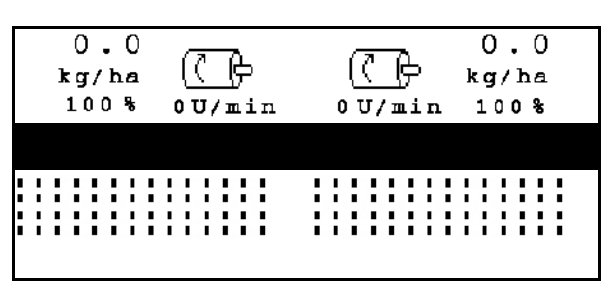

**Obr. 37**

100 %.

Při každém stisknutí tlačítka se vysévané množství sníží o množstevní krok (na stranì 14) (např.: - 10 %).

> Upravená požadovaná hodnota se zobrazuje v pracovním menu v kg/ha a procentech (Obr. 42)!

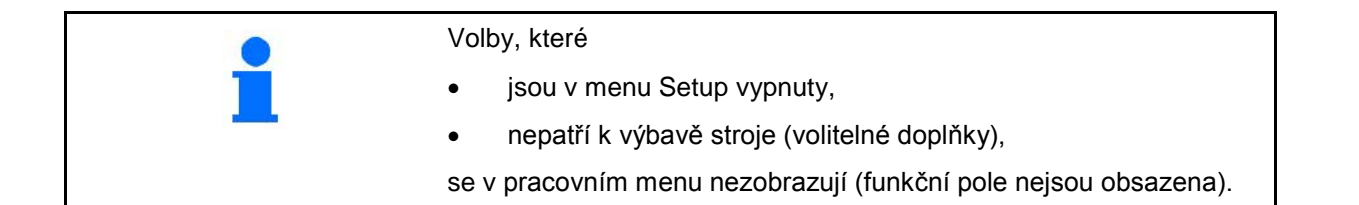

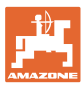

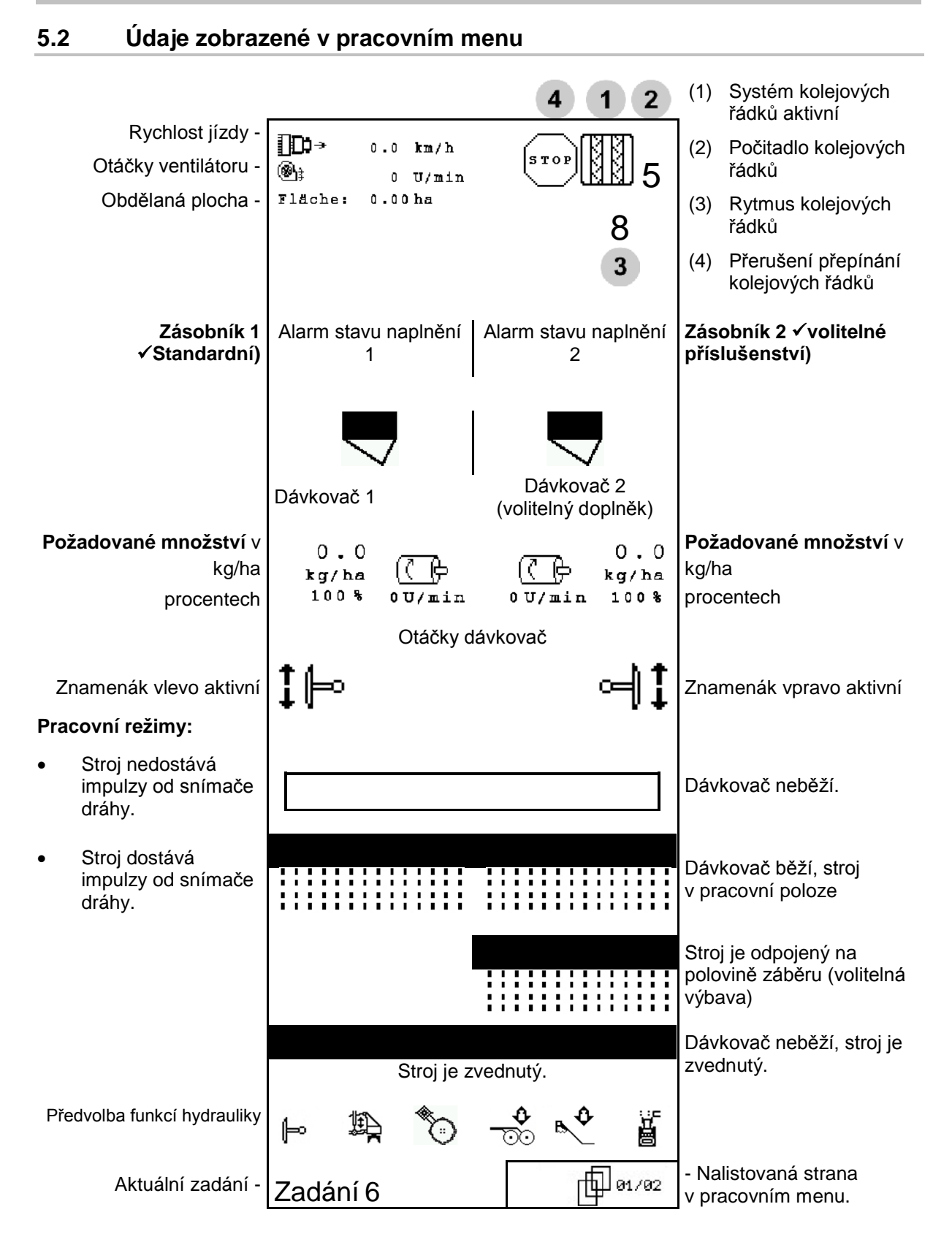

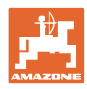

# **5.3 Předvolba pro funkce hydrauliky**

- 1. Pomocí některého funkčního tlačítka předvolte funkci hydrauliky.
- 2. Aktivujte řídicí jednotku traktoru.
- $\rightarrow$  Předvolená funkce hydrauliky se provede.

Předvolené funkce hydrauliky (Obr. 38/1) se zobrazují v pracovním menu.

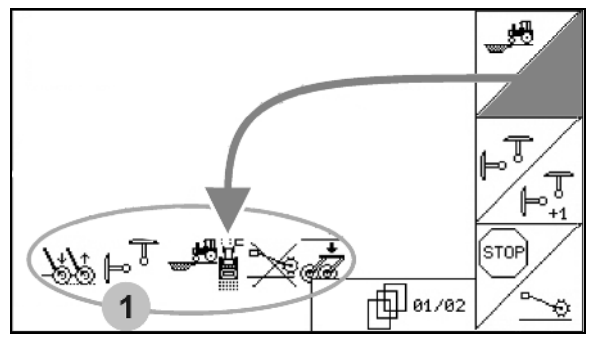

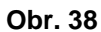

### **Předvolba funkcí hydrauliky (v závislosti na stroji a výbavě)**

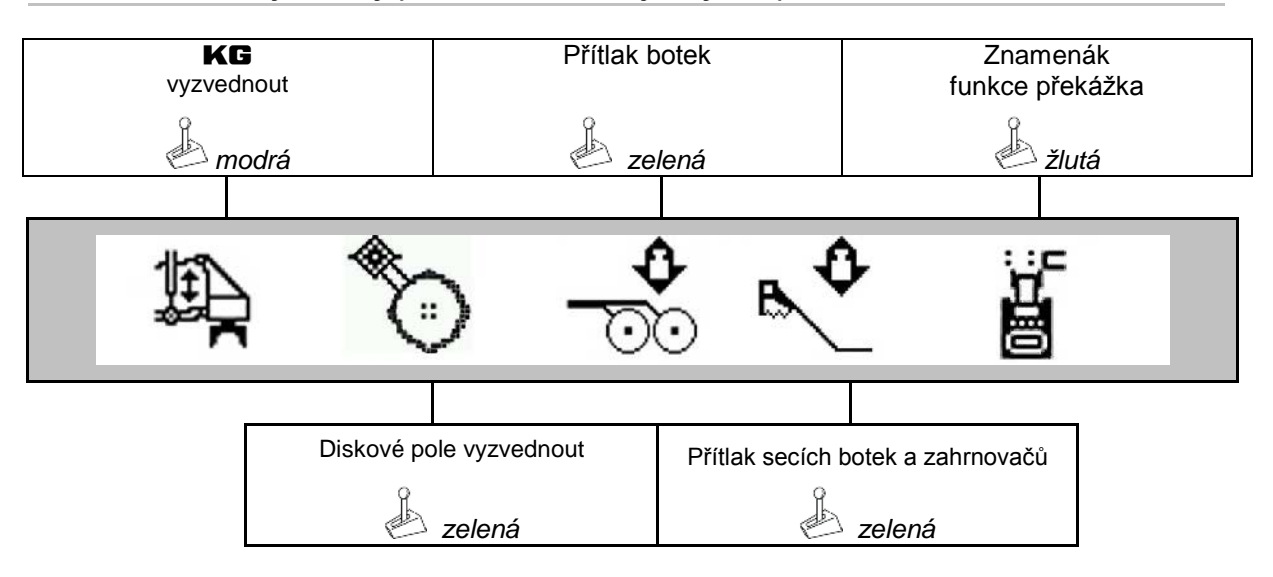

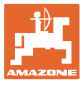

### **5.4 Funkce v pracovním menu**

#### **5.4.1 Přepínání kolejových řádků**

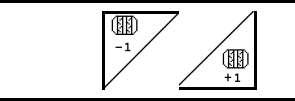

**Dekrementace počitadla kolejových řádků Inkrementace počitadla kolejových řádků**

Počitadlo kolejových řádků se spíná při zvednutí stroje.

Obr. 39/...

- (1) Zobrazení Systém kolejových řádků zapnutý
- (2) Zobrazení momentálního počtu kolejových řádků
- (3) Zobrazení přepínání počitadla kolejových řádků potlačeno
- (4) Zobrazení Intervalové přepínání kolejových řádků zapnuto
- (5) Rytmus kolejových řádků

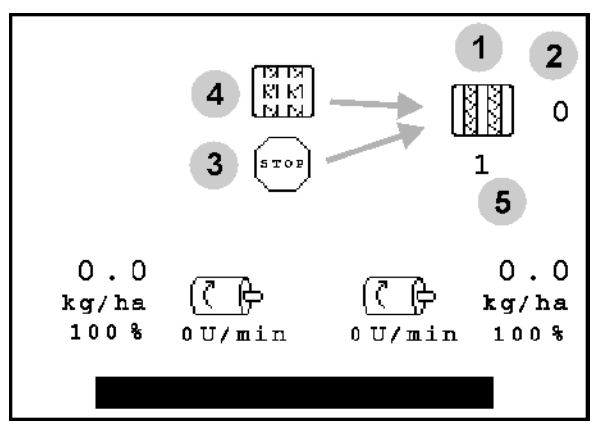

**Obr. 39**

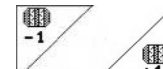

**(11)**<br>• Počet kolejových řádků se může kdykoli upravit, pokud v důsledku zvednutí stroje došlo k nevyžádanému přepnutí.

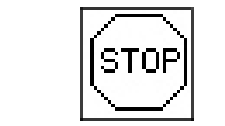

#### **Potlačení přepínání počitadla kolejových řádků**

Istor 1. Zastavte počitadlo kolejových řádků.

→ Při zvednutí stroje se počitadlo kolejových řádků nepřepne.

$$
\boxed{\text{stop}}
$$

- 2.  $\sum$ Zrušení zastavení počitadla kolejových řádků.
- → Při zvednutí stroje počitadlo kolejových řádků přepne.

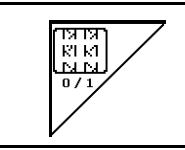

**Zapnutí nebo vypnutí intervalového přepínání kolejových řádků** 

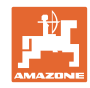

#### **Použití na poli**

## **5.4.2 Alternativní náhled na tlak v zásobníku**

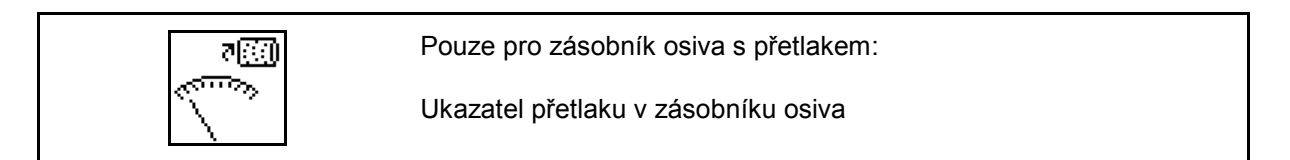

—े> 1.  $\Box$ Ukazatel přetlaku v zásobníku osiva.

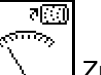

<u>राहत</u>

2.  $\sum$  Zpět k ukazateli otáček motoru dávkovače.

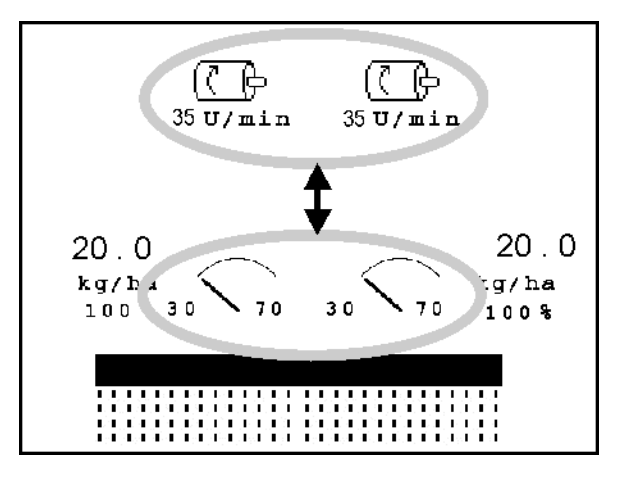

**Obr. 40**

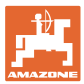

## **5.4.3 Znamenáky**

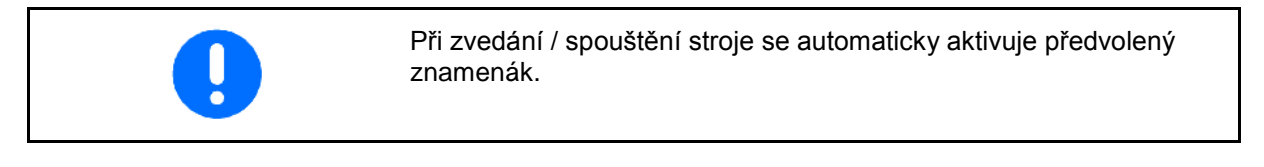

 $\mathbb{P}^{\overline{\mathbb{J}}}$ 

#### **Manuální předvolba znamenáku**

#### **Předvolba znamenáku:**

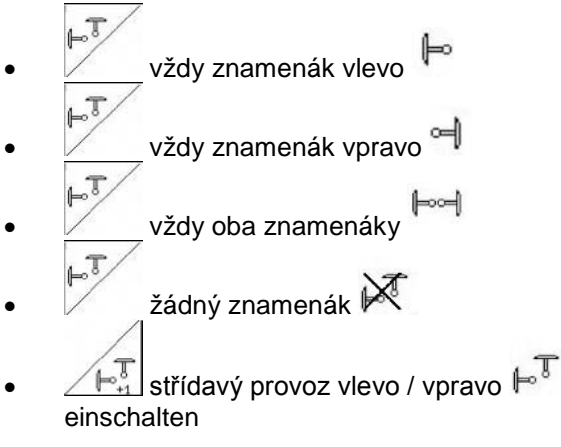

(aktivní znamenák se na souvrati automaticky přepne)

- (1) Zobrazení aktivních znamenáků
- (2) Zobrazení předvolby znamenáku
- (3) Ukazatel předvolby znamenáku přepnutí při překážce

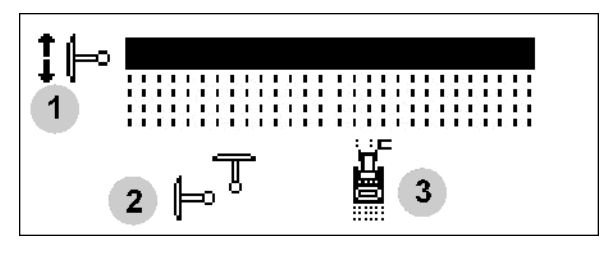

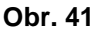

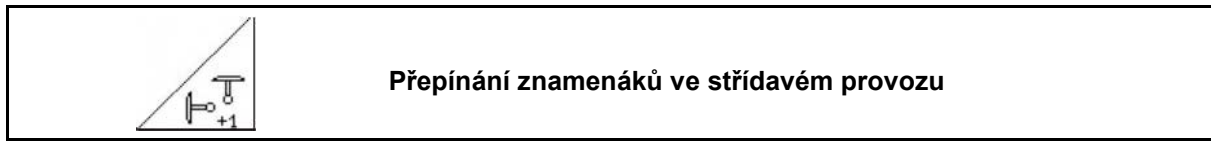

Přepínání znamenáků umožňuje měnit aktivní znamenák zleva doprava a naopak.

#### **Použití na poli**

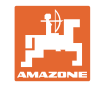

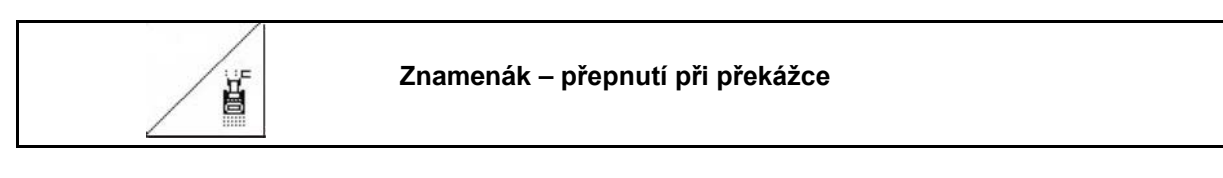

K překonání překážek na poli.

- 1.  $\angle$  **E** Předvolba přepnutí při překážce (Obr. 41/3).
- 2. Aktivujte řídicí jednotku traktoru *žlutá*.
- $\rightarrow$  Zvedněte znamenáky.
- 3. Přejeďte přes překážku.
- 4. Aktivujte řídicí jednotku traktoru *žlutá*.
- $\rightarrow$  Spusťte znamenáky
- 5.  $\angle$ **E** zrušte předvolbu.

## **5.4.4 Dílčíšířky**

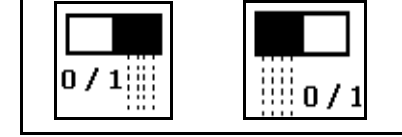

**Dílčí šířku na polovině záběru vlevo zapnout / vypnout Dílčí šířku na polovině záběru vpravo zapnout / vypnout**

Obr. 42 → Ukazatel dílčí šířka vlevo vypnutá.

Při poruchách se zobrazí informace o poruchách a zobrazuje se vypnutá pravá dílčí šířka.

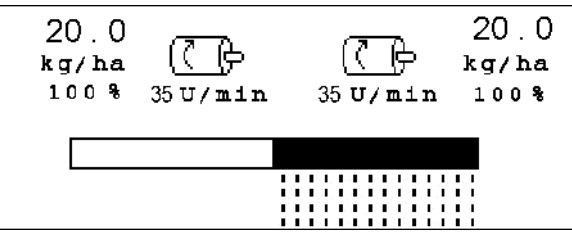

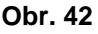

#### **5.4.5 Elektrické plné dávkování**

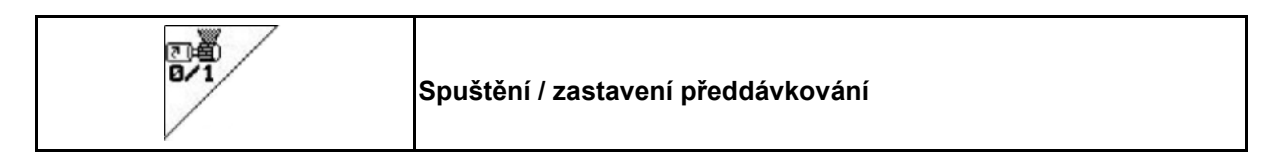

- Na začátku výsevu: Při rozjezdu aktivujte předdávkování, aby na prvních metrech bylo vyseto dostatek osiva.
- K naplnění výsevních válečků před výsevní zkouškou.

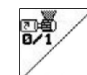

1. Spusťte předdávkování.

 $\rightarrow$  Předdávkování zásobuje secí botky po zadanou dobu osivem (Obr. 43).

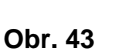

 $20.0$ 

 $kg/ha$ 

100%

16 LC.

 $35$  U/min

臣

35 U/min

 $20.0$ 

kg/ha

 $100%$ 

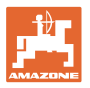

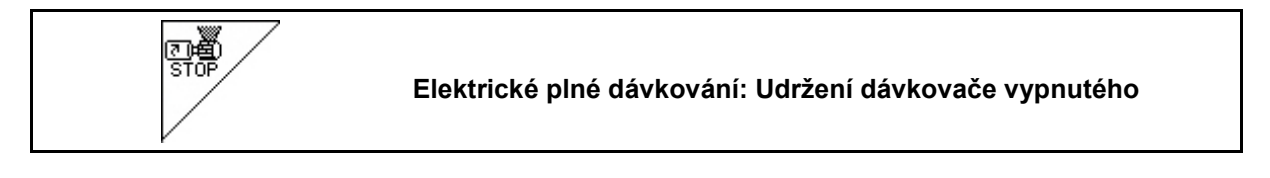

Chcete-li zabránit nechtěnému rozběhu dávkovače, lze ho vypnout.

To může být užitečné, protože již malé otáčky ostruhového kola spouští dávkovač.

Zobrazení Dávkovač vypnutý (Obr. 44) **Obr. <sup>44</sup>**

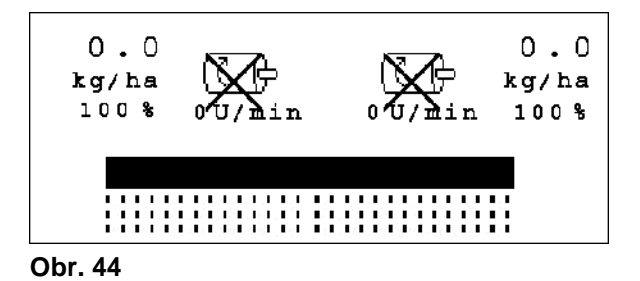

## **5.4.6 Pracovní hloubka talířových bran (**Cirrus**)**

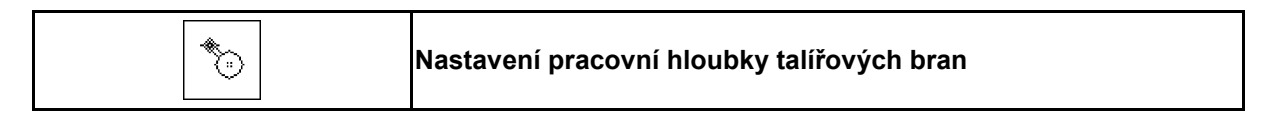

- €
- 1. Předvolte talířové brány (Obr. 45).
- 2. Aktivujte řídicí jednotku traktoru *zelená*.
- → Zvětšete / zmenšete pracovní hloubku.
- $\rightarrow$  Ke kontrole slouží stupnice na talířových<br>branách

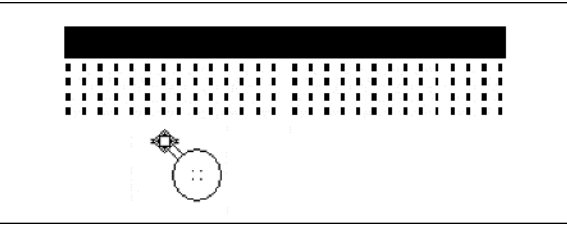

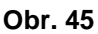

# **5.4.7** KG

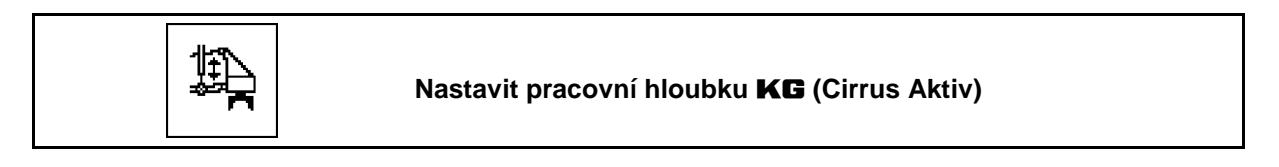

- $\begin{bmatrix} 1 & 1 \\ 1 & 1 \end{bmatrix}$  předvolit **KG** (Obr. 46).
- 2. Aktivujte řídicí jednotku *modrá* traktoru.
- Pracovní hloubku zvětšit / zmenšit

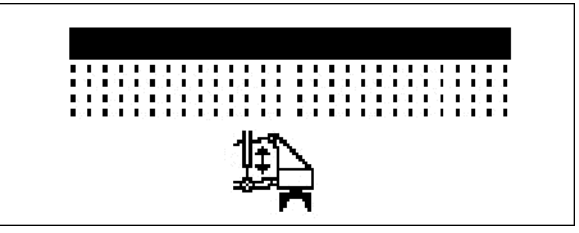

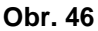

## **5.4.8 Přítlak botek**

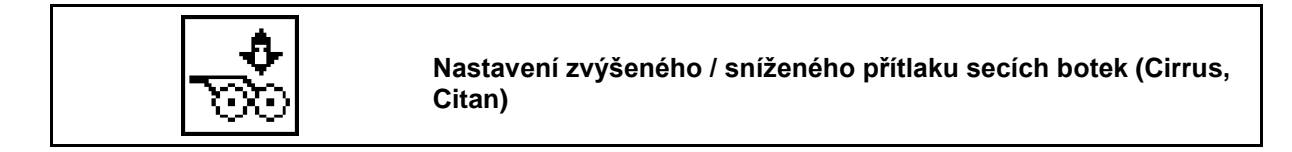

#### **Použití na poli**

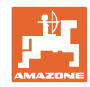

Ô 1. **W** Předvolte přítlak secích botek (Obr. 47).

- 2. Aktivujte řídicí jednotku traktoru *zelená*.
- → Nastavte zvýšený přítlak.
- → Nastavte snížený přítlak. **Obr. 47**

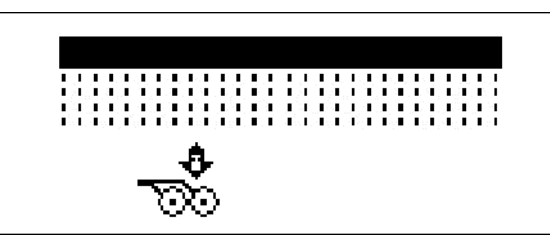

### **5.4.9 Přítlak botek a zahrnovačů**

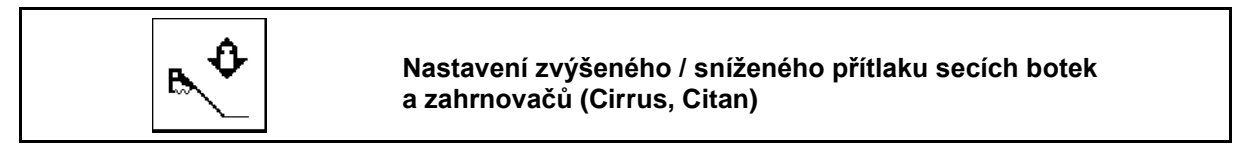

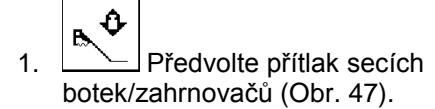

- 2. Aktivujte řídicí jednotku traktoru *zelená*.
- → Nastavte zvýšený přítlak.
- → Nastavte snížený přítlak. **Obr. 48**

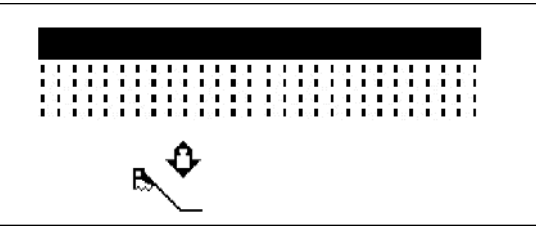

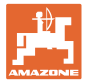

### **5.4.10 Rozložení stroje**

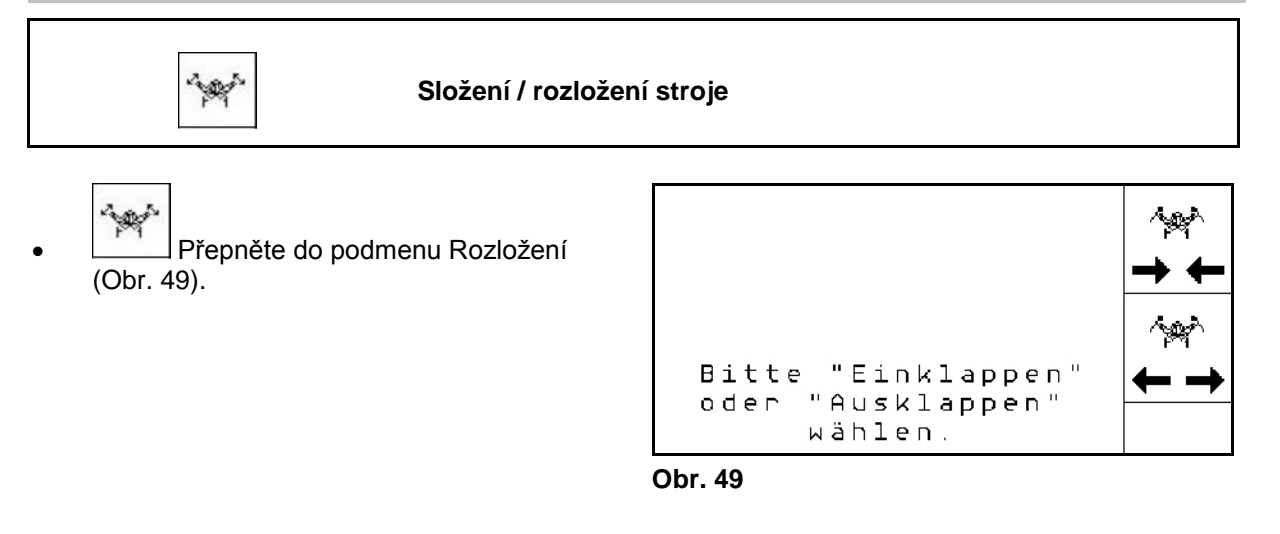

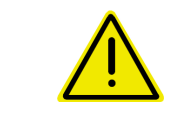

#### **VÝSTRAHA**

**Dodržujte bezpodmínečně provozní návod, pokud chcete uvést stroj z pracovní polohy do přepravní polohy a naopak!**

#### **5.4.10.1 Vyklápění Citan 6000**

#### **Vyklápění**

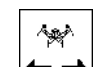

- 1. ← → Zvolit vyklápění
- 2. Aktivujte řídící jednotku *žlutá*.
- → Vyzdvihnout ramena stroje z přepravní polohy.

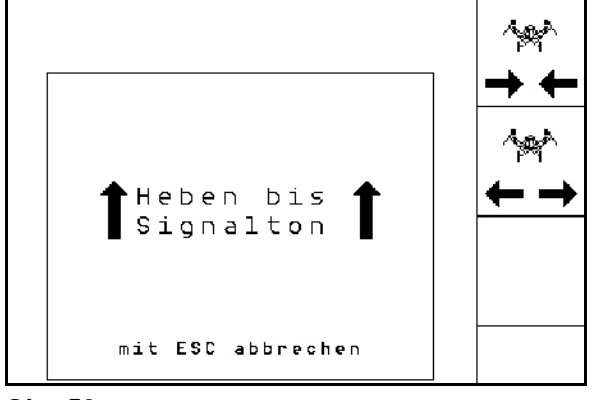

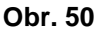

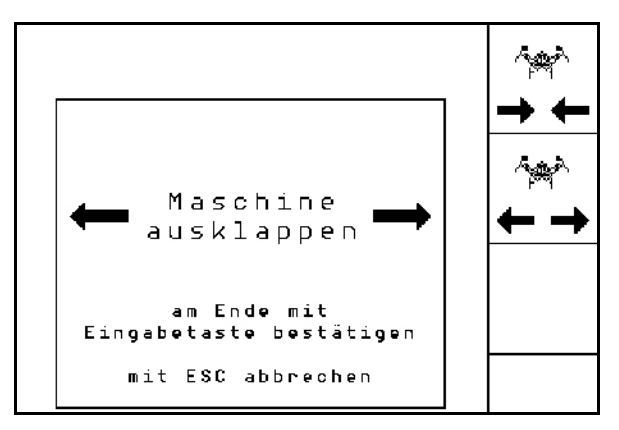

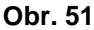

 $\rightarrow$  Vyklopit ramena stroje.

3. Aktivujte řídicí jednotku *zelená* traktoru.

- 4. Potvrdit průběh vyklopení.
- 5. Aktivujte řídicí jednotku *žlutá* traktoru.
- $\rightarrow$  Spustit ramena stroje.

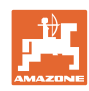

#### **Použití na poli**

#### **Zaklápění**

 $\sim$ 

- 1. → ← Zvolit zaklápění.
- 2. Aktivujte řídící jednotku *žlutá*, dokud nezazní signál.
- $\rightarrow$  Zvednout ramena stroje.

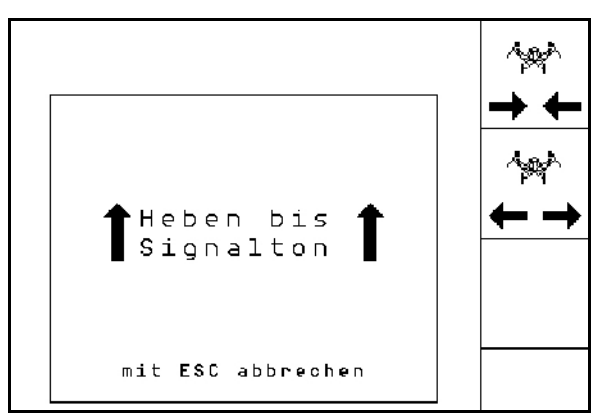

**Obr. 52**

3. Aktivujte řídicí jednotku *zelená* traktoru.

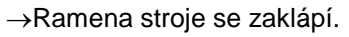

- 4. Potvrdit průběh zaklopení.
- 5. Aktivujte řídící jednotku *žlutá*.
- → Spusťe výložník stroje do zajištěné přepravní polohy.

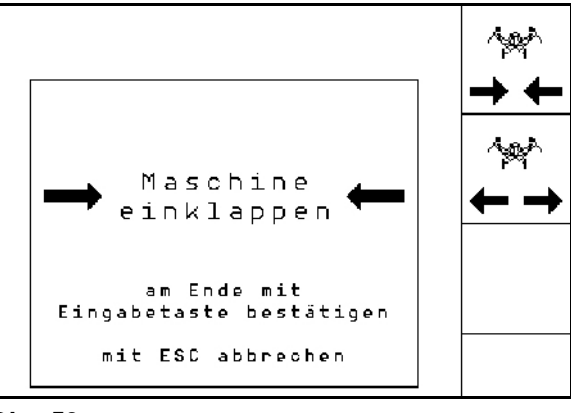

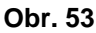

### **5.4.10.2 Zaklápění/vyklápění Cayena 6001/Cirrus**

#### **Vyklápění**

traktoru.

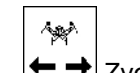

- 1. ← → Zvolit vyklápění.
- 2. Aktivujte řídící jednotku *žlutá*, dokud nezazní signál.

3. Aktivujte řídicí jednotku *zelená*

5. Potvrdit průběh vyklopení.

4. Cirrus Aktiv: Aktivujte navíc řídící jednotku

 $\rightarrow$  Zvednout stroj.

 $\rightarrow$  Ramena se vyklopí.

traktoru *modrá*.

 $\rightarrow$  KG se vyklopí.

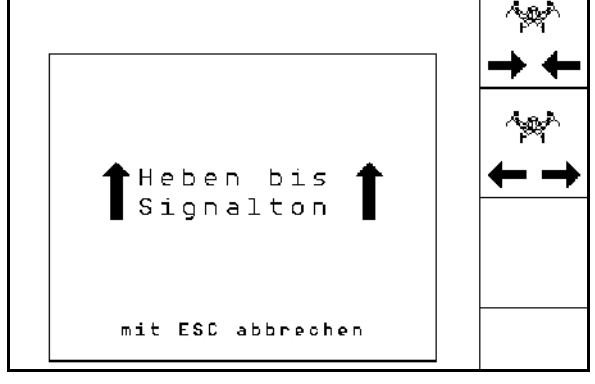

**Obr. 54**

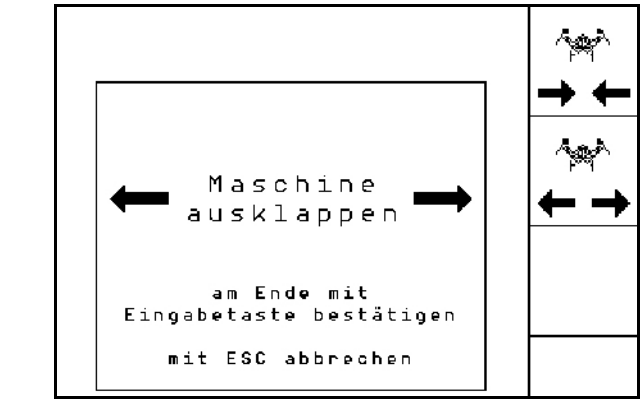

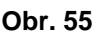

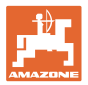

#### **Zaklápění**

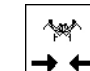

- 1.  $\rightarrow \leftarrow$  Zvolit zaklápění.
- 2. Aktivujte řídící jednotku *žlutá*, dokud nezazní signál.
- $\rightarrow$  Zvednout stroj.

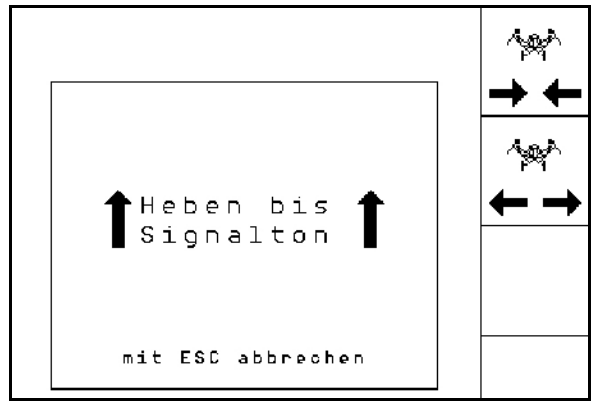

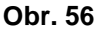

- 3. Aktivujte řídicí jednotku *zelená* traktoru.
- → Stroj se složí.
- 4. Cirrus Aktiv: Aktivujte navíc řídící jednotku traktoru *modrá*.
- → KG se složí.
- 5. Potvrdit průběh zaklopení.

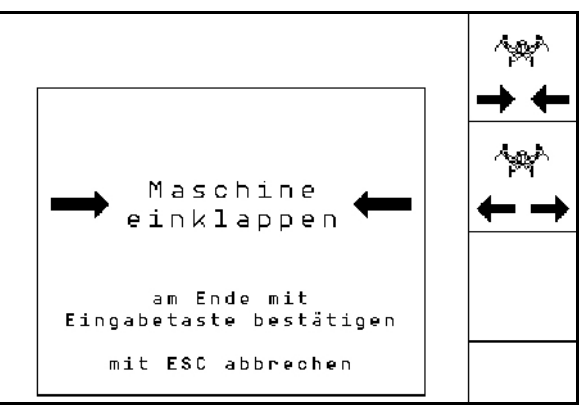

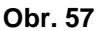

#### **5.4.11 Krok množství u rozděleného zásobníku**

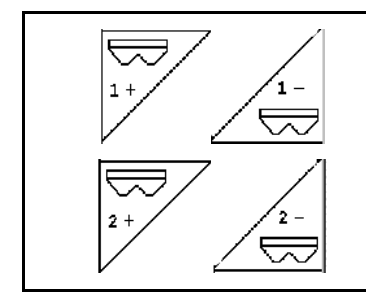

**Požadované množství zásobníku 1 zvýšit/snížit o krok množství**

**Požadované množství zásobníku 2 zvýšit/snížit o krok množství**

Při každém stisknutí tlačítka se požadované množství zvýší/sníží o krok množství (např.:+10 %).

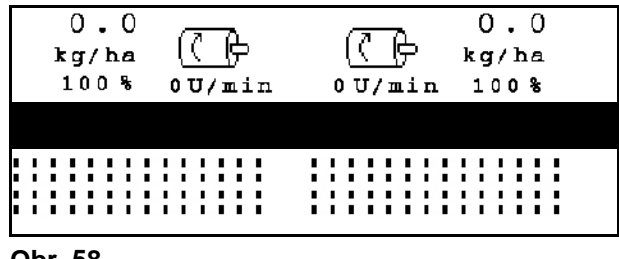

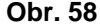

#### **5.4.12 Pracovní osvětlení**

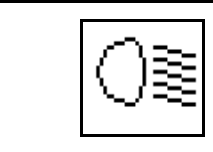

**Vypnutí/zapnutí pracovního osvětlení**

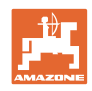

# **5.5 Postup při použití**

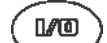

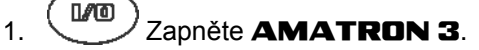

- 2. Zvolte v hlavním menu požadované zadání a zkontrolujte zadání.
- 3. **Starten** Spusťte pracovní zadání.
- 4. (BEG) Navolte pracovní menu.
- 5. Uveďte stroj do pracovní polohy.
- 6. Spustit požadovaný znamenák.
- 7. Zkontrolujte zobrazené počitadlo kolejových řádků pro první jízdu a v případě potřeby upravte.
- 8. Zahajte výsev.
- 9. Po cca 30 m zastavte a zkontrolujte

Během výsevu zobrazuje **AMATRON 3** pracovní menu. Odtud se mohou ovládat všechny funkce relevantní pro výsev.

→ Zaznamenaná data se uloží pro celé pracovní zadání.

## **5.6 Práce s rozděleným zásobníkem**

Zásobníky je možné během setí volitelně vyprazdňovat postupně nebo současně. Zvolte nastavení v menu Zakázka.

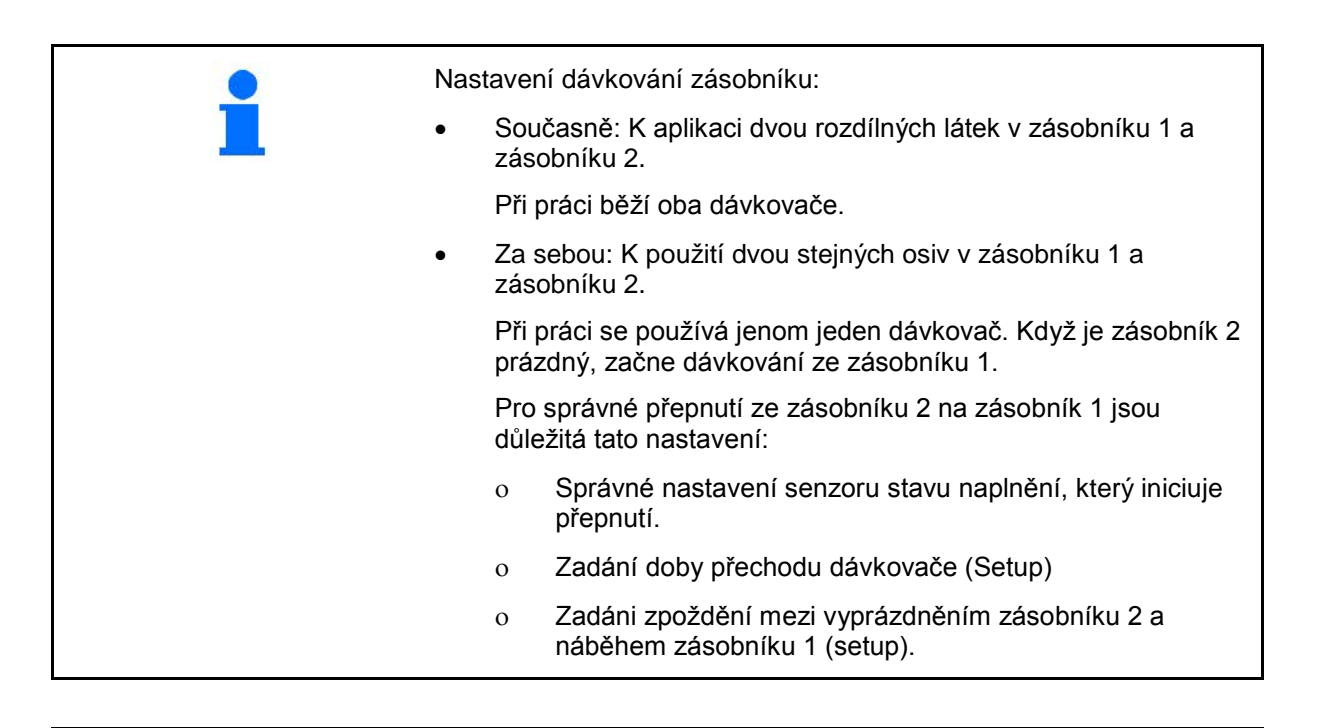

Zvláštní případ:

Rozdělený zásobník, stejné osivo, nastavení dávkování současně.

- Při práci běží oba dávkovače.
- Požadované množství se musí rozdělit mezi dávkovače.

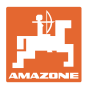

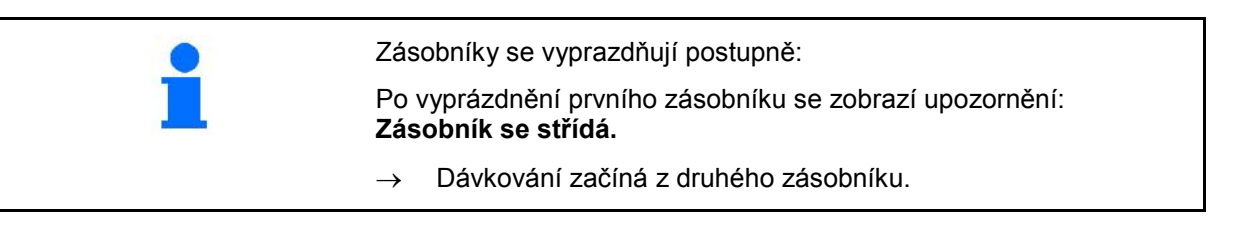

# **5.7 Obsazení tlačítek pracovního menu** Citan 6000

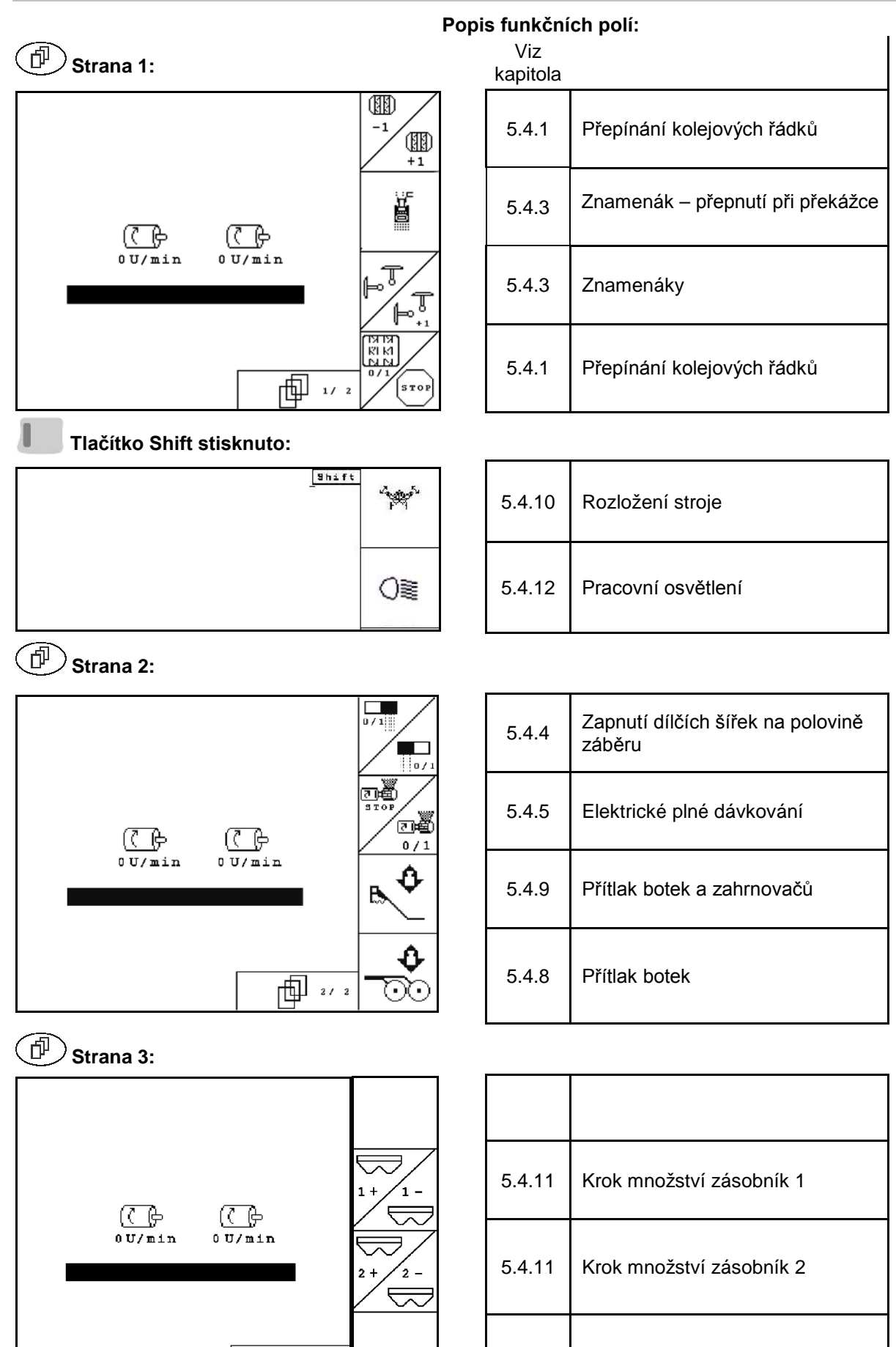

向 "

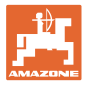

# **5.8 Obsazení tlačítek pracovního menu** Cayena 6001

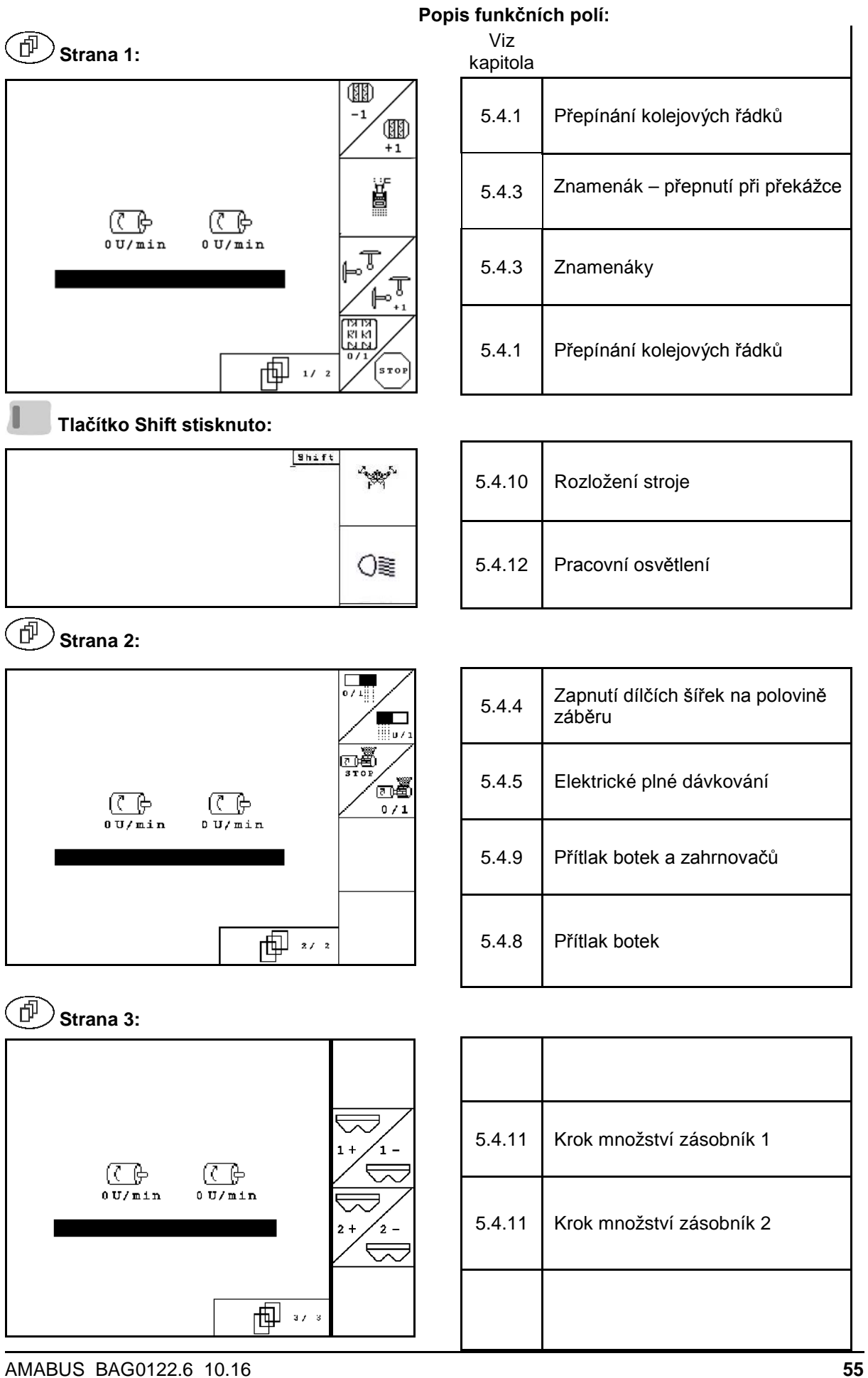

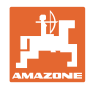

# **5.9 Obsazení tlačítek pracovního menu** Cirrus / Cirrus Activ

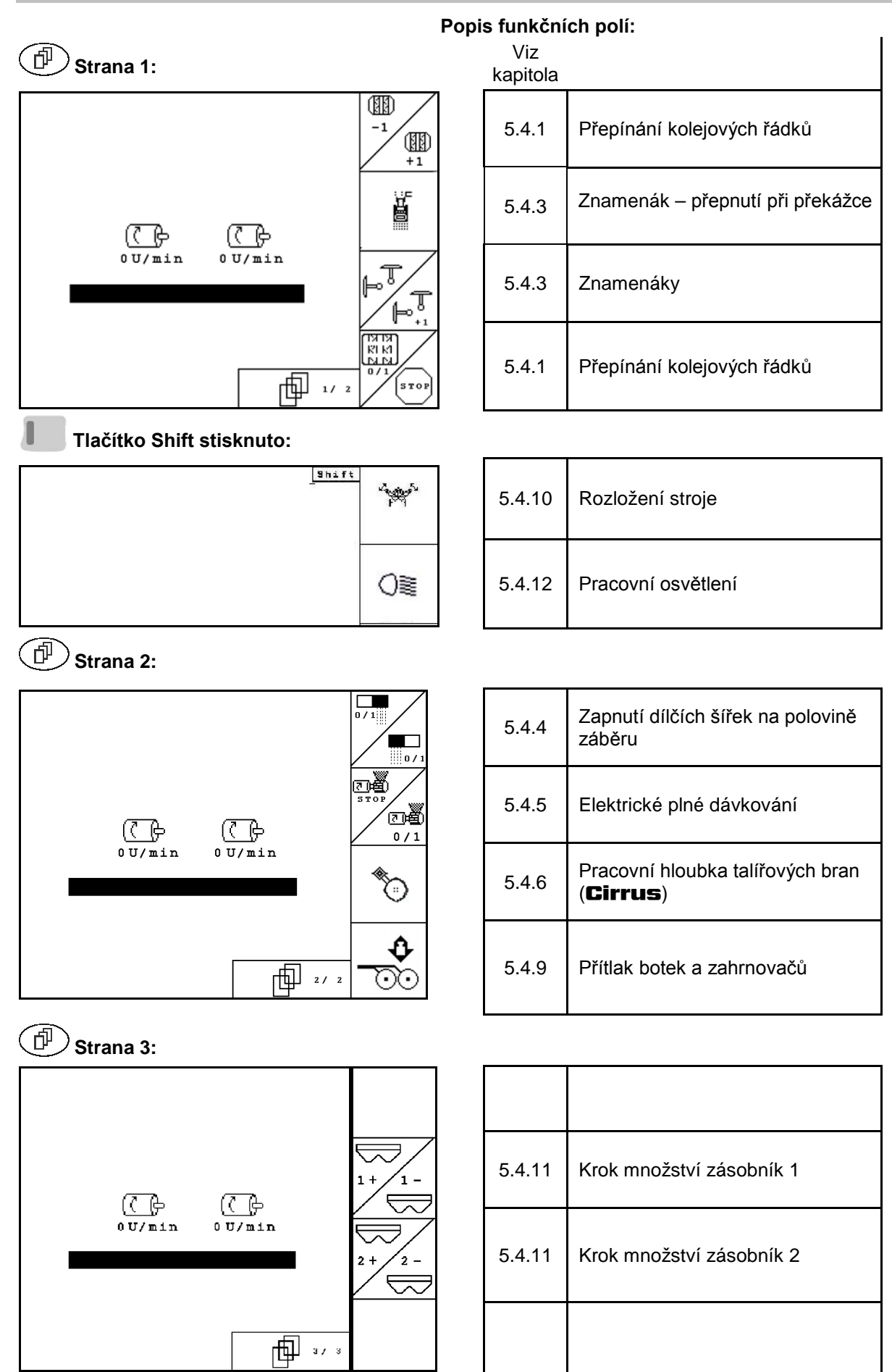

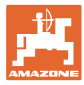

# **5.10 Obsazení tlačítek pracovního menu** AD-P

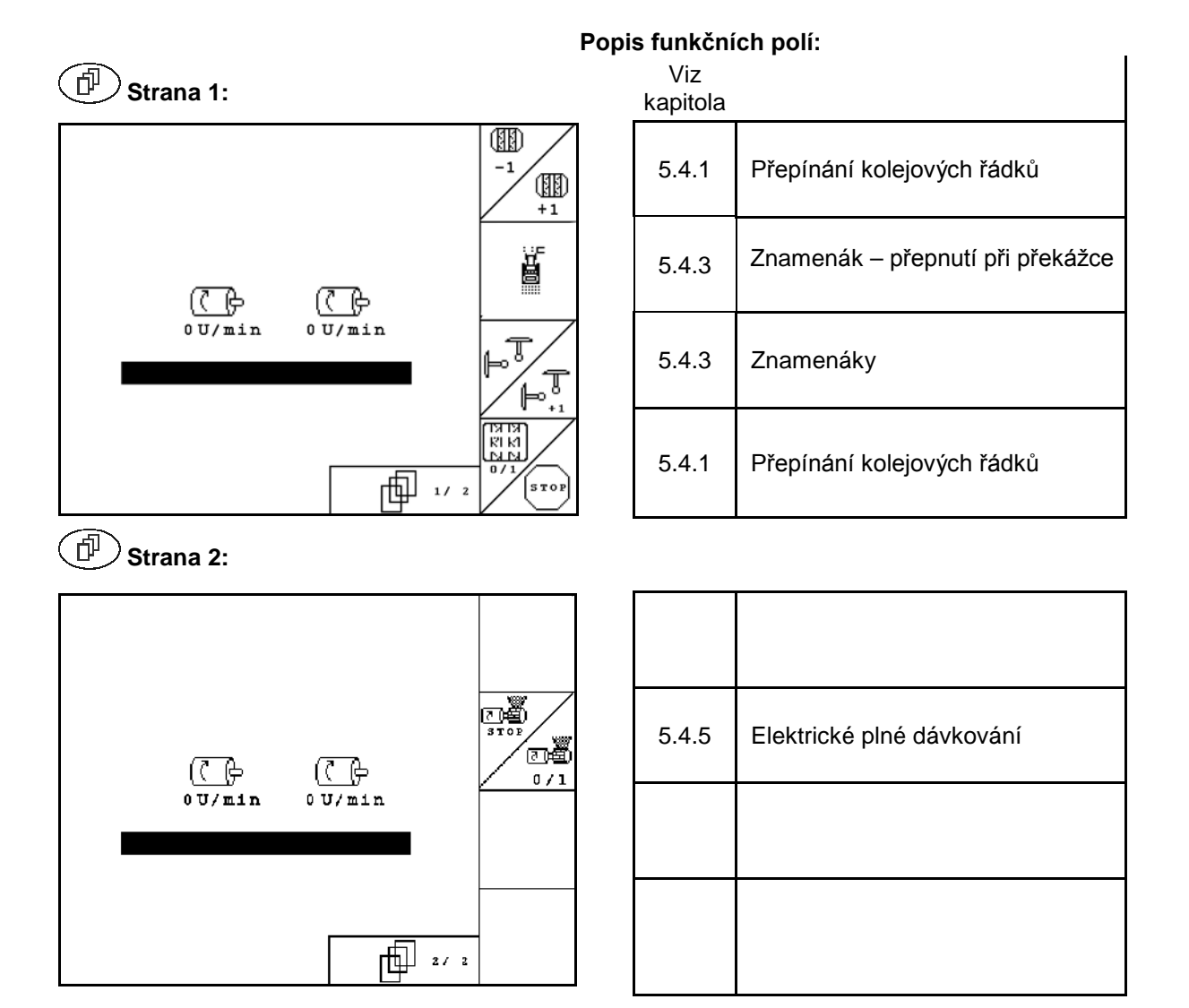

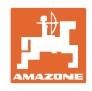

# **6 TwinTerminal 3**

# **6.1 Popis výrobku**

TwinTerminal 3 se nachází přímo na stroji a slouží k pohodlnému vysévání osiva.

TwinTerminal 3 se zapíná počítačem AMATRON 3.

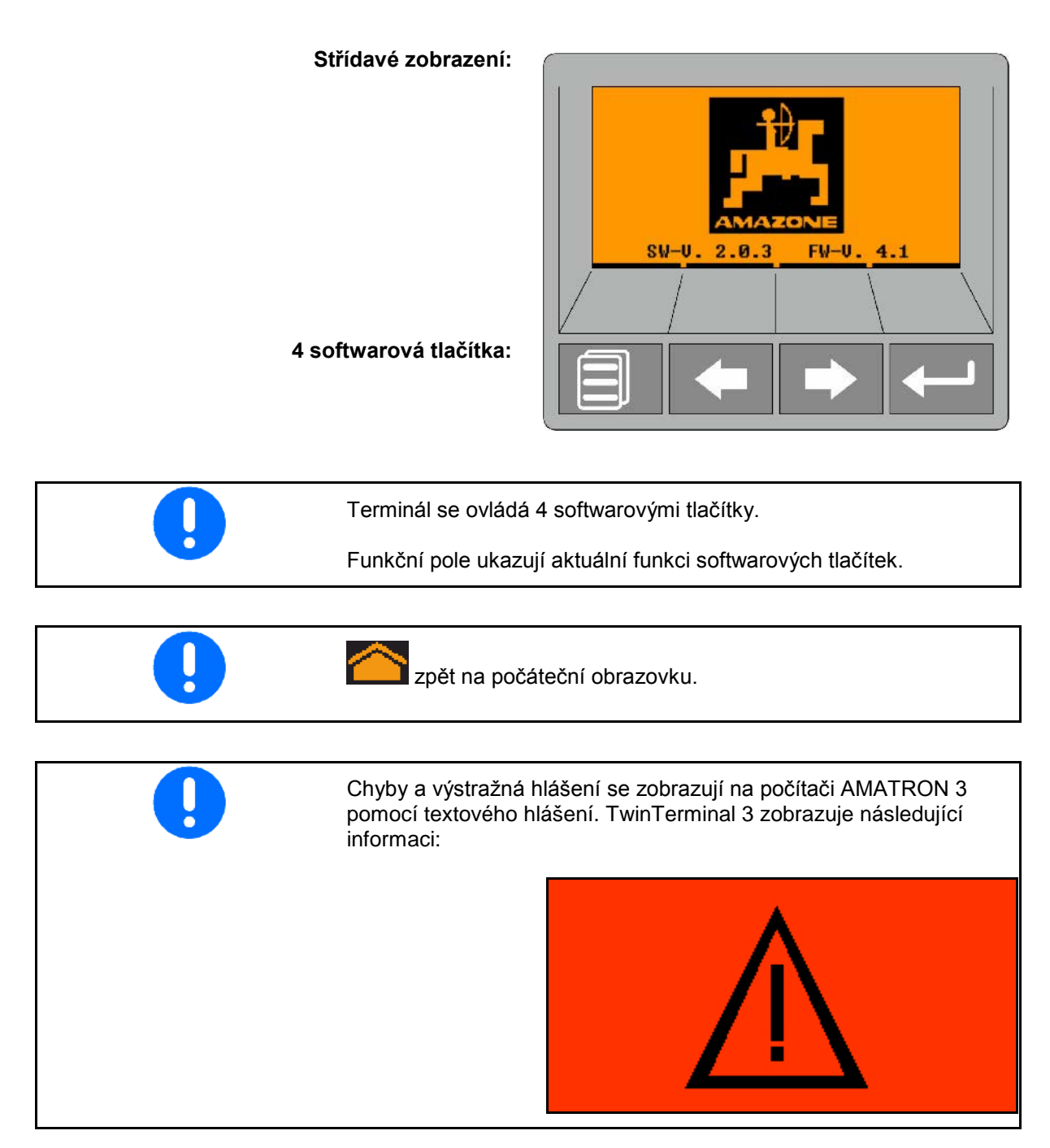

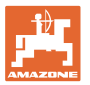

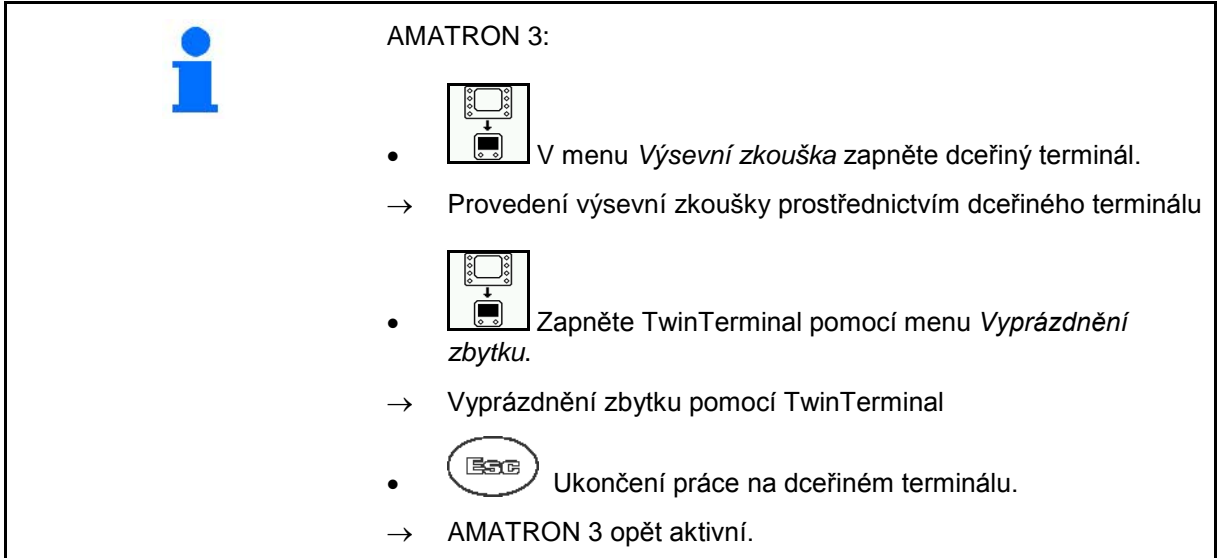

Zobrazení AMATRON 3, když je dceřiný terminál aktivní.

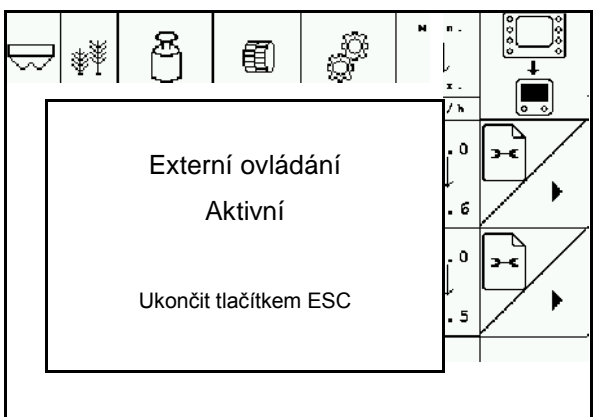

Úvodní obrazovka s verzí softwaru:

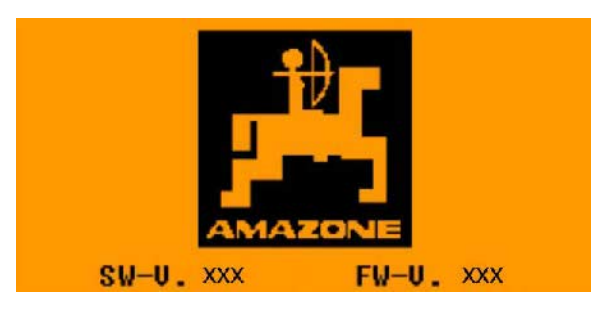

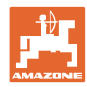

# **6.2 Provedení výsevní zkoušky.**

#### Rozdělený zásobník:

- 1. **Rozdělený zásobník: Zvolte** zásobník 01 nebo 02 pro výsevní zkoušku.
- 2. **OK** Potvrďte volbu.

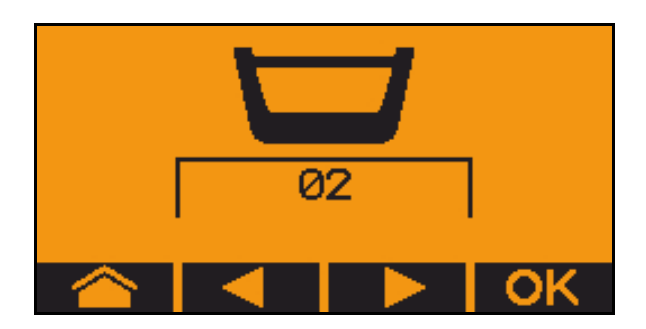

Rozdělený zásobník, stejné osivo, nastavení dávkování současně.

- Požadované množství se musí rozdělit mezi dávkovače.
	- Výsevní zkouška se musí provést pro odpovídající podíl požadovaného množství pro každý dávkovač.
- 3. Před výsevní zkouškou zkontrolujte následující údaje.
	- ο zásobník 1, 2 (u rozděleného zásobníku → 2 vzadu)
	- ο požadované množství
	- ο velikost dávkovacího válce v cm³
	- ο koeficient vysévání
	- ο relativní plocha, na níž se má provést výsevní zkouška
	- ο plánovaná pracovní rychlost
- 4. Potvrďte zadání.
- 5. předdávkování (držte tlačítko)

7. Potvrďte, že klapka pod dávkovačem je otevřená a pod ní je

umístěná záchytná nádoba.

- 6. **Potvrďte, že předdávkování je** ukončené.
- → Po předdávkování opět záchytnou nádobu vyprázdněte.

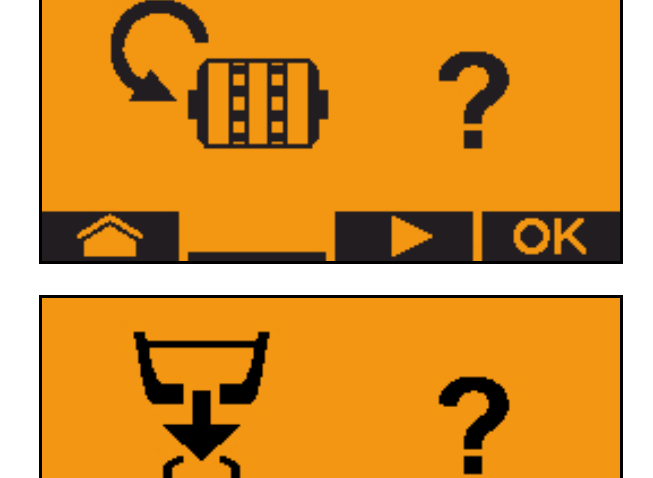

1.00 300.0kg/ha 1/40 ha 8 km/h 600 ccm

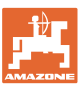

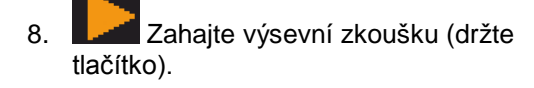

Proces výsevní zkoušky lze přerušit a znovu spustit.

 $\rightarrow$  Během výsevní zkoušky se zobrazuje teoreticky aplikované množství.

 $\blacksquare$  Jakmile se objeví OK, lze výsevní zkoušku předčasně ukončit:

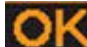

Ukončit výsevní zkoušku.

Zelený ukazatel: Výsevní zkouška je ukončená, motor se automaticky zastaví.

- 9. Uvolněte tlačítko.
- 10. Přejděte do menu Zadávání pro vyseté množství.
- 11. Zvažte zachycené množství.
- 12. Zadejte hodnotu pro zachycené množství.
- → Pro zadání zachyceného množství v kg je k dispozici desetinné místo se 2 místy před a 3 místy za čárkou.
- → Každé desetinné místo je zadává samostatně.

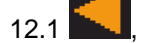

12.1 **March 2018** Zvolte desetinné místo.

**1** Zvolené desetinné místo je označeno šipkou.

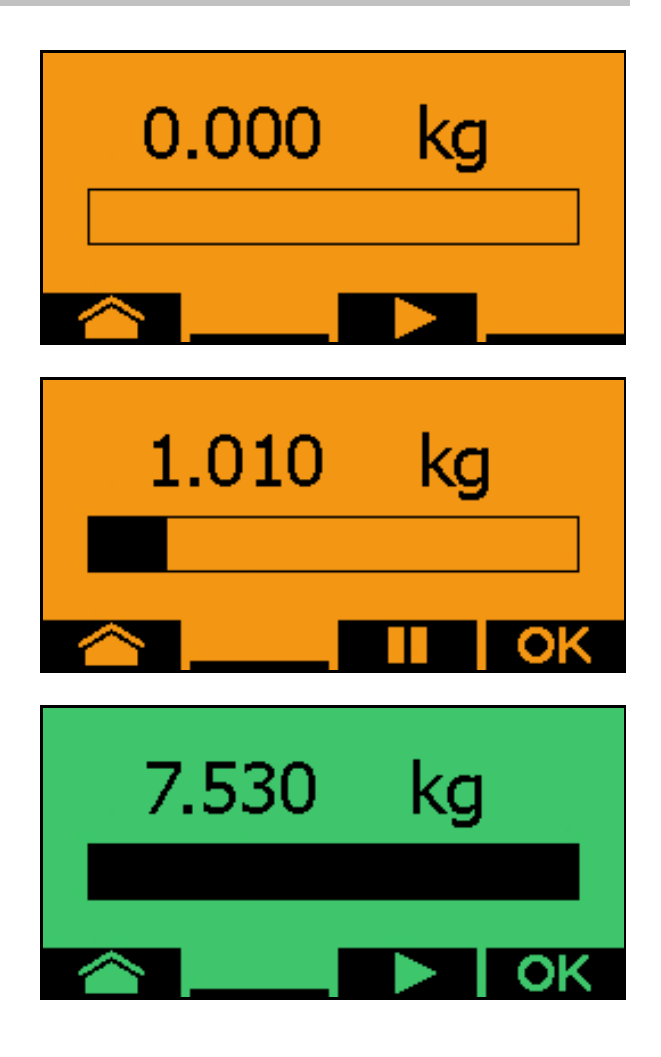

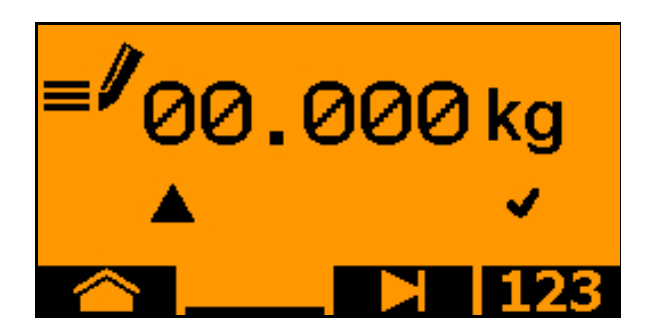

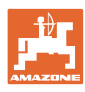

#### **TwinTerminal 3**

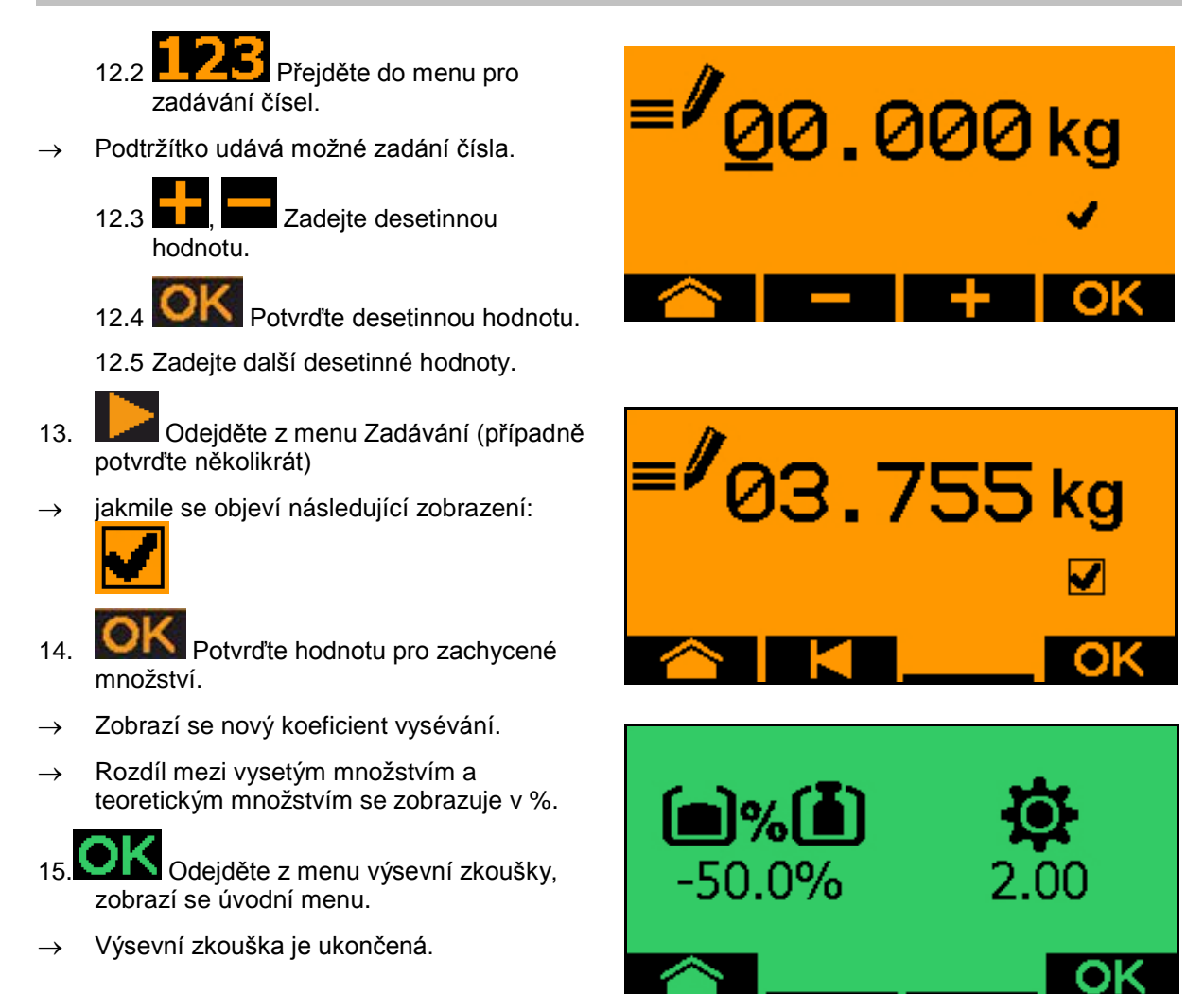

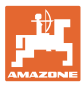

## **6.3 Vyprázdnění zbytku**

- 1. Zastavte stroj.
- 2. Vypněte ventilátor.
- 3. Zajistěte traktor a stroj proti náhodnému rozjetí.
- 4. Otevřete klapku injektoru.
- 5. Upevněte záchytný sáček nebo vanu pod otvor zásobníku.
- 6. **Rozdělený zásobník: Zvolte** zásobník 01, 02 nebo další pro výsevní zkoušku.
- 7. **OK** Potvrďte volbu.
- 8. Potvrďte, že klapka pod dávkovačem je otevřená a pod ní je umístěná záchytná nádoba.

9. Vyprázdnit (držet tlačítko stisknuté)

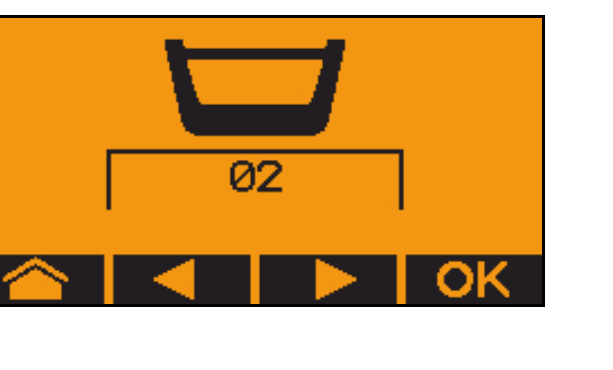

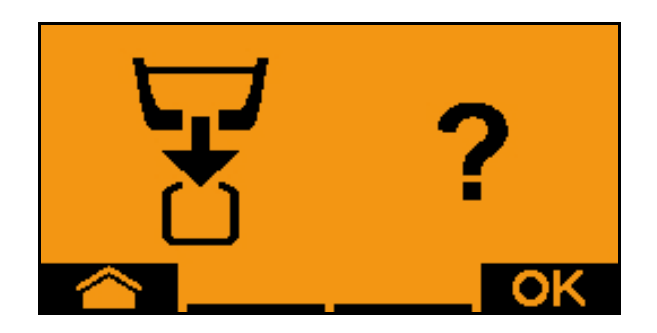

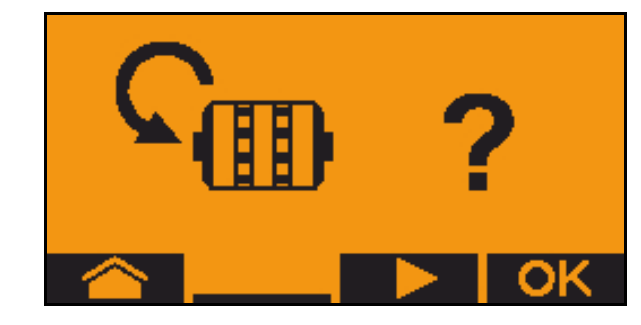

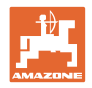

# **7 Multifunkční ovladač (volitelný doplněk)**

# **7.1 Namontování**

Multifunkční ovladač (Obr. 59/1) se upevňuje 4 šrouby v kabině traktoru v místě, kde ho řidič může pohodlně ovládat.

K připojení zasuňte zástrčku základního vybavení do 9pólové zástrčky Canon multifunkčního ovladače (Obr. 59/2).

Zástrčku (Obr. 59/3) multifunkčního ovladače zasuňte do prostřední zásuvky Canon terminálu AMATRON 3.

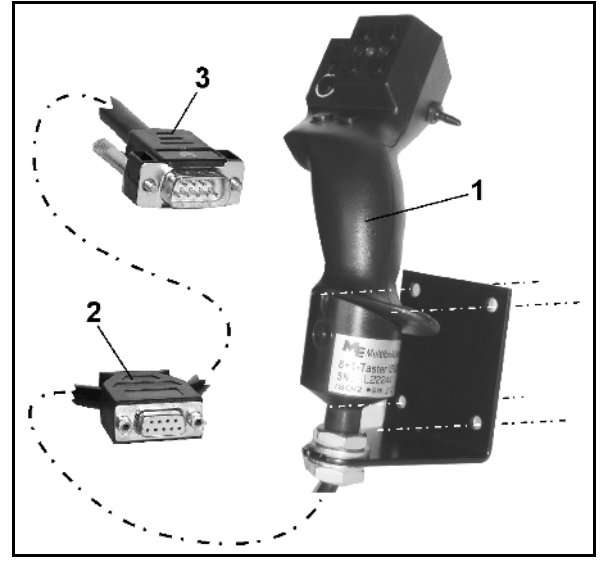

**Obr. 59**

## **7.2 Funkce**

Multifunkční ovladač má funkce jen v pracovním menu terminálu **AMATRON 3**. Umožňuje ovládat terminál AMATRON 3 při použití na poli bez nutnosti sledovat displej.

K obsluze terminálu AMATRON 3 má multifunkční ovladač (Obr. 60) k dispozici 8 tlačítek (1 - 8). Dále je možné pomocí spínače (Obr. 61/2) přepínat mezi 3 různými obsazeními tlačítek.

Spínač se nachází standardně ve

- $\implies$  střední poloze (Obr. 60/A) a lze ho přepnout
- p nahoru (Obr. 60/B) nebo
- $\overline{\phantom{a}}$  dolů (Obr. 60/C).

Poloha spínače je indikována svítivou diodou (Obr. 60/1).

- **ED** Svítivá dioda žlutá
- **F**<sup> $\Box$ </sup> Svítivá dioda červená
- $\uparrow$  Svítivá dioda zelená

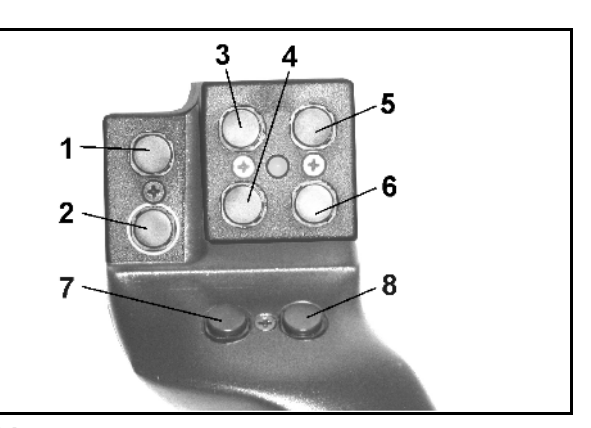

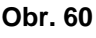

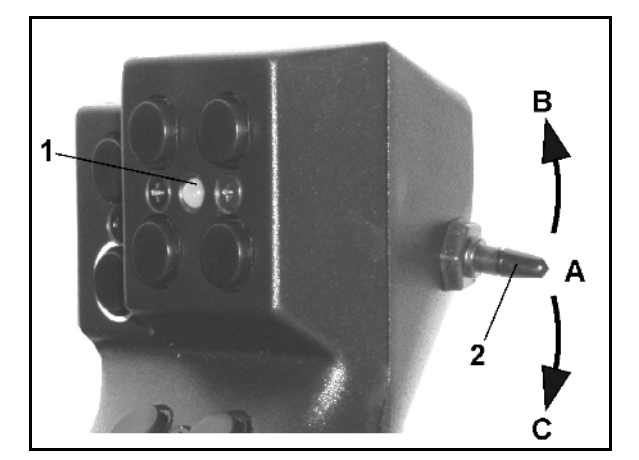

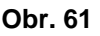

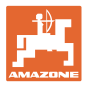

# **7.3 Obsazení multifunkčního ovladače**

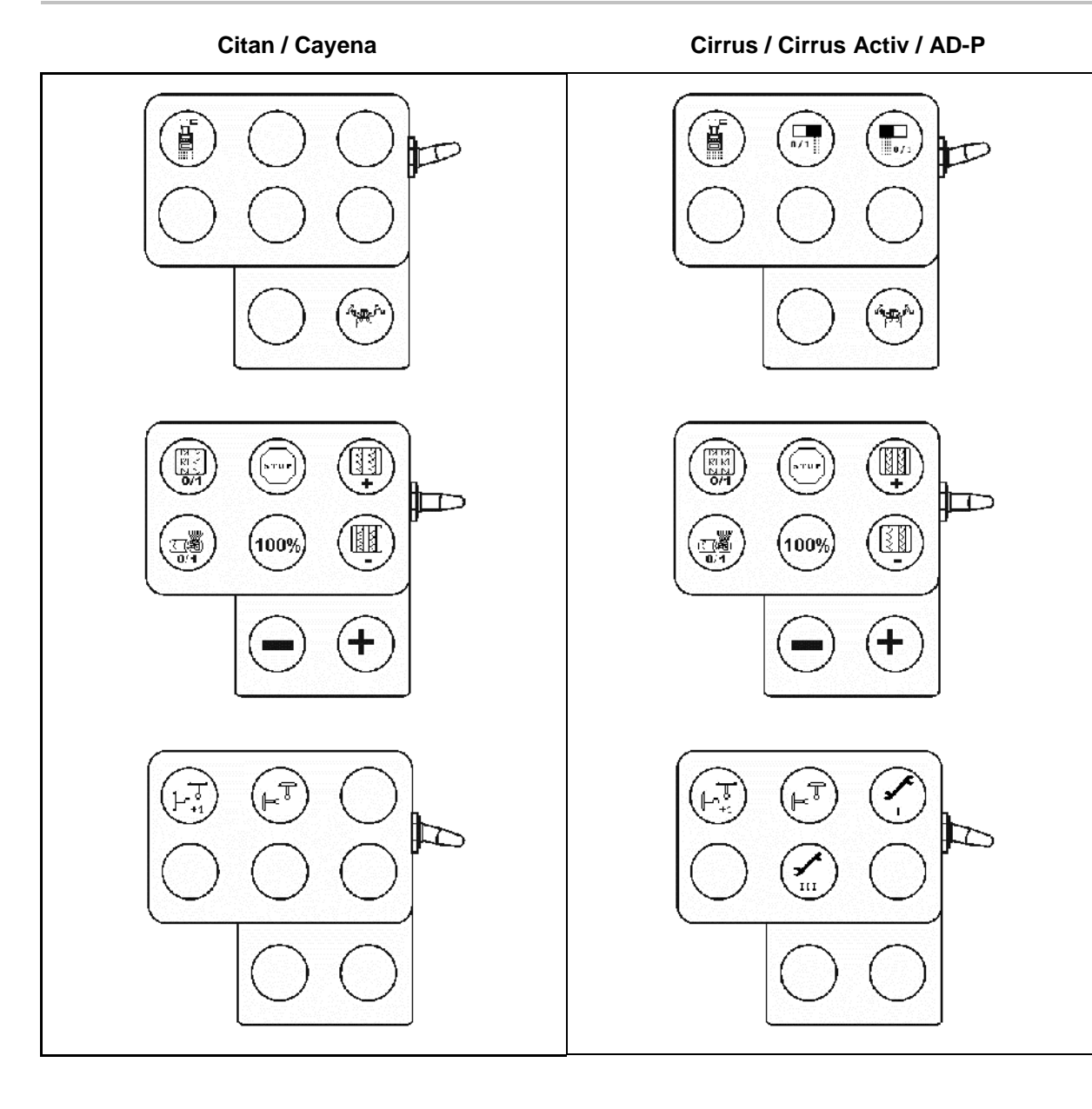

# **8 Porucha**

# **8.1 Alarm**

#### **Nekritický alarm:**

Chybové hlášení (Obr. 62) se zobrazí ve spodní části displeje a třikrát zazní zvukový signál.

→ Odstraňte chybu, je-li to možné.

#### **Příklad:**

- Stav naplnění příliš nízký.
- → Náprava: Doplňte osivo.

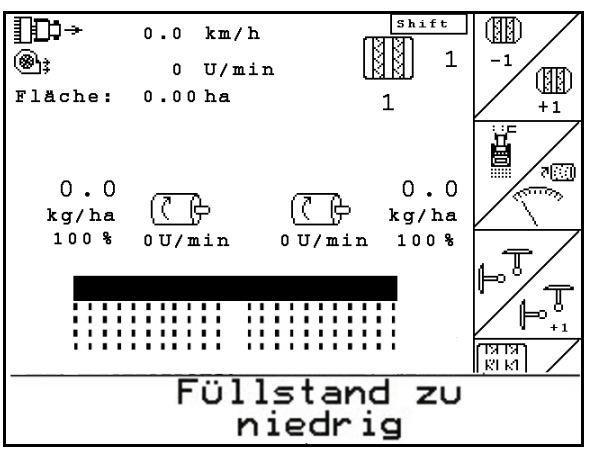

**Obr. 62**

#### **Kritický alarm:**

Hlášení alarmu (Obr. 63) se zobrazí ve střední části displeje a zní zvukový signál.

- 1. Přečtěte si na displeji hlášení alarmu.
- 2. Zobrazte si text nápovědy.

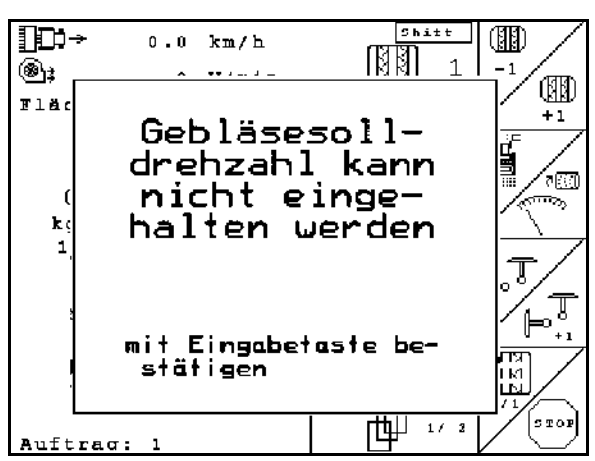

**Obr. 63**

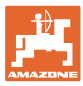

## **8.2 Výpadek snímače ujeté dráhy**

Při poruše senzoru dráhy (imp./100 m) lze pokračovat v práci po zadání simulované pracovní rychlosti.

Aby se zamezilo chybnému setí, je nutné vyměnit vadný senzor.

Není-li krátkodobě žádný snímač k dispozici, lze v práci pokračovat následujícím způsobem:

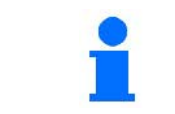

Při poruše senzoru dráhy se nebudou během jízdy stroje v pracovní poloze zobrazovat řádky setí.

- 1. Odpojte signálový kabel vadného snímače dráhy od pracovního počítače.
- 2. Stiskněte  $\Box$  z hlavního menu.

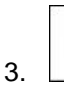

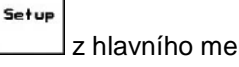

km/h<br>sim. 3. **Zadejte simulovanou rychlost.** 

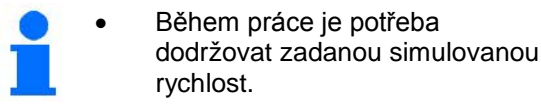

|                                                             |            | >100110      |
|-------------------------------------------------------------|------------|--------------|
| Gesamtdaten seit Inbetriebnahme:                            |            | 100110       |
| Gesamt fläche:                                              | 59874 ha   |              |
| Gesamtdrillzeit:                                            | 123 h      |              |
| Gesamtmenge:                                                | 1047789 kg |              |
| simulierte km/h:                                            | 0.0km/h    | km/h<br>sim. |
|                                                             |            | <b>Setup</b> |
| MHX-Version: 2.09<br>IOP-Version: 4.2.6<br>AW −Gaste/AG−429 | 01/02      | tuu w        |

**Obr. 64**

# **8.3 Tabulka poruch**

Hlášení se zobrazením chybového kódu:

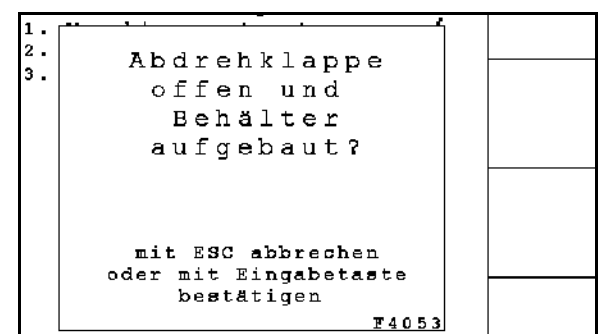

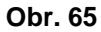

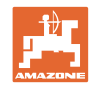

#### **Notizen**

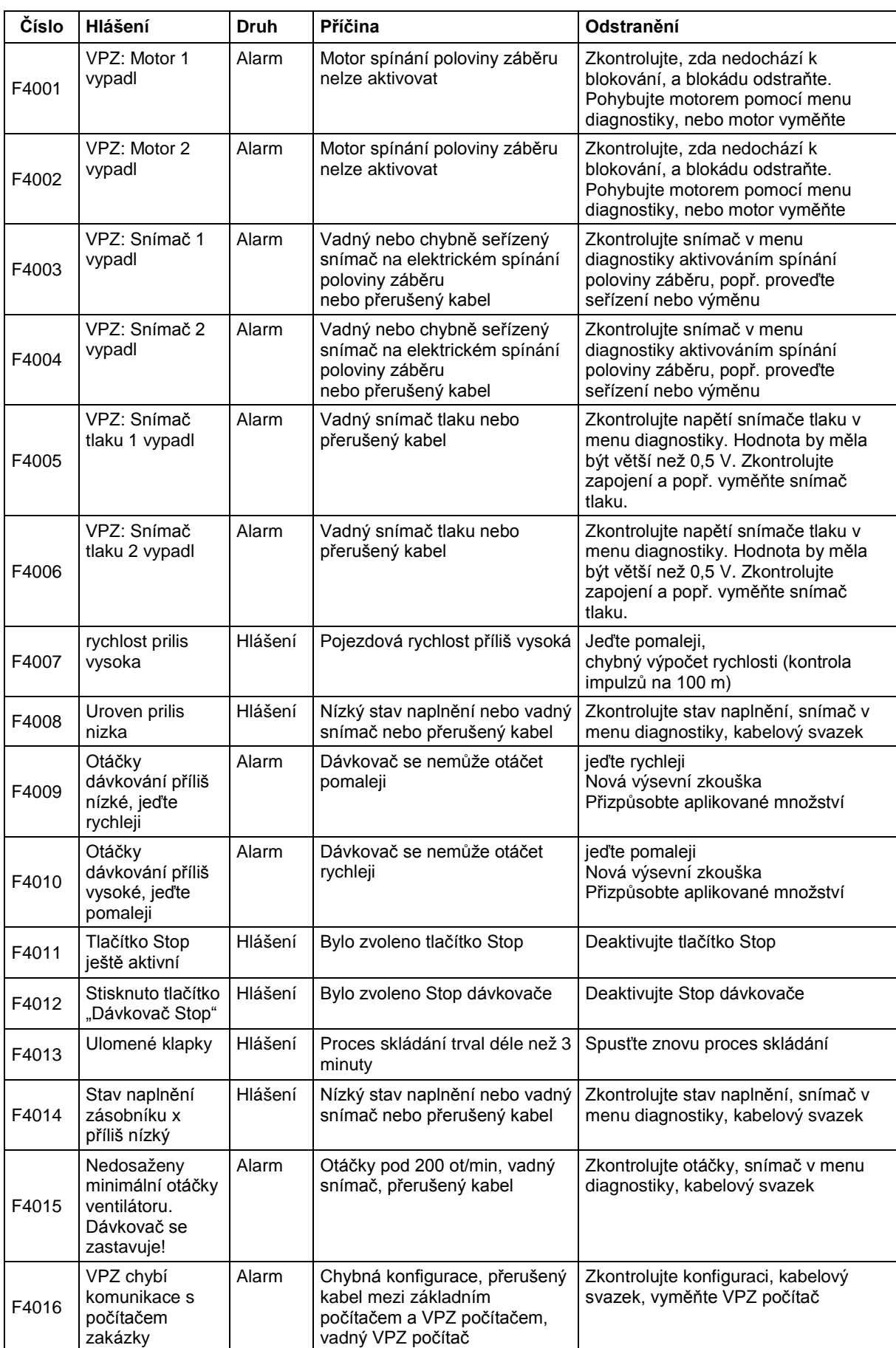

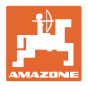

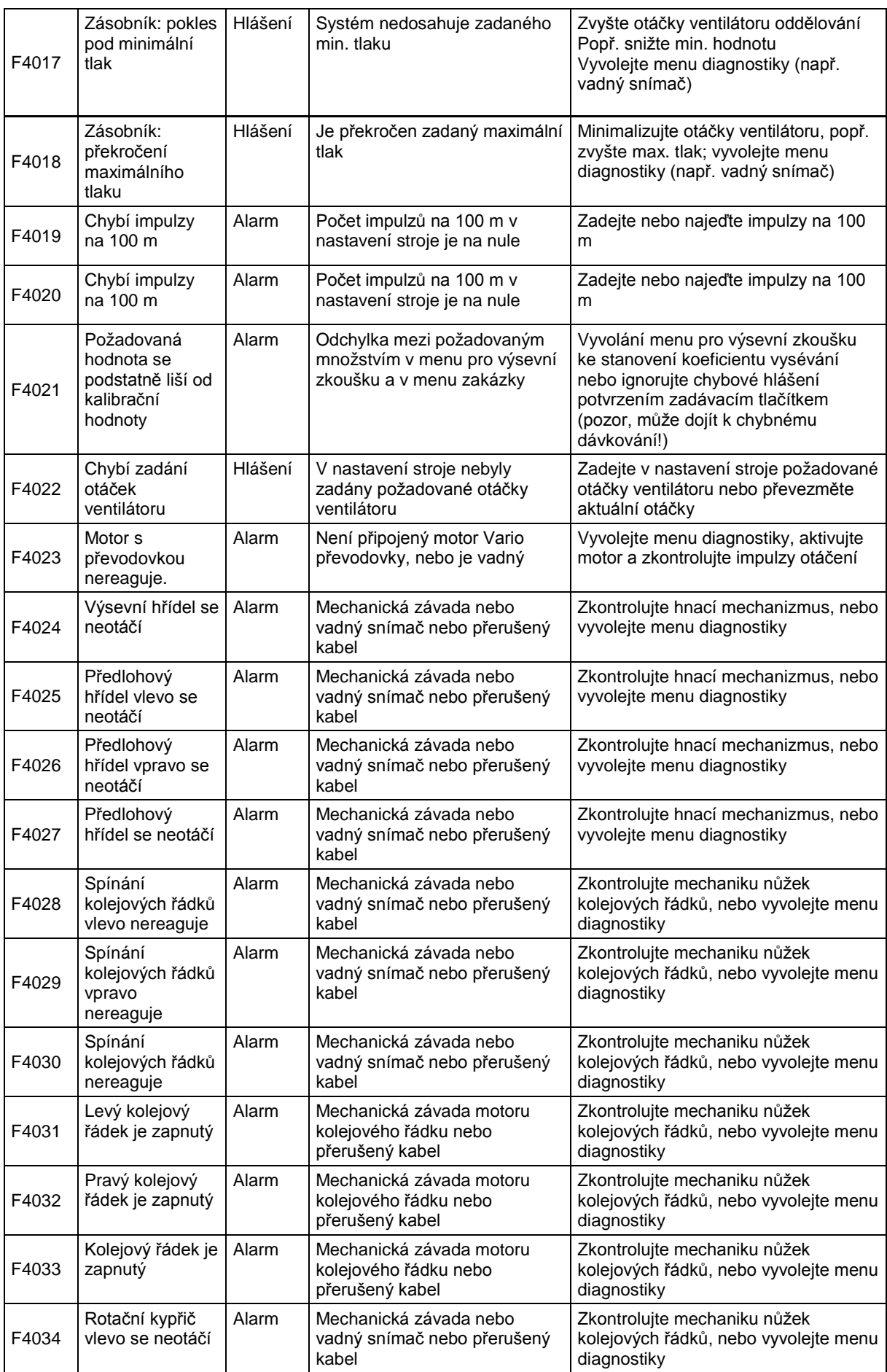

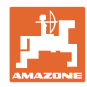

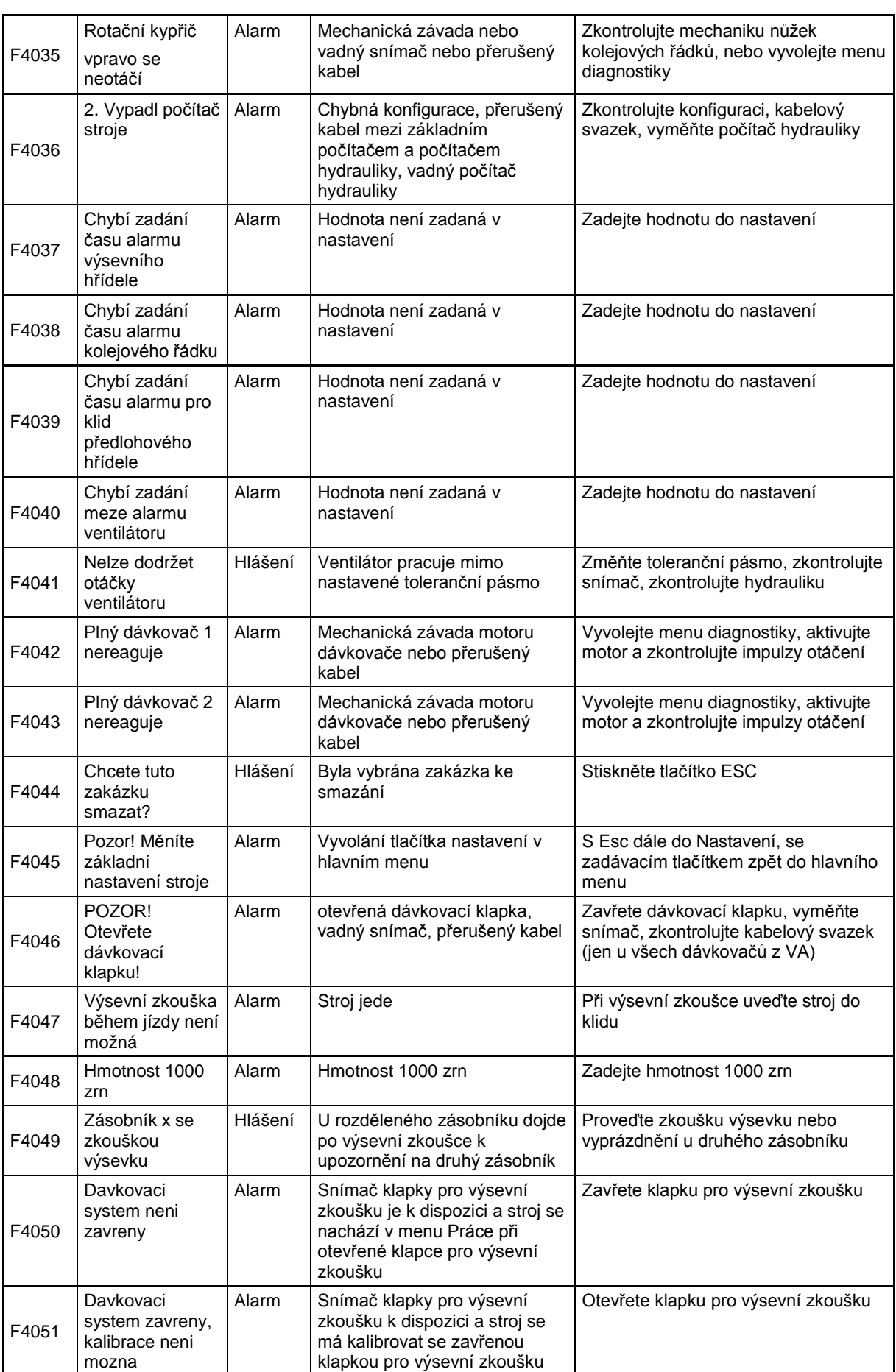

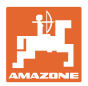

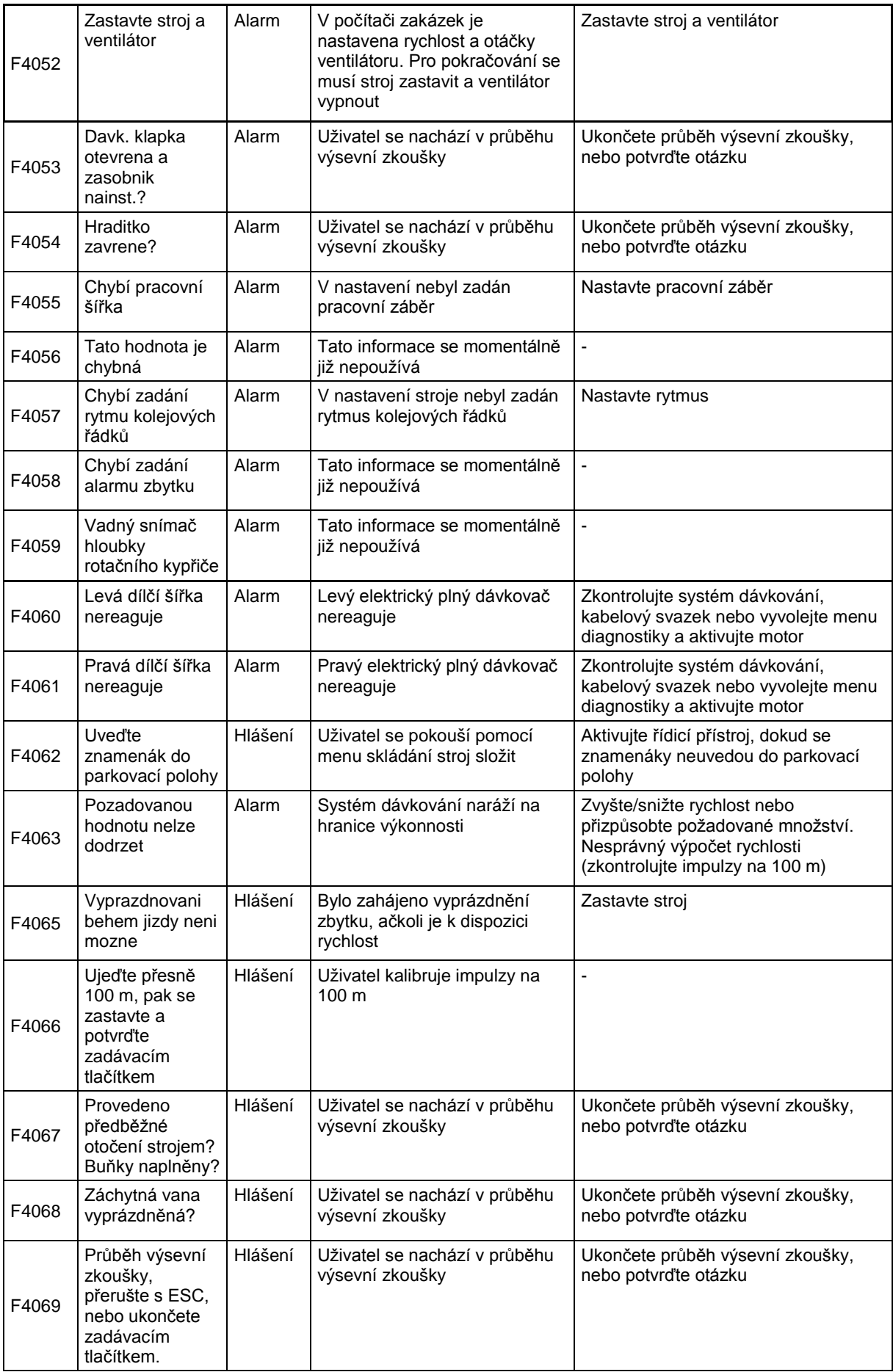

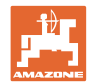

#### **Notizen**

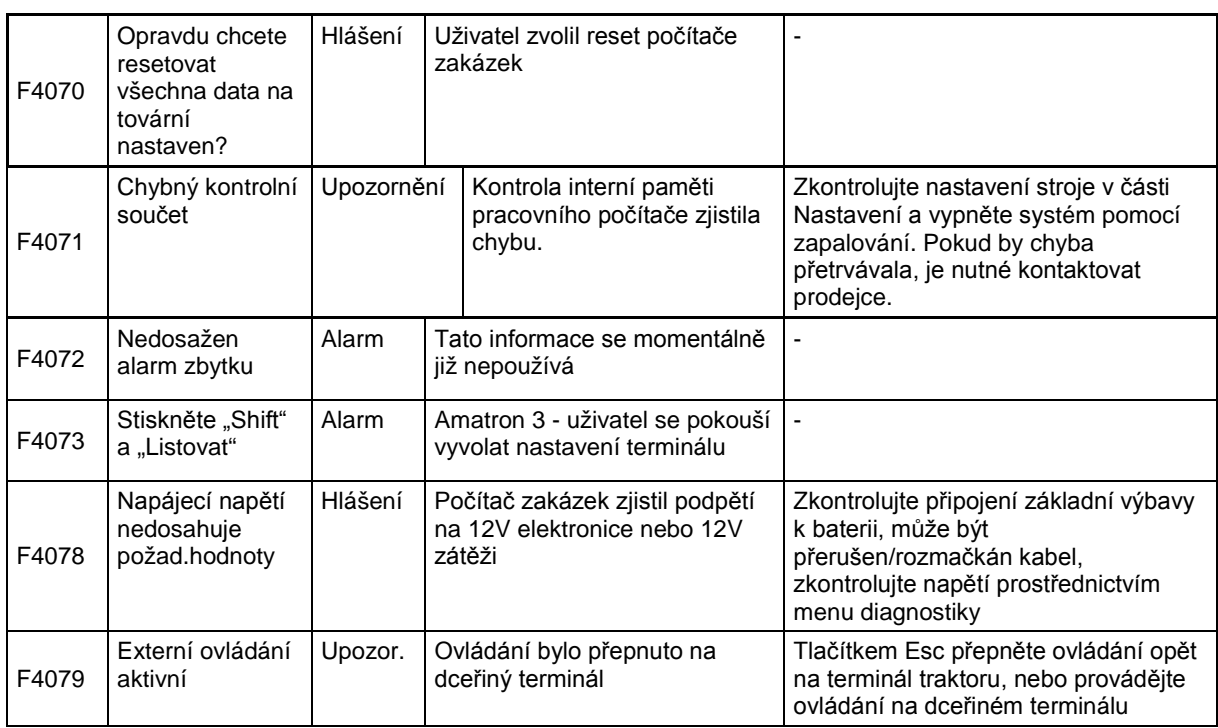
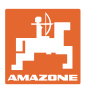

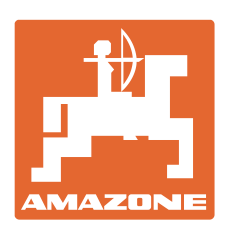

## **AMAZONEN-WERKE** H. DREYER GmbH & Co. KG

Postfach 51 D-49202 Hasbergen-Gaste e-mail: amazone@amazone.de **Germany** 

Tel.:  $+49(0)$  5405 501-0 http:// www.amazone.de

Odštěpné závody: D-27794 Hude • D-04249 Leipzig • F-57602 Forbach Filiálky v Anglii a ve Francii

Závody na výrobu rozmetadel minerálních hnojiv, postřikovačů, secích strojů, strojů na obdělávání půdy a komunální techniky